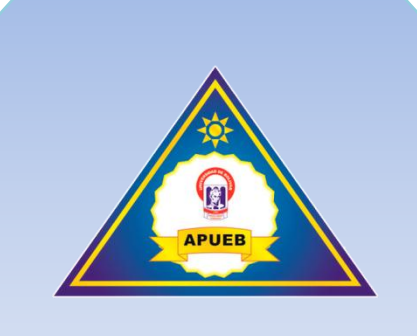

# **APLICACIÓN WEB PARA EL CONTROL DE LA ACTIVIDAD ECONÓMICA DE LA ASOCIACIÓN DE PROFESORES DE LA UNIVERSIDAD ESTATAL DE BOLÍVAR Manual de Usuario.**

Sistema de información desarrollado por estudiantes de la Escuela de Sistemas de la Facultad de Ciencias Administrativas, Gestión Empresarial e Informática de la Universidad Estatal de Bolívar para el control de la Actividad Económica de la Asociación de Profesores de la Universidad Estatal de Bolívar.

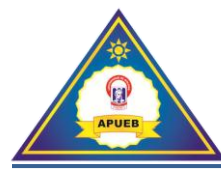

# **Tabla de contenidos**

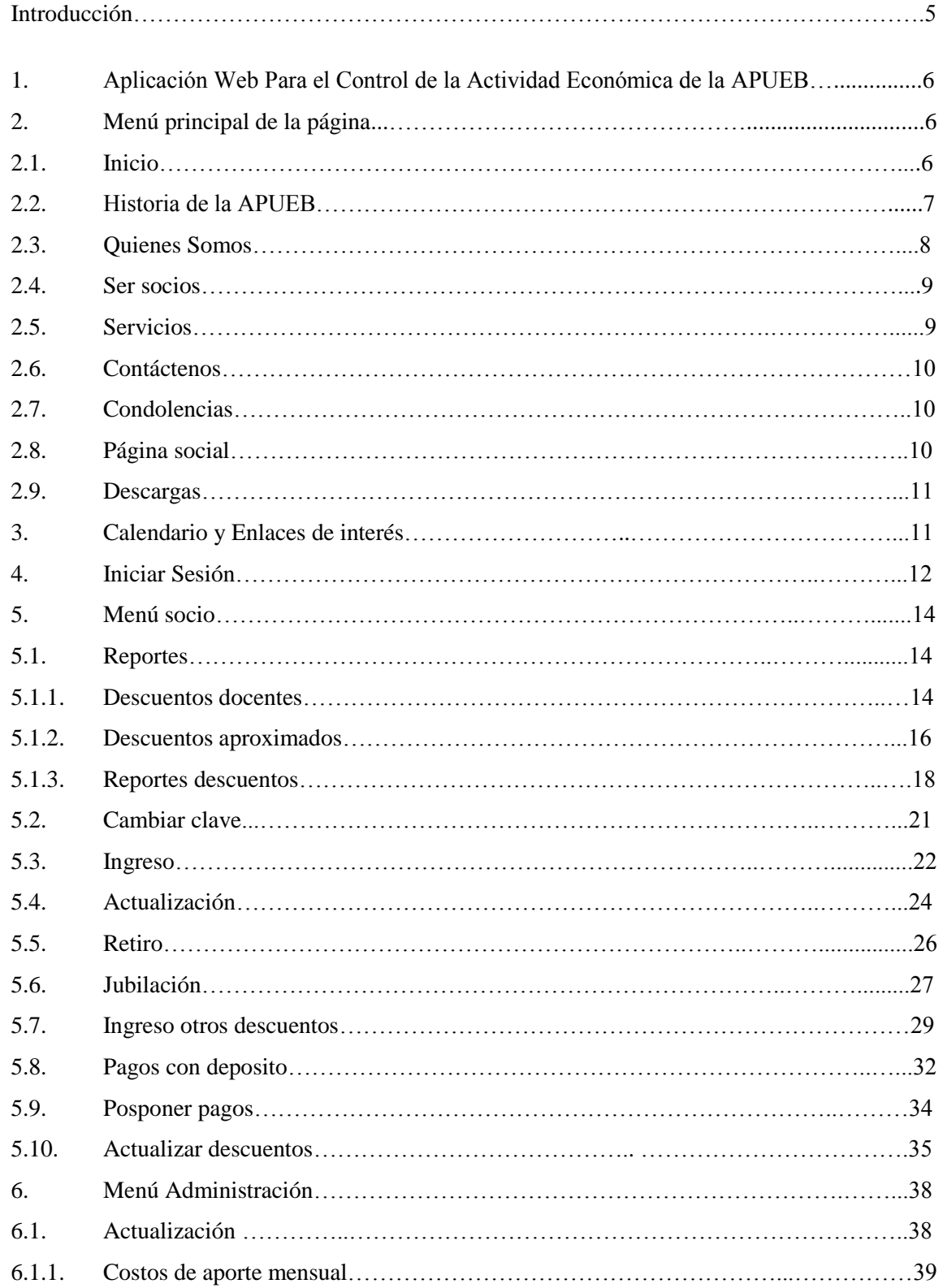

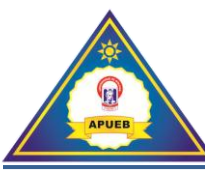

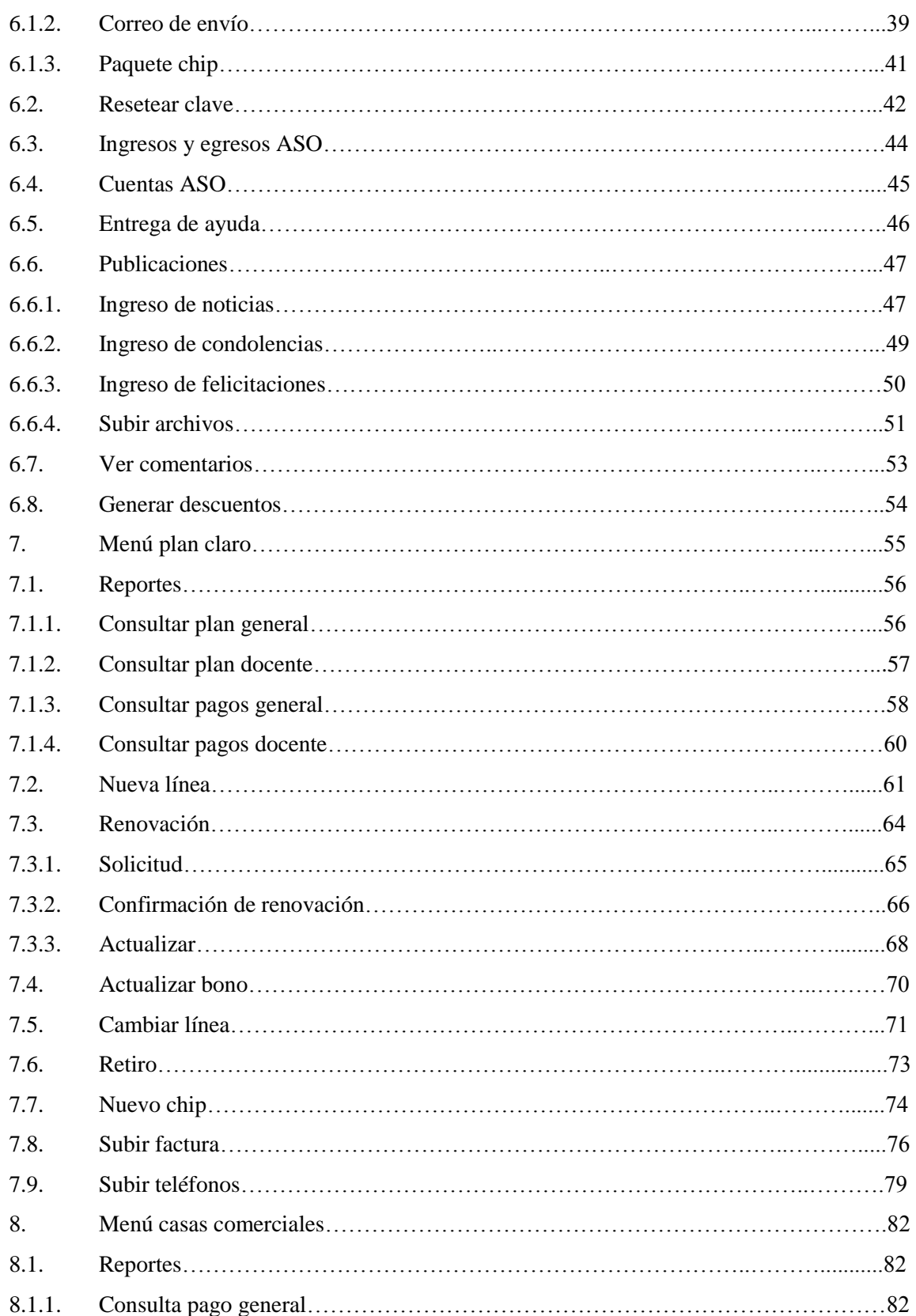

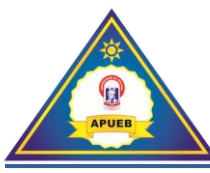

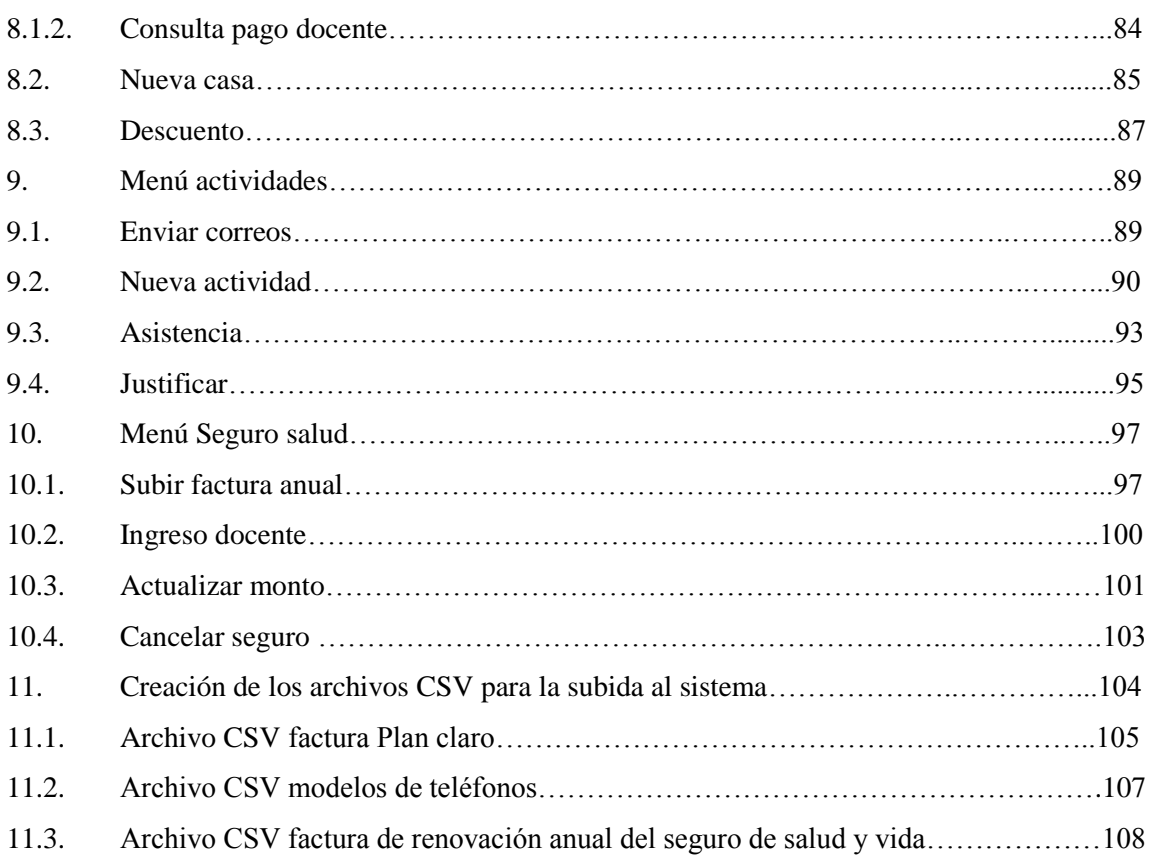

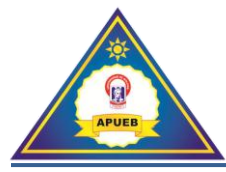

# **Introducción**

En el presente manual de usuario usted encontrará detallados paso a paso todos los procedimientos necesarios para la correcta administración de la **Aplicación Web para el control de la Actividad Económica de la Asociación de Profesores de la Universidad Estatal de Bolívar**.

La correcta administración del sistema de gestión de la información, provee un progreso seguro y definitivo, simplificando los procesos para el control de la Actividad Económica, sean estos Descuentos para el Fondo Ayuda, Planes personales con la empresa Claro, Convenios y descuentos con casas comerciales, que se lleva a cabo en la Asociación de Profesores de la Universidad Estatal de Bolívar (APUEB), esto se logrará registrando información veraz, fiable respetando los reglamentos vigentes.

Para la utilización de la Aplicación Web es importante tener presente las indicaciones que se muestran a continuación en este documento.

Si existiese algún tipo de error en el ingreso de datos, claves, reportes etc. el sistema indicará los respectivos mensajes de control y confirmación evitando así una posible distorsión en la información que este posea.

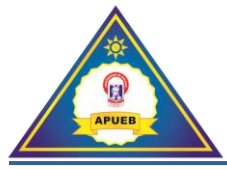

# **1. Aplicación Web Para el Control de la Actividad Económica de la APUEB**

Para utilizar el sistema es necesario ingresar a la página web:

#### [www.asoprofesores.ueb.edu.ec](http://www.asoprofesores.ueb.edu.ec/)

Luego de esto: Nos mostrará la interfaz de la página principal del sistema que consta del menú principal, calendario, enlaces de interés y la interfaz de noticias.

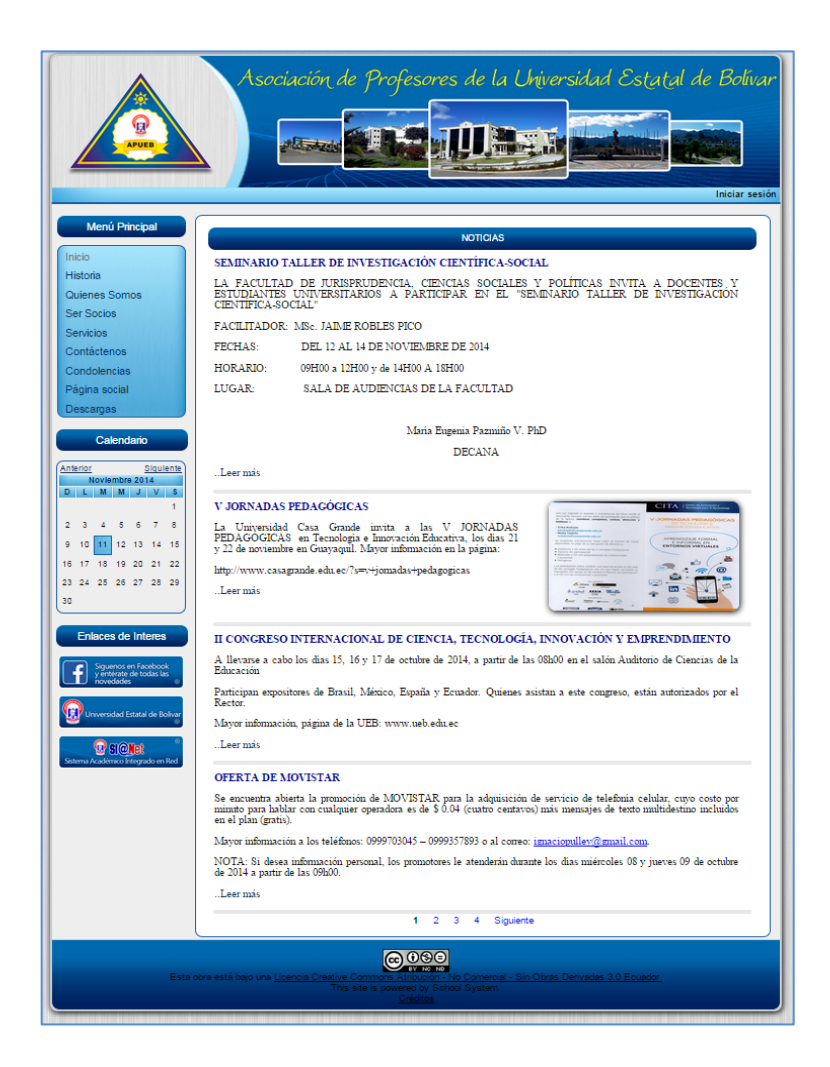

# **2. Menú principal de la página:**

# **2.1. Inicio.**

Al dar Clic en **Inicio** se visualizará las últimas noticias .

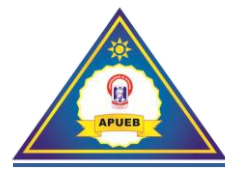

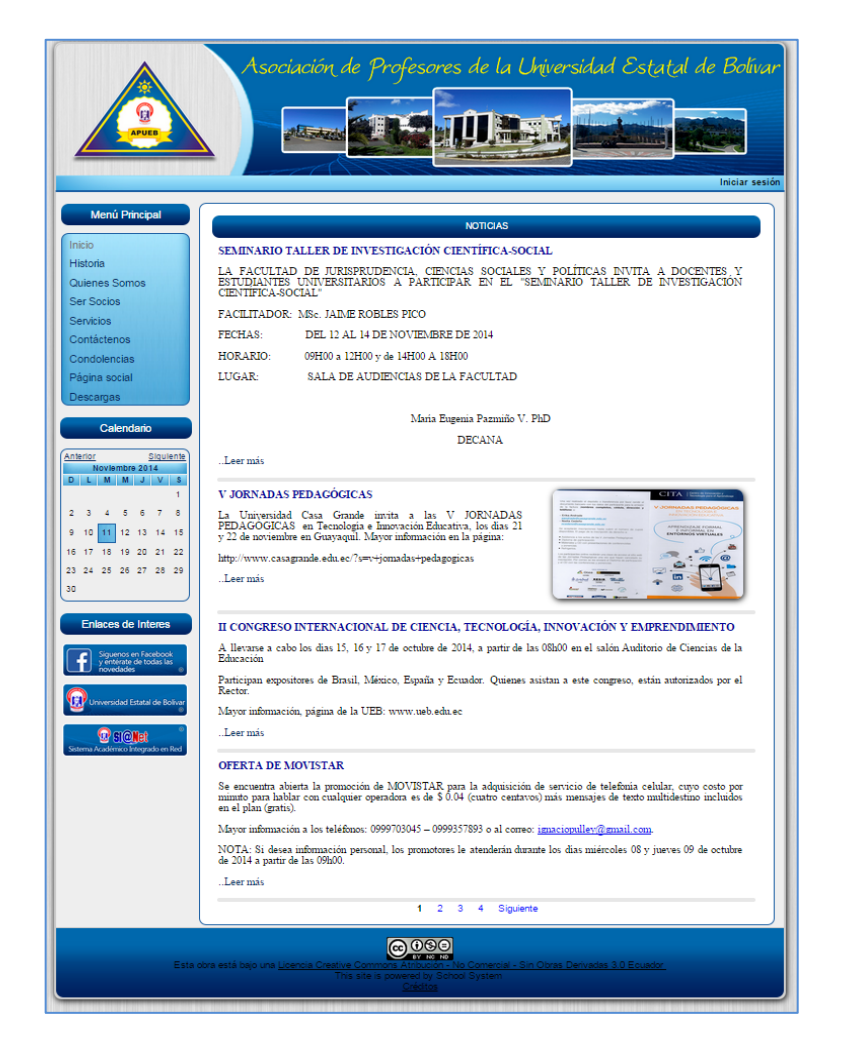

# **2.2. Historia de la APUEB.**

Al dar Clic en **Historia** se presentará la información referente a los inicios y objetivos de la Asociación de Profesores.

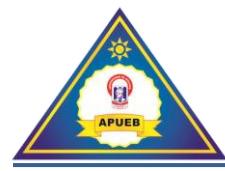

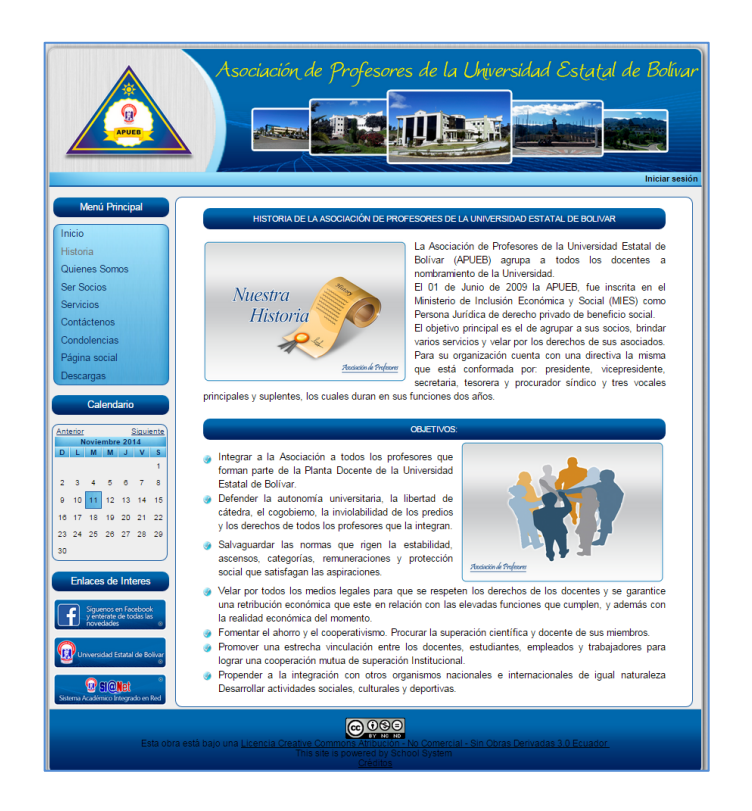

#### **2.3. Quienes Somos.**

Al dar Clic en **Quienes somos** se presentará la información relacionada con los docentes que forman parte de la directiva de la APUEB.

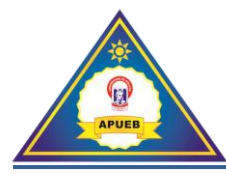

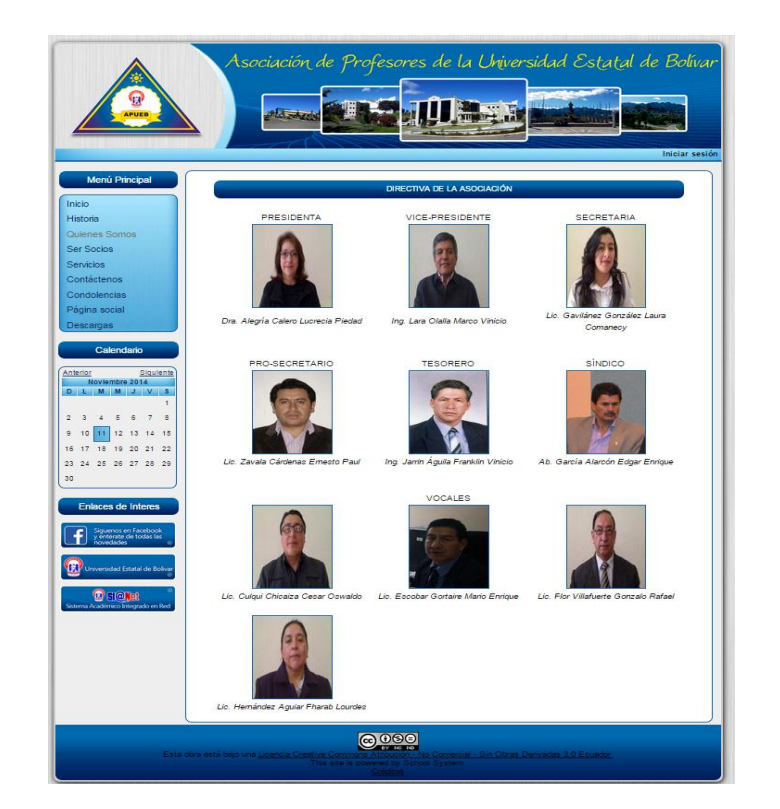

**2.4. Ser Socios.**

Al dar Clic en **Ser Socios** se presentaran los requisitos, deberes y derechos del docente.

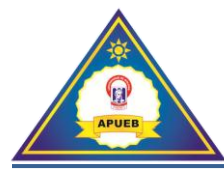

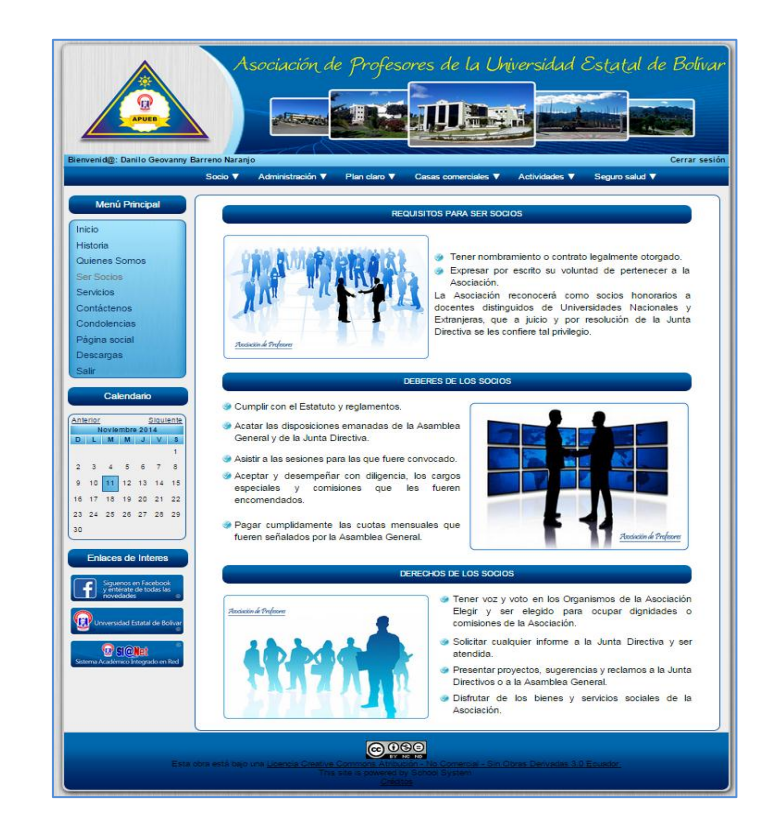

#### **2.5. Servicios.**

Al dar Clic en **Servicios** se presentará la interfaz de ingreso al sistema.

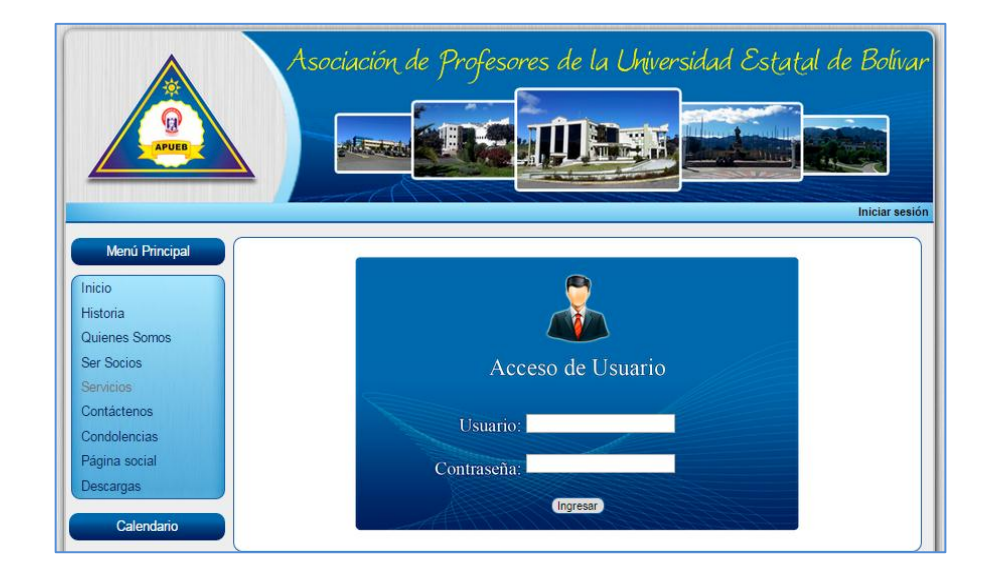

**2.6. Contáctenos.**

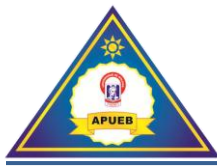

Al dar Clic en **Contáctenos** se presentará una interfaz de ingreso para realizar comentarios o sugerencias, además se presentará la información referente a la ubicación y contactos telefónicos de la oficina de la APUEB.

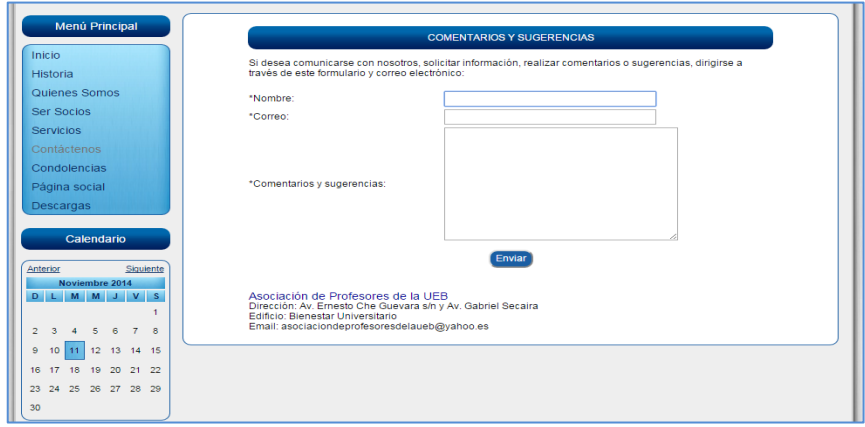

#### **2.7. Condolencias**

Al dar clic en **Condolencias** nos presentará una interfaz con tarjetas referentes al tema.

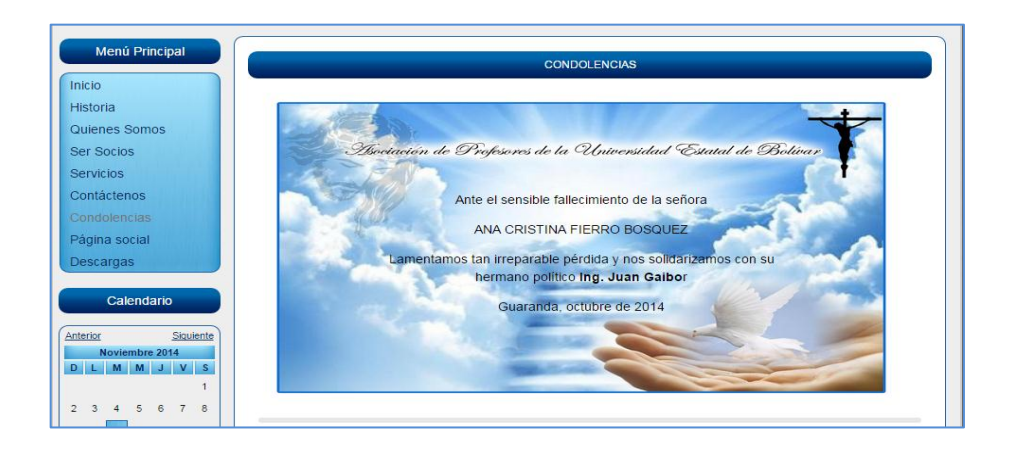

#### **2.8. Página social.**

Al dar clic en **Página social** nos presentará una interfaz con tarjetas de felicitación a docentes que se han destacado dentro de la Universidad Estatal de Bolívar.

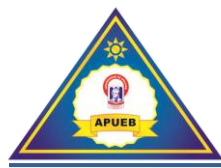

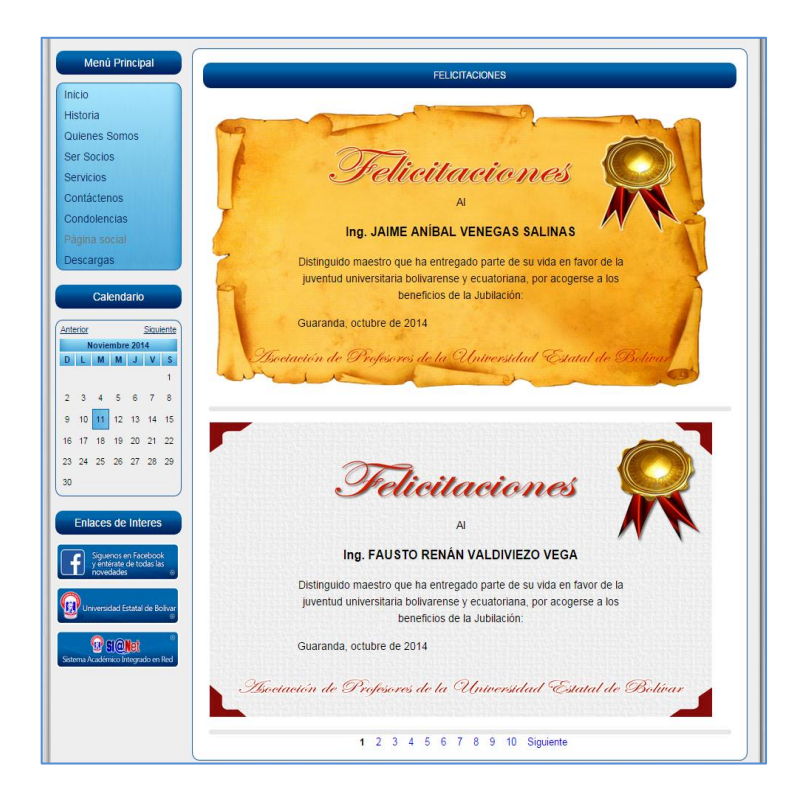

#### **2.9. Descargas**

Al dar Clic en **Descargas** se presentará un listado de documentos disponibles para descargar.

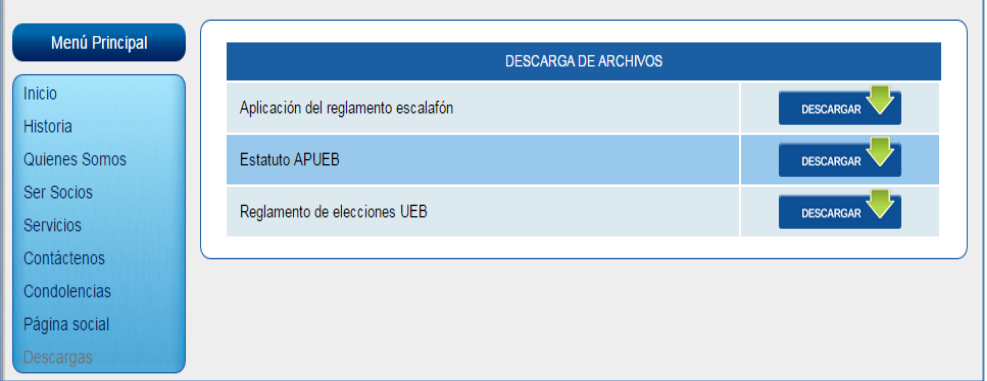

#### **3. Calendario y Enlaces de interés.**

El **calendario** nos muestra la fecha actual resaltada y los **Enlaces de interés** los Vínculos Web que al dar Clic nos permitirán acceder a otras páginas Web tales como:

- $\checkmark$  Facebook de la Asociación de Profesores (APUEB)
- Universidad Estatal de Bolívar

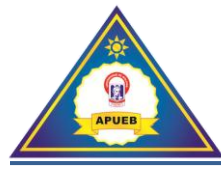

 $\checkmark$  Sistema Integrado en Red SI@Net.

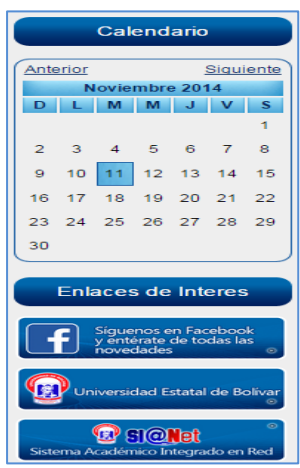

#### **4. Iniciar Sesión**

Al dar Clic en **Iniciar sesión** se presentará la interfaz de ingreso al sistema, ingresando el usuario y contraseña.

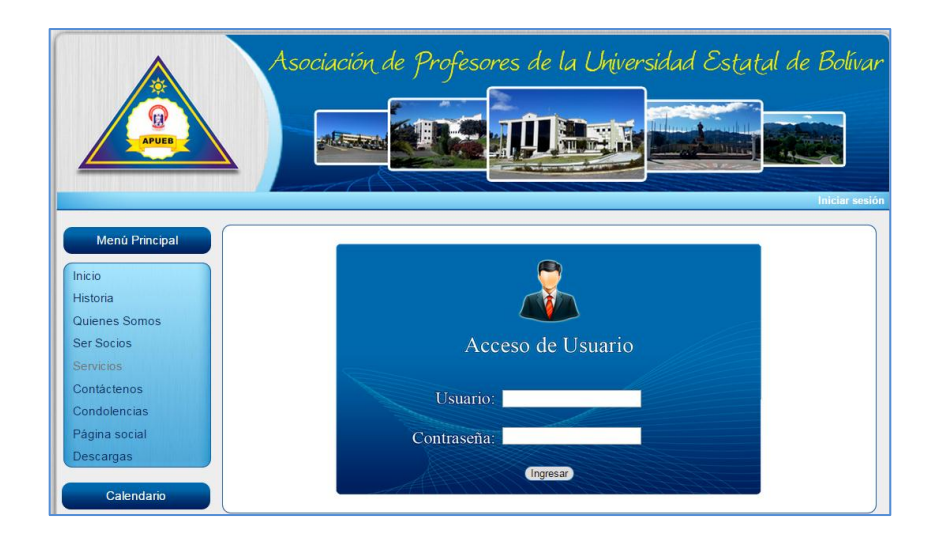

**Nota:** La información que se visualice dependerá del perfil de usuario.

La información que se visualizará a continuación corresponde a los perfiles de Secretaria y Presidente de la Asociación de Profesores de la Universidad Estatal de Bolívar.

Una vez ingresado el **Usuario** y **Contraseña** procedemos a dar Clic en **Ingresar**.

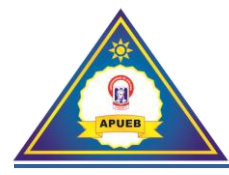

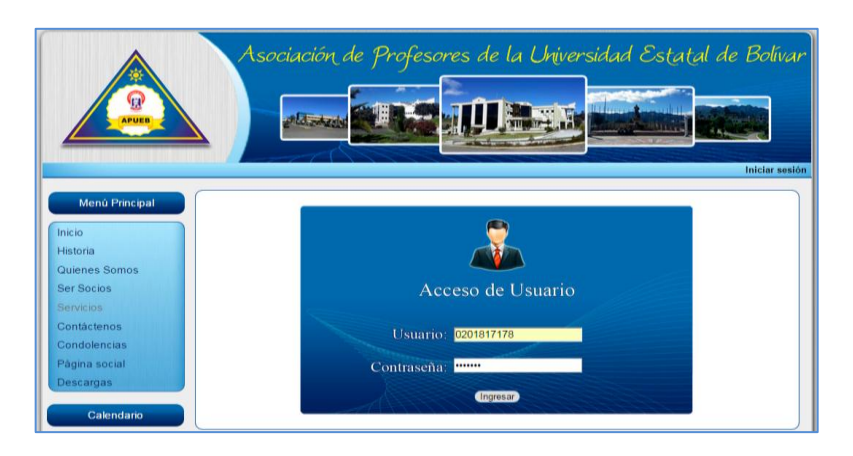

Si el **Usuario** o la **Contraseña** no son los correctos se presentara el siguiente mensaje de control.

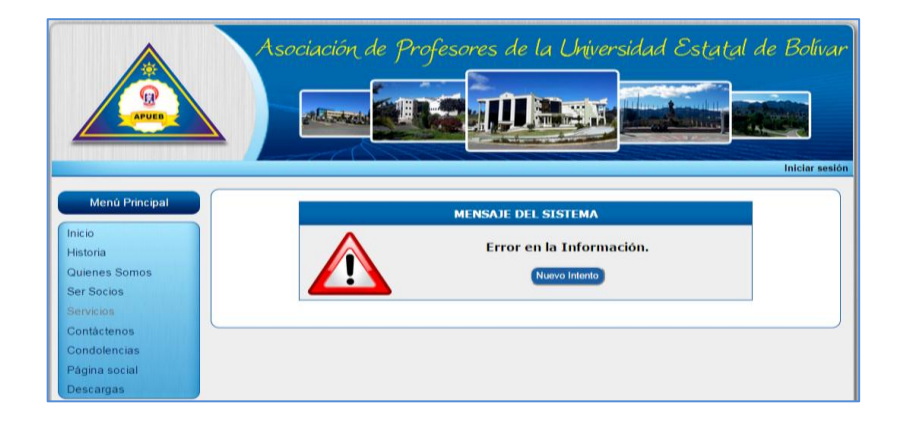

Caso contrario se cargara una interfaz de bienvenida y un nuevo **Menú** que se ubicará en la parte superior.

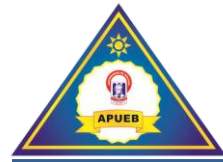

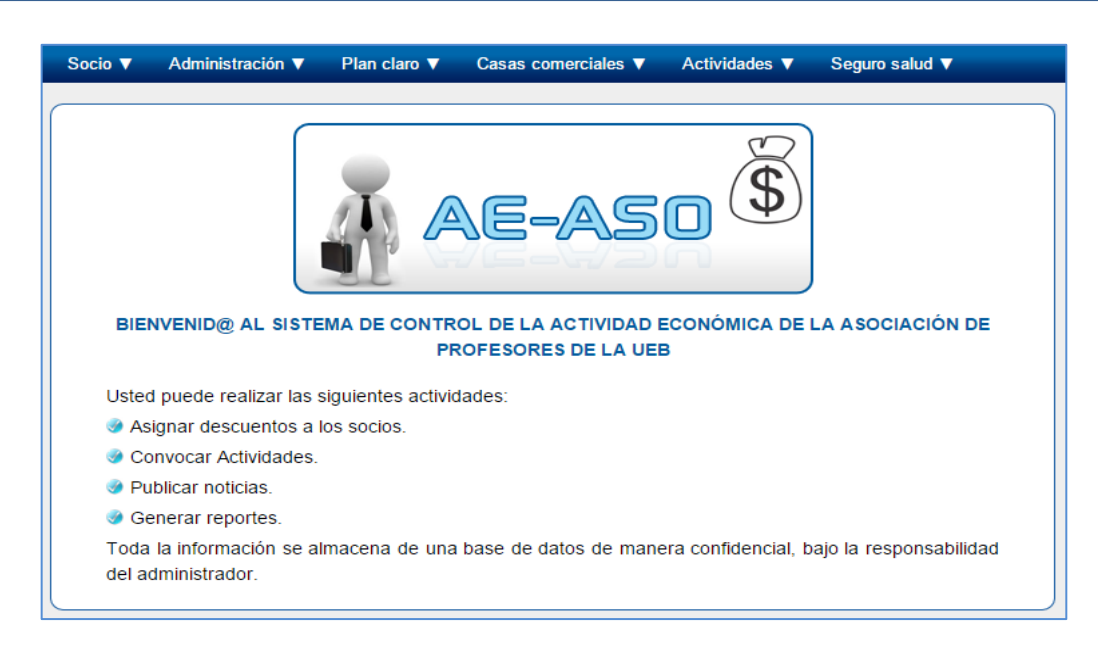

#### **5. Menú Socio**

Al seleccionar la opción **Socio** se desplegara un submenú donde podremos realizar las siguientes acciones: Sacar reportes, cambios de clave, ingresos, actualizaciones, retiros, jubilaciones entre otras opciones que se describen a continuación.

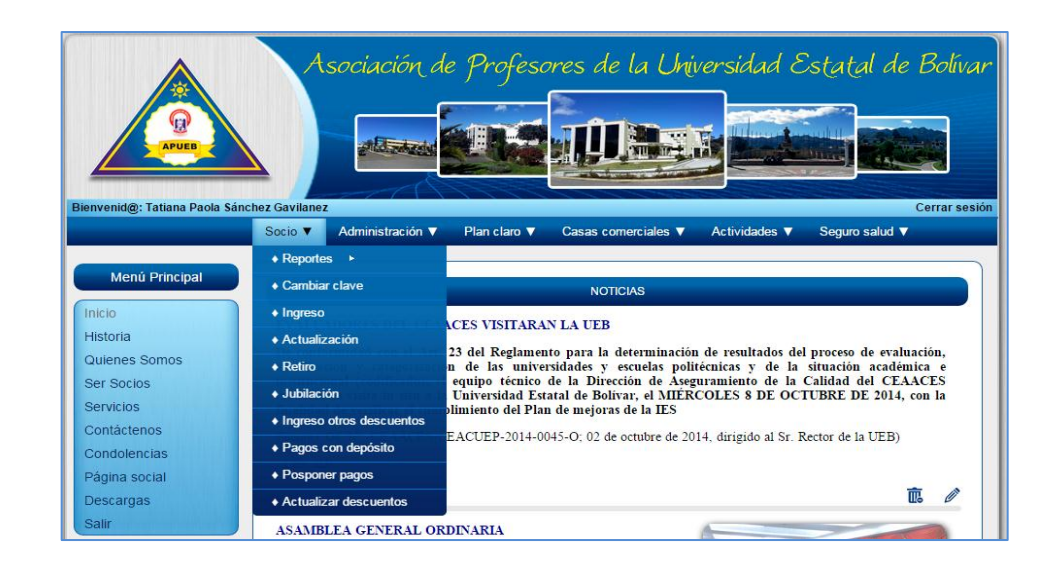

#### **5.1. Reportes.**

Al dar clic en la opción **Socio** del menú principal, desplegará un submenú con la opción **Reportes** donde podremos elegir varios reportes que se describen a continuación.

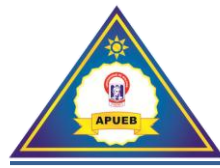

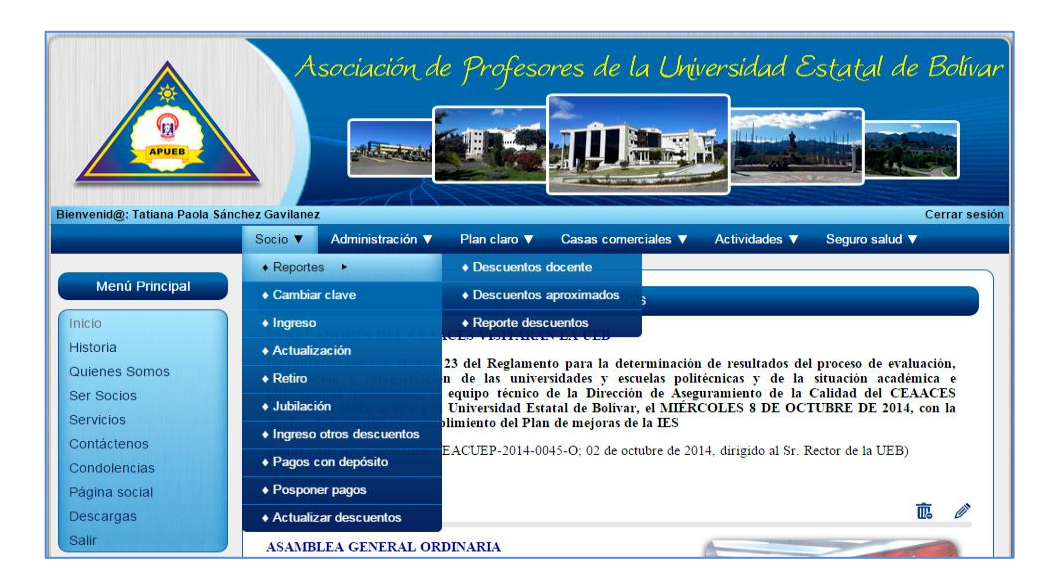

#### **5.1.1. Descuentos docentes**

En esta opción se visualizara los descuentos del docente por mes, presentándose una interfaz de búsqueda, mediante su número de cédula o por apellido.

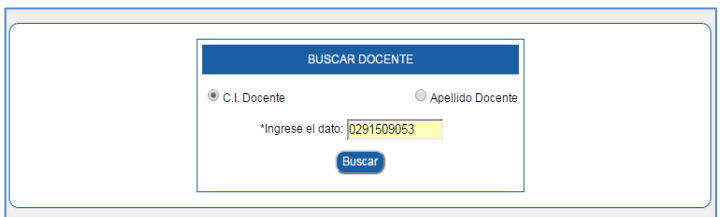

**Nota:** Si la búsqueda se realiza por el número de cédula nos presentara la información correspondiente del docente; pero si la búsqueda es por apellido nos mostrará un listado de coincidencias, en los dos casos debemos dar clic en el botón **Buscar,** desplegando la siguiente información.

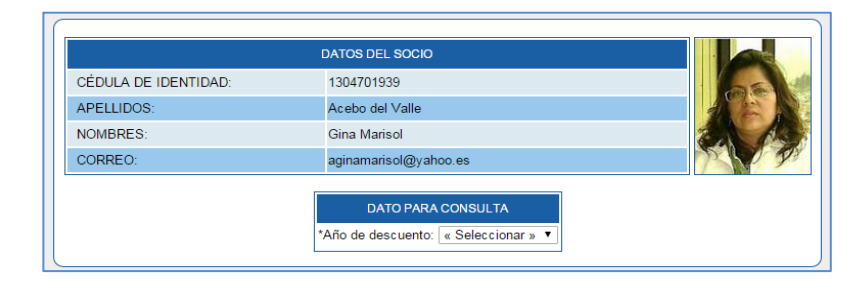

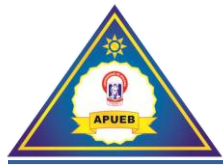

Si el número de cédula no fue ingresado correctamente o no se encuentra registrado nos presentará el siguiente mensaje de error.

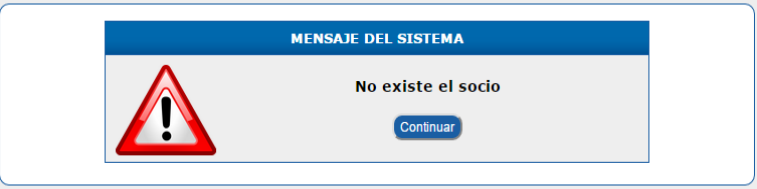

Luego de seleccionar el año nos mostrará una lista detallada de los descuentos del socio del mes actual. Para ver los descuentos de los meses anteriores nos dirigiremos a dar clic en los enlaces que se encuentran al final de la lista ya sea por el enlace de **Siguiente** o mediante la paginación.

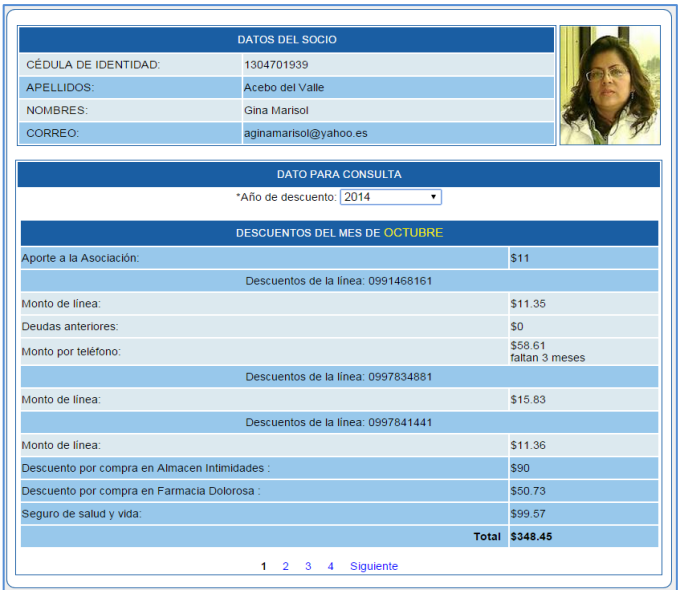

# **5.1.2. Descuentos aproximados**

Esta opción nos permite visualizar el descuento del socio para el próximo mes, de una manera aproximada es decir un valor que se acerca a la realidad del descuento basada en el descuento del mes anterior.

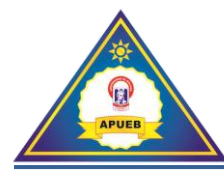

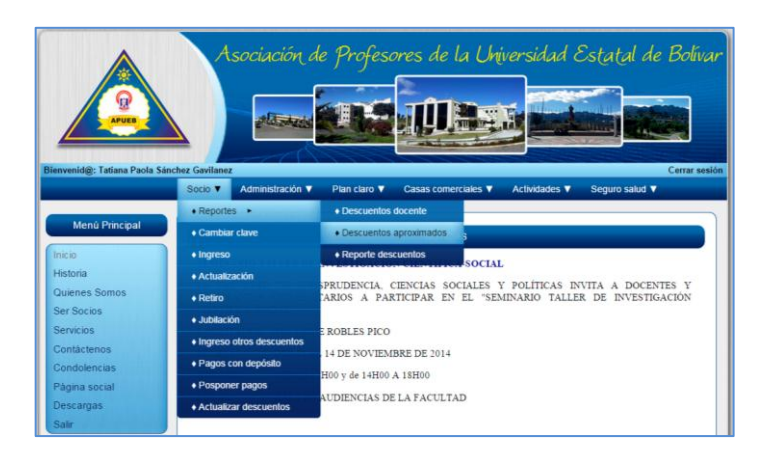

Para la esta búsqueda se utilizó la opción de búsqueda por apellido docente.

Una vez ingresado el apellido del docente procederemos a dar clic en el botón **Buscar**.

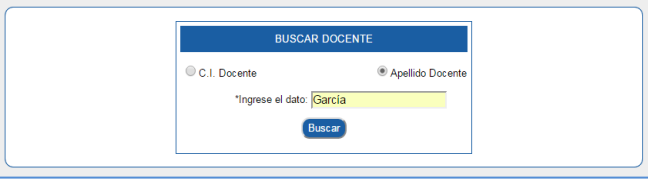

Desplegando un listado con los apellidos de los docentes que coincidan con la búsqueda. Una vez identificado el docente procedemos a dar clic en el botón **Ir =>** que se encuentra a la derecha del docente.

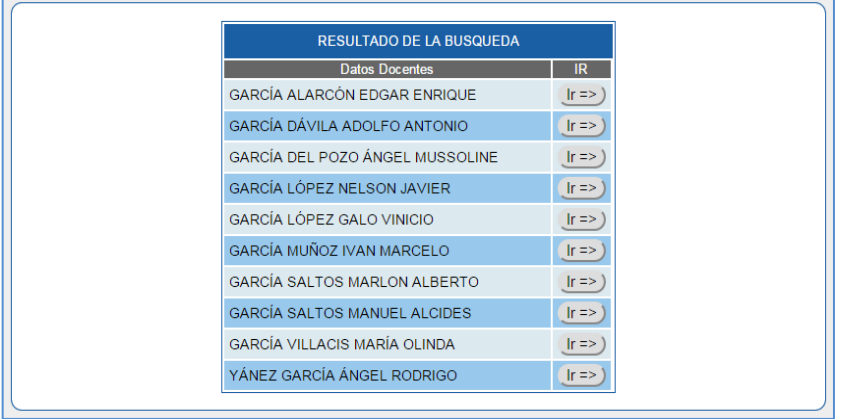

Una vez seleccionado el docente nos presentará una interfaz con los datos del descuento aproximado del docente.

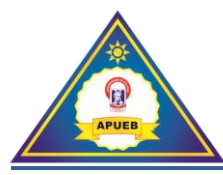

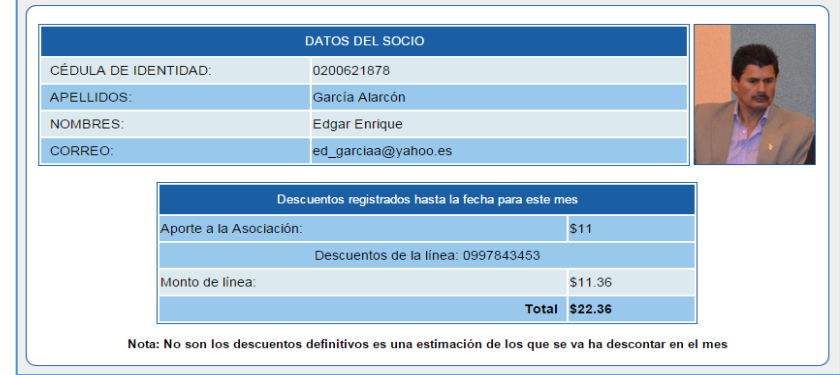

Si el apellido del docente no fue ingresado correctamente o no se encuentra registrado presentará el siguiente mensaje de error.

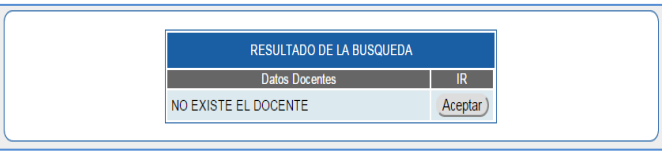

#### **5.1.3. Reportes descuentos**

Esta opción nos permite visualizar y descargar el reporte general de los descuentos de docentes.

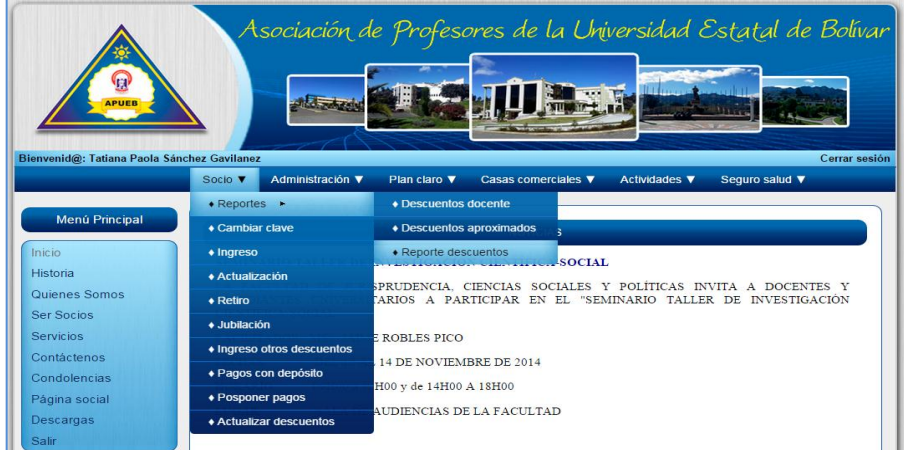

Al seleccionar la opción **Reporte descuentos** nos presenta un listado de todos los docentes con su respectivo descuento mensual.

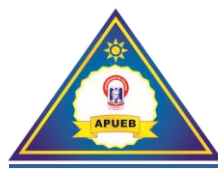

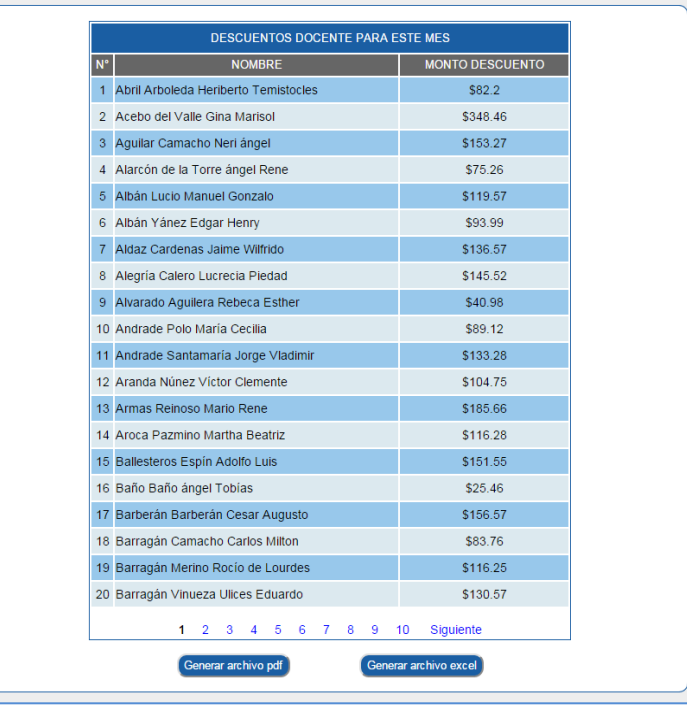

Se puede generar y descargar el listado en un archivo tanto en formato **.pdf** como en **.xls**.

Para generar el archivo .pdf damos clic en el botón **Generar archivo pdf**, luego de esto se abre el documento en una nueva pestaña del navegador, una vez ubicado en la nueva pestaña del navegador procederemos a descargar el archivo.

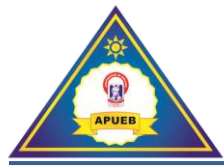

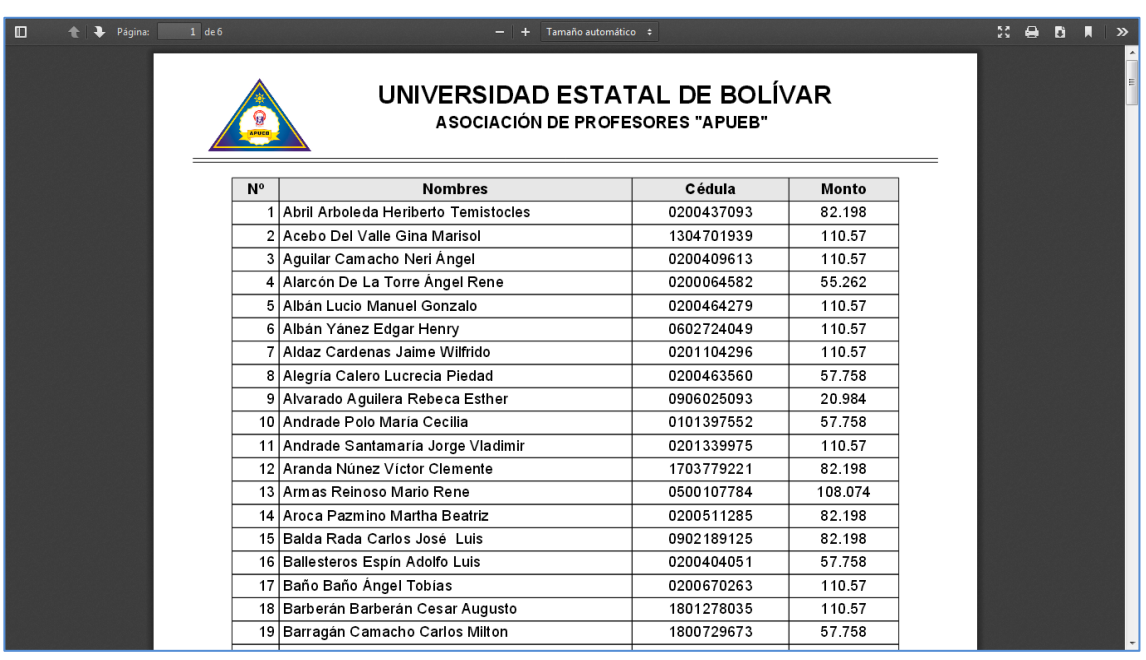

Para generar el archivo en formato de Excel (.xls) damos clic en el botón **Generar archivo excel**, luego de esto se nos abrirá una nueva ventana donde elegiremos la opción de guardar el documento, el documento se guardará en la carpeta de descargas del navegador o en la ruta establecida por el usuario.

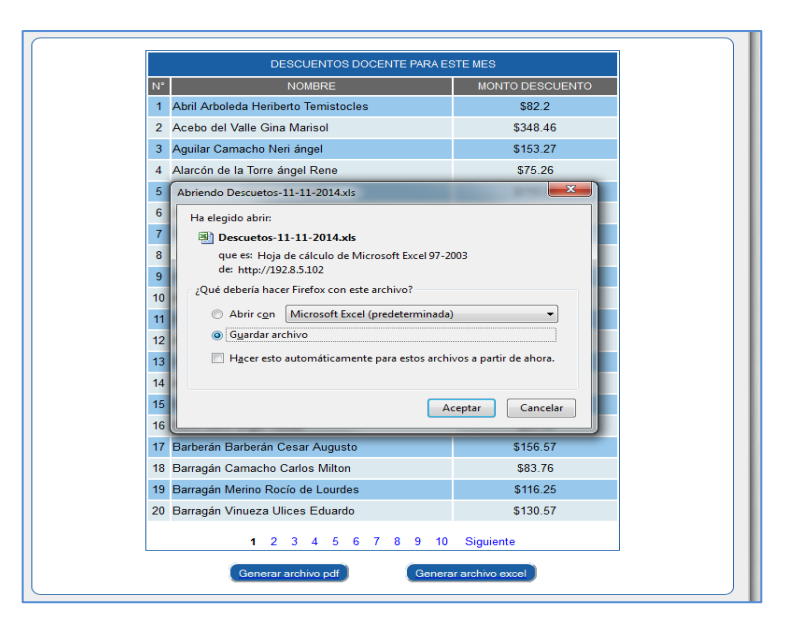

**Nota:** El archivo en formato Excel presentará los descuentos de una manera detallada.

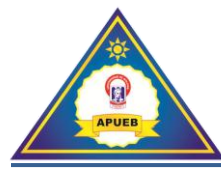

# **5.2. Cambiar clave**

Asociación de Profesores de la Universidad Estatal de Bolíva. Tatiana Paola Sá Socio v Administración v  $\bullet$  Reportes  $\rightarrow$ Menú Principal  $\bullet$  Cambiar clave  $\bullet$  Ingreso NVESTIGACIÓN CIENTÍFICA-SOCIAL Historia + Actualización PRUDENCIA, CIENCIAS SOCIALES Y POLÍTICAS INVITA A DOCENTES Y ARIOS A PARTICIPAR EN EL "SEMINARIO TALLER DE INVESTIGACIÓN Quienes Somos  $\bullet$  Retiro Ser Socios · Jubilación Servicios ROBLES PICO ◆ Ingreso otros descuentos Contáctenos 14 DE NOVIEMBRE DE 2014 + Pagos con depósito Condolencias H00 y de 14H00 A 18H00 ◆ Posponer pagos Página social UDIENCIAS DE LA FACULTAD Descargas ar desi

Esta opción permite cambiar la contraseña de ingreso al sistema por motivos de seguridad.

Al seleccionar **Socio**, y dar clic en la opción **Cambiar clave,** nos presentará una interfaz para realizar cambios en la contraseña de usuario.

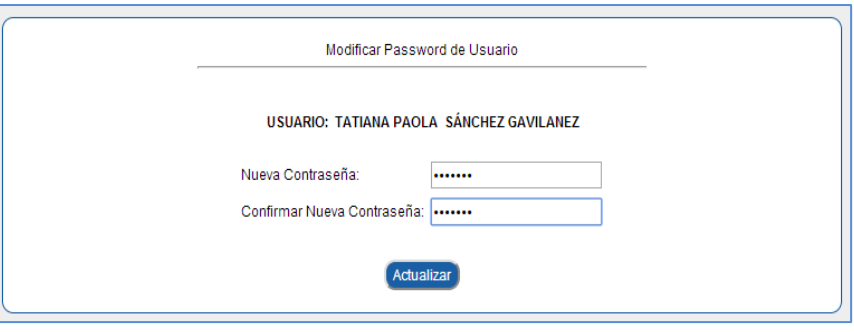

Una vez ingresada la nueva contraseña procederemos a dar clic en el botón **Actualizar** si los datos coinciden nos presentará el mensaje de confirmación.

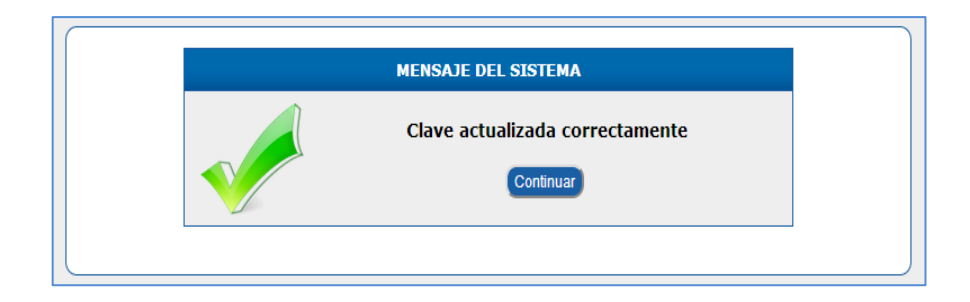

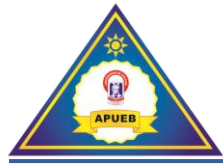

Caso contrario se presenta un mensaje de error indicando que no coinciden las contraseñas o que no está ingresada la confirmación de la contraseña.

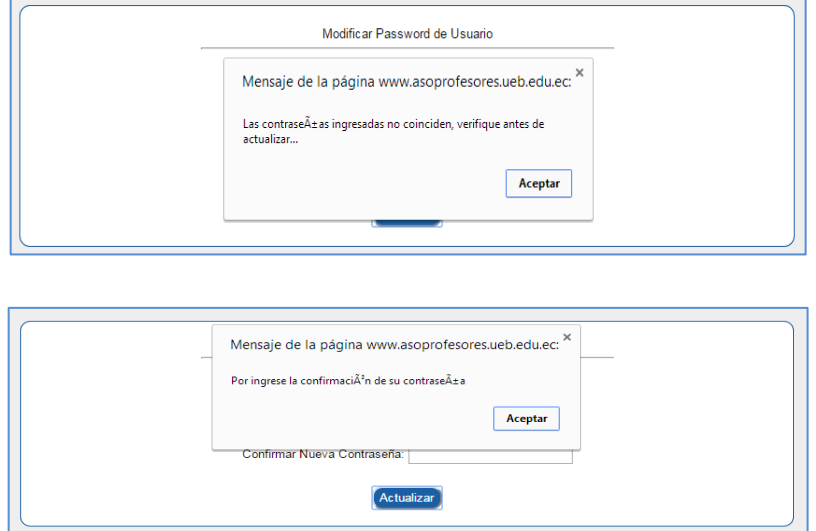

## **5.3. Ingreso**

Esta opción permite ingresar a un nuevo socio al sistema.

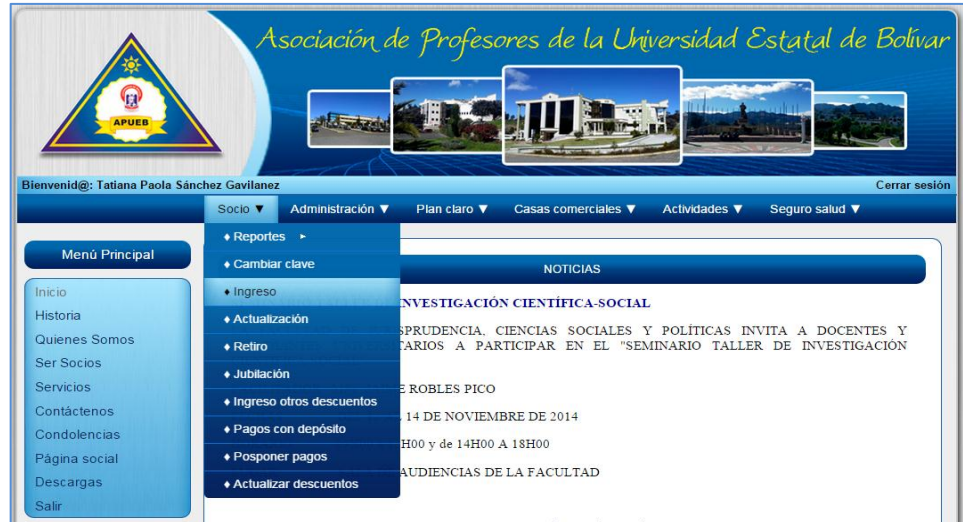

Presentará una interfaz donde se ingresaran los datos del nuevo socio.

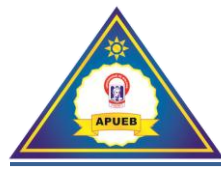

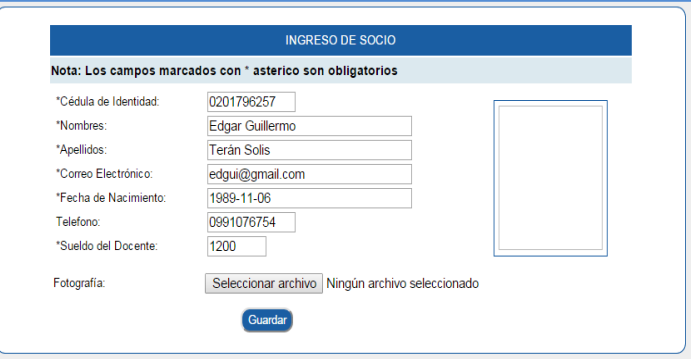

Para cargar la fotografía del docente se debe hacer clic en la opción **Seleccionar archivo** donde se abrirá una ventana para explorar y buscar la fotografía.

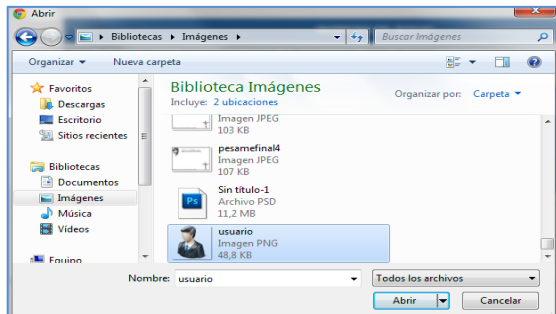

Una vez ingresada toda la información se procederá a dar clic en el botón **Guardar.**

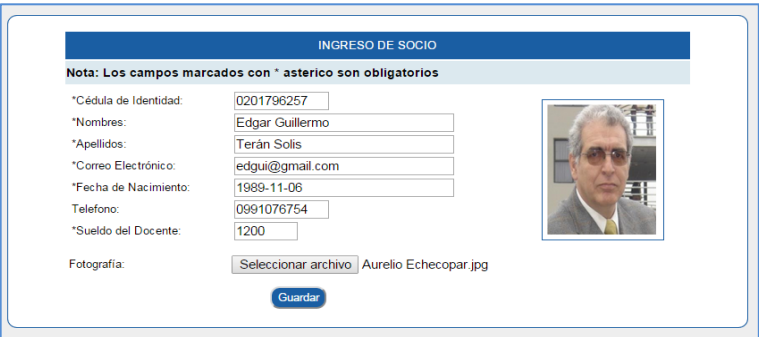

Si los datos fueron ingresados correctamente se presentará el mensaje de confirmación.

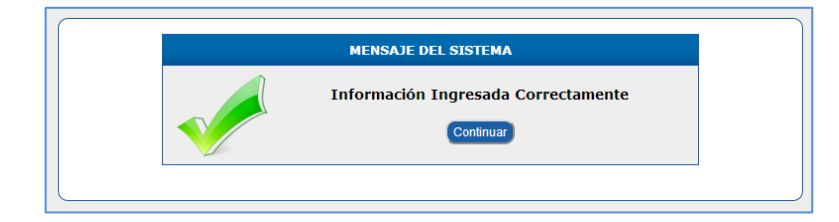

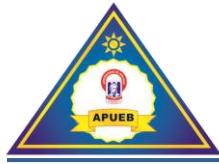

Caso contrario se presentara un mensaje de Error indicando que un campo marcado con \* asterisco se encuentra vacío o existe un dato mal ingresado.

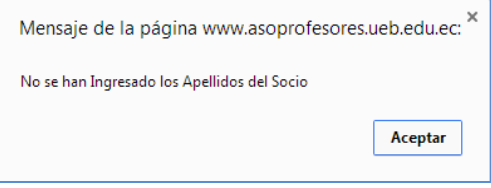

# **5.4. Actualización**

Esta opción nos permite actualizar los datos de un socio previamente registrado en el sistema.

Al seleccionar **Socio**, y dar clic en la opción **Actualización** presentará una interfaz donde se podrá actualizar los datos del socio.

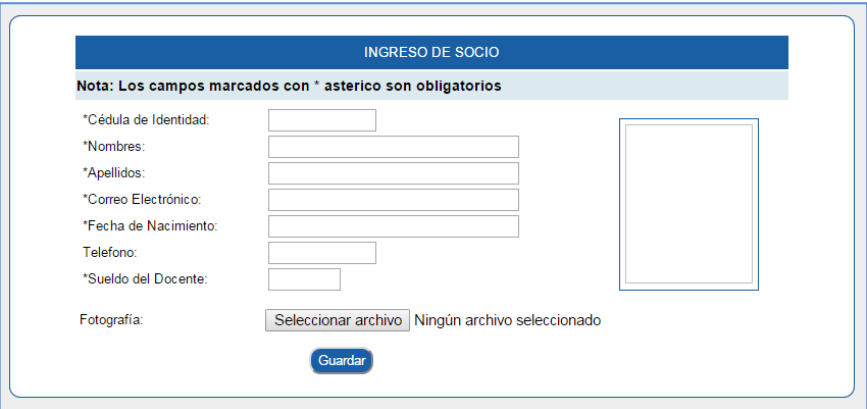

Para actualizar los datos del socio procederemos a ingresar el campo de la Cédula de identidad si el número de cédula está mal ingresado o no se presentará el siguiente mensaje de error.

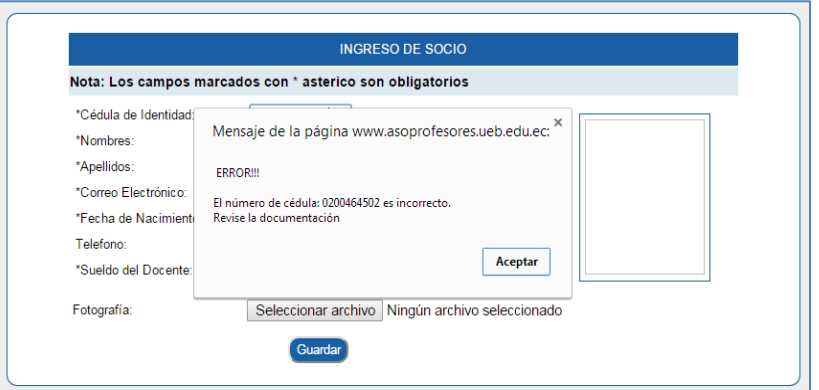

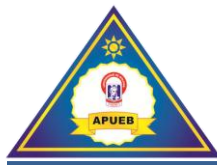

Caso contrario si la cédula de identidad coincide se desplegara la información del docente, a continuación se podrá modificar esta información.

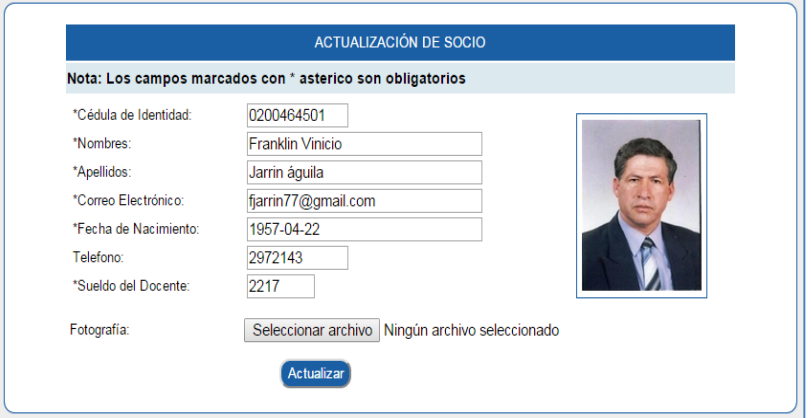

Una vez ingresada toda la información se procederá a dar clic en el botón **Actualizar.**

Si los datos fueron ingresados correctamente se presentará el mensaje de confirmación.

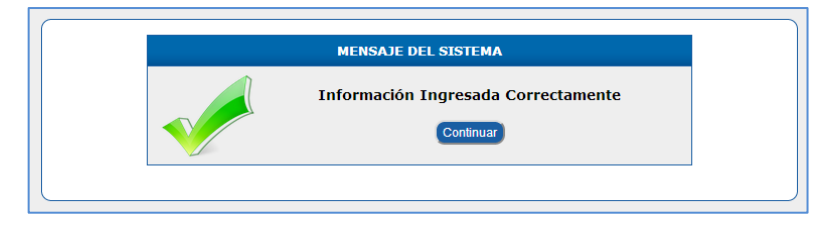

Caso contrario nos presentara un mensaje de Error indicando que un campo marcado con \* asterisco se encuentra vacío o existe un dato mal ingresado.

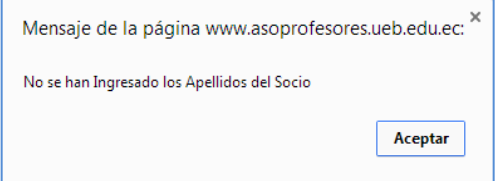

# **5.5. Retiro**

Esta opción se encuentra en el submenú **Socio** nos permite retirar a un socio del sistema.

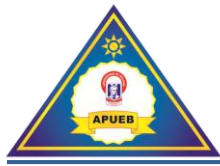

La opción **Retiro** presentará una interfaz de búsqueda para dar de baja a un socio que desea retirarse de la asociación. Una vez ingresado el número de cédula del docente procederemos a dar clic en el botón **Buscar**.

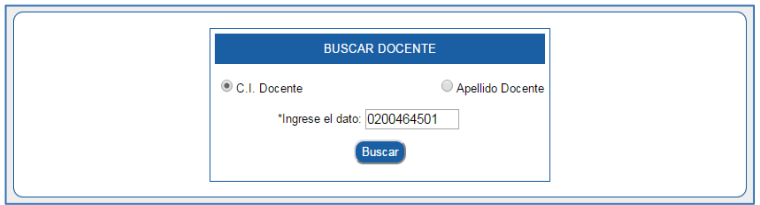

Si el número de cédula no fue ingresado correctamente o no se encuentra registrado nos presentará un mensaje de error.

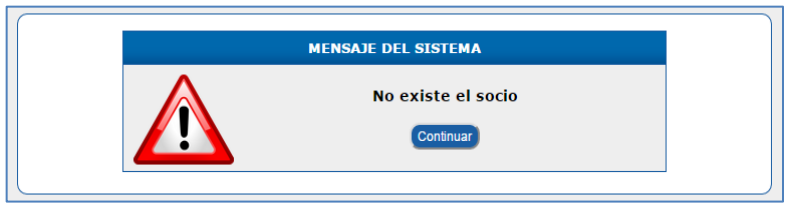

Caso contrario nos presentará una interfaz con los datos del socio y las deudas pendientes que tiene con la asociación.

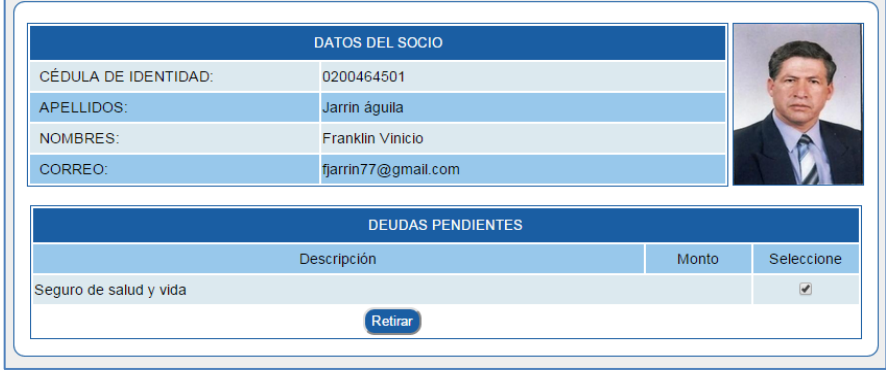

Para retirar al docente procederemos a revisar si existen deudas pendientes, si no es el caso, damos clic en el botón **Retirar**. Presentándonos a continuación el mensaje de confirmación del retiro.

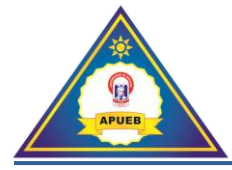

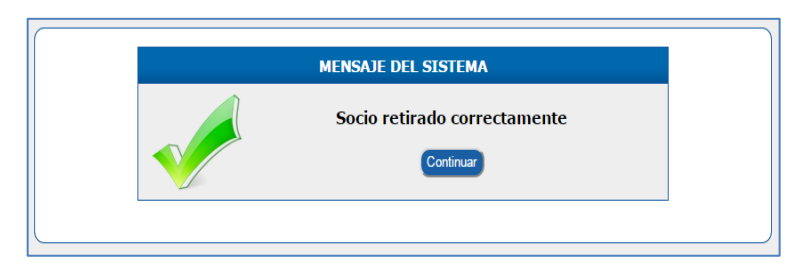

Si existe alguna deuda pendiente se debe registrar el depósito de la deuda para poder realizar el retiro, si el retiro se lo hace antes de generar los descuentos se podría no realizar ese cobro de acuerdo a las políticas que maneja la directiva de la asociación.

#### **Jubilación**

Esta opción permite registrar la Jubilación del docente en el sistema, para que no se sigan realizando sus descuentos.

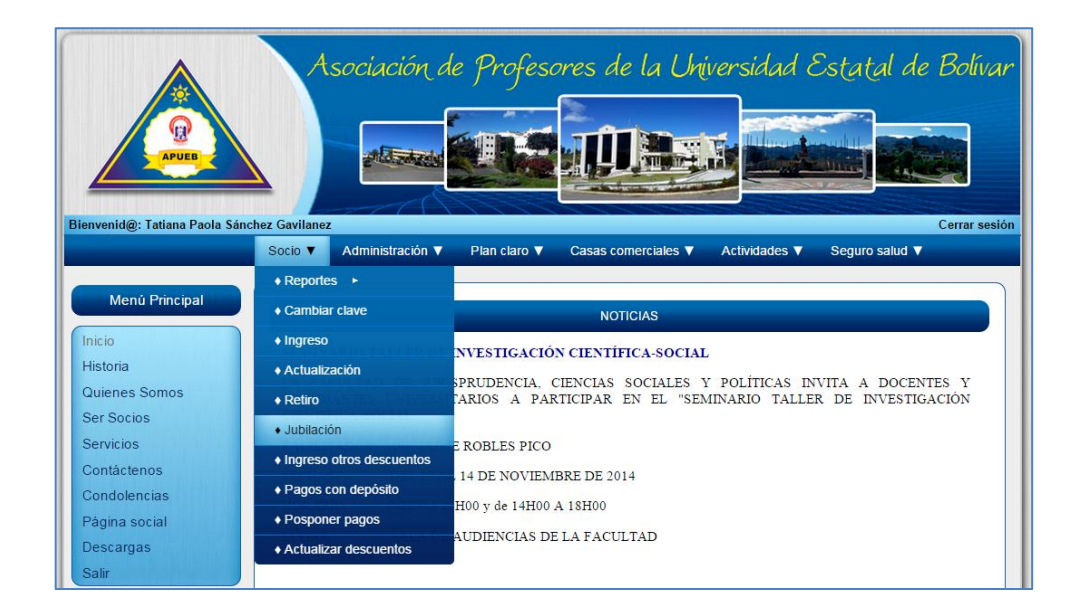

En la opción **Jubilación** se presentará una interfaz de búsqueda donde podremos ingresar los datos del socio a jubilar. Se debe ingresar el número de cédula del socio y procederemos a dar clic en el botón **Buscar**.

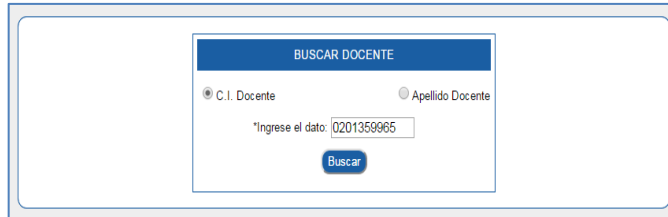

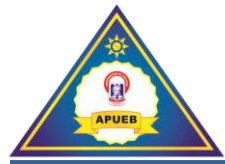

Si el número de cédula no fue ingresado correctamente o no se encuentra registrado nos presentará un mensaje de error.

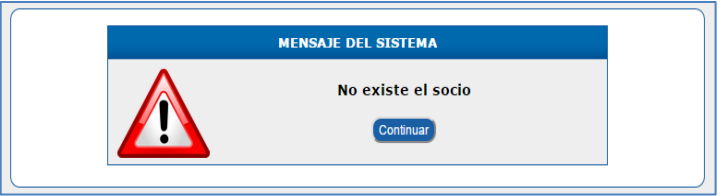

Caso contrario nos presentará una interfaz con los datos del socio.

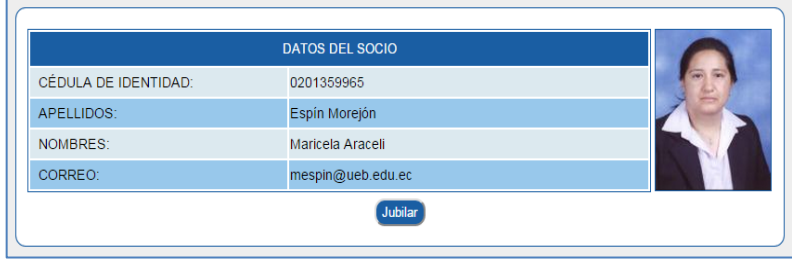

Procederemos a dar clic en el botón **Jubilar,** luego de esto aparecerá un mensaje de confirmación para cancelar o confirmar el proceso.

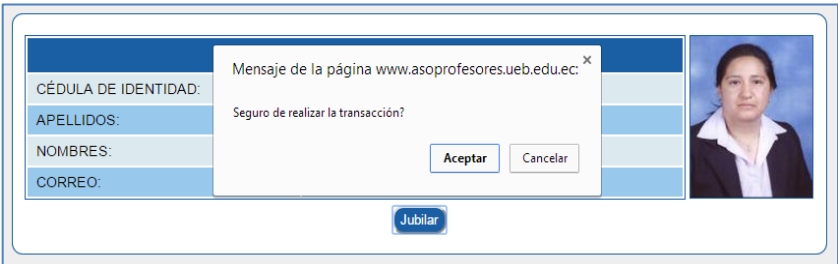

Una vez confirmado el proceso se presentará el mensaje de confirmación.

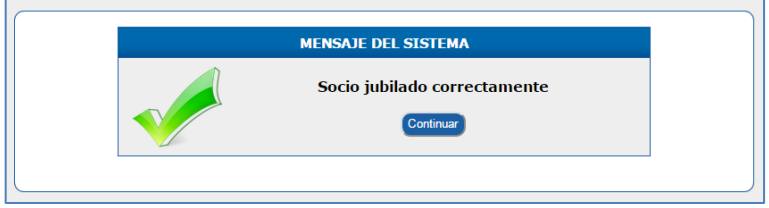

**5.6. Ingreso otros descuentos**

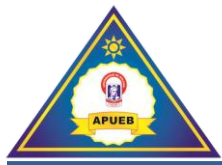

Esta opción permite ingresar otro tipo de descuentos del socio al sistema, ya sea a uno o varios socios, si son varios socios deben tener la misma descripción, monto del descuento y fecha del descuento, caso contrario se lo realizará de una manera individual.

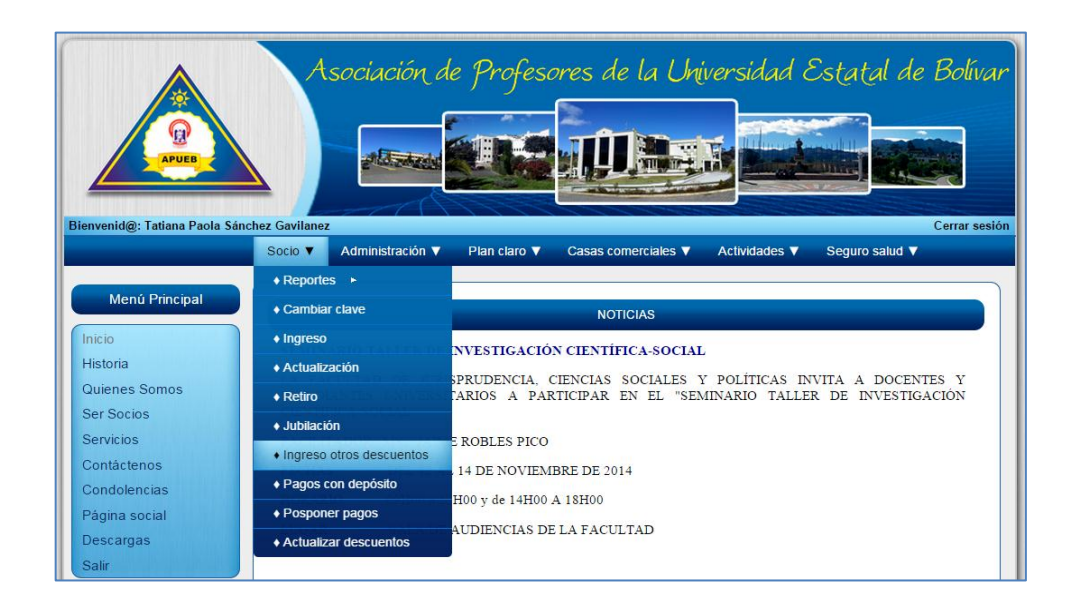

El **Ingreso otros descuentos,** presenta una interfaz donde se puede asignar otros descuentos a los socios.

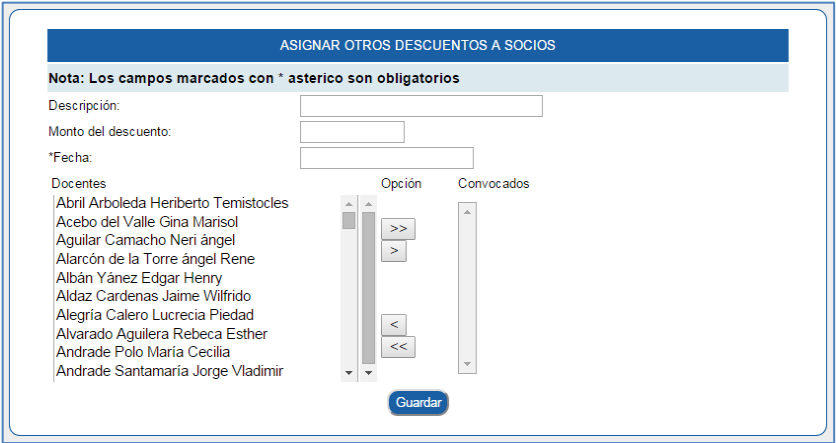

Una vez ingresado los campos procederemos a la opción de seleccionar a él o los socios, a los que se asignara el descuento, para ello se utilizaran los botones de opciones que describiremos a continuación.

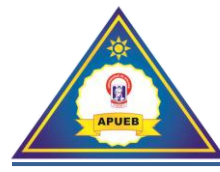

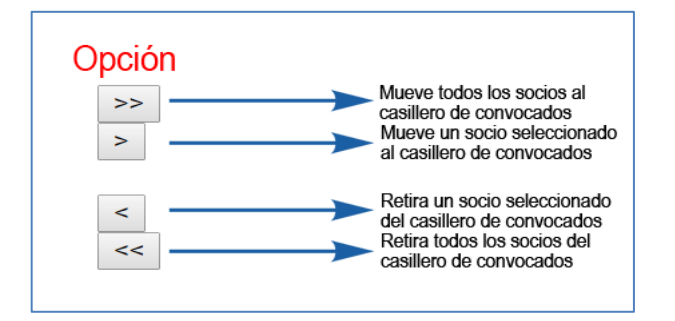

Una vez ingresada toda la información se procederá a dar clic en el botón **Guardar.**

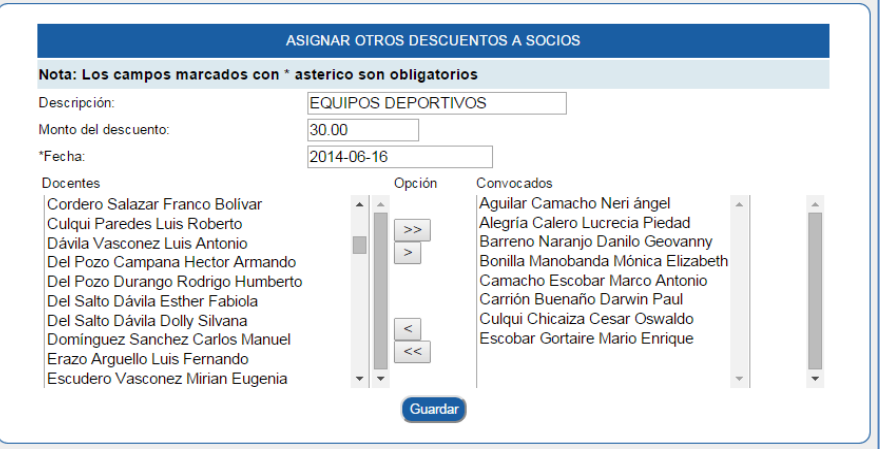

Si los datos fueron ingresados correctamente se presentará el mensaje de confirmación.

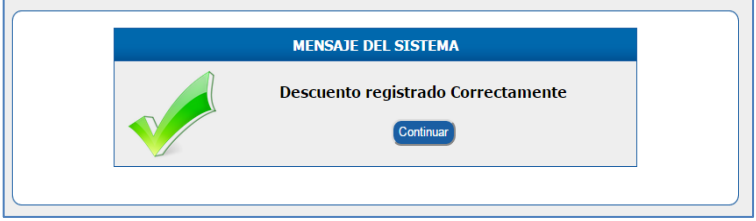

Caso contrario se presentara un mensaje de **Error** indicando que un campo marcado con \* asterisco se encuentra vacío o existe un dato mal ingresado.

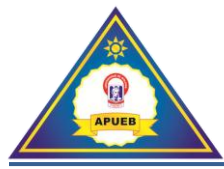

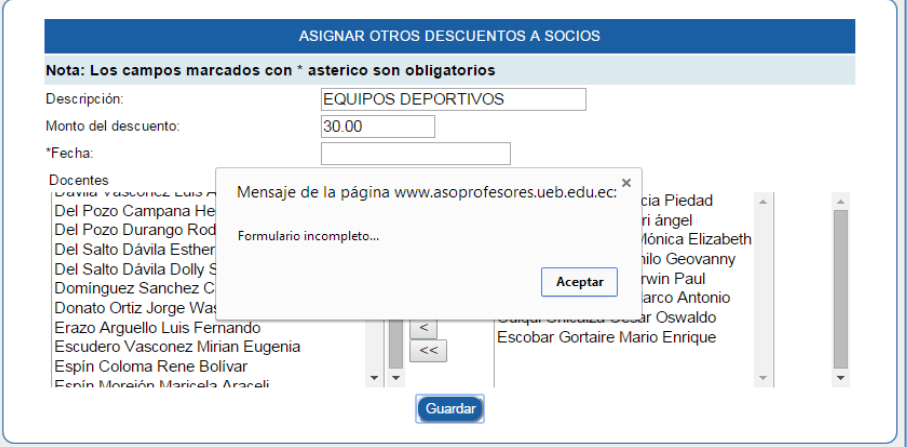

#### **5.7. Pagos con depósito**

Esta opción permite ingresar los pagos que realiza un socio mediante el depósito bancario.

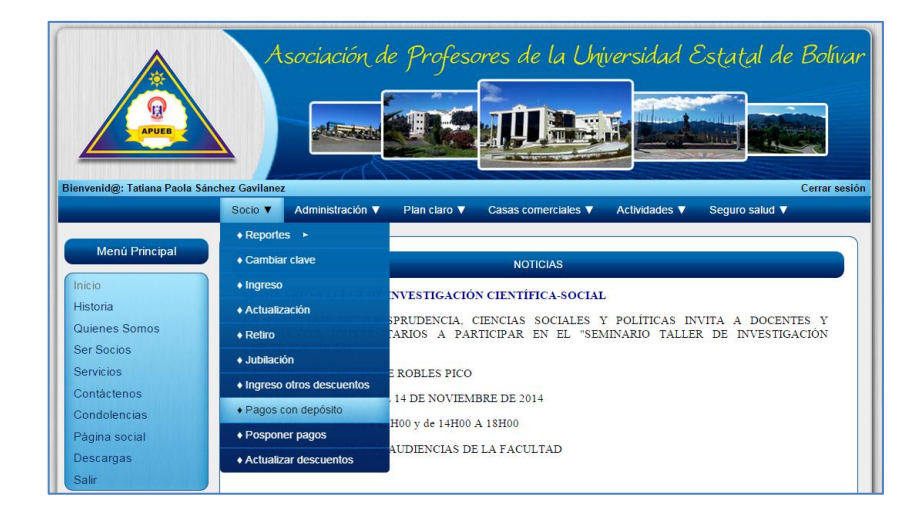

La opción de **Pagos con depósito** presentará una interfaz para registrar pagos realizados por los socios de descuentos pendientes.

En esta opción la búsqueda se la realiza por el apellido del docente; una vez ingresado el apellido del docente procedemos a dar clic en el botón **Buscar**.

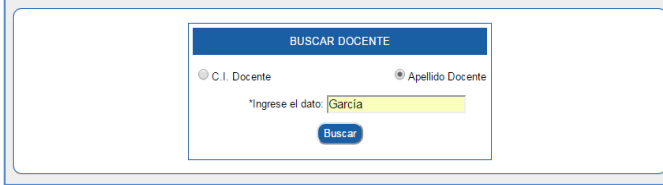

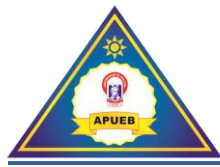

Si el apellido del docente no fue ingresado correctamente o no se encuentra registrado nos presentará un mensaje de error.

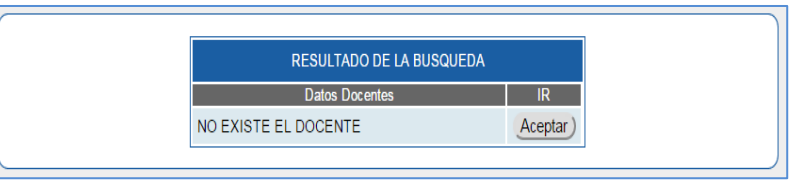

Caso contrario nos presentará un listado con los apellidos de los docentes que coincidan con la búsqueda. Una vez identificado el docente procedemos a hacer clic en el botón **Ir =>** que se encuentra en la parte derecha del docente.

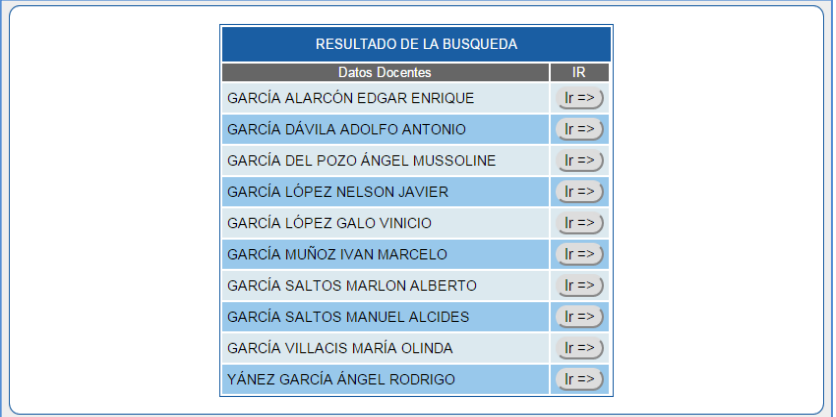

Una vez seleccionado el docente nos presentará una interfaz con los datos de los descuentos pendientes del socio.

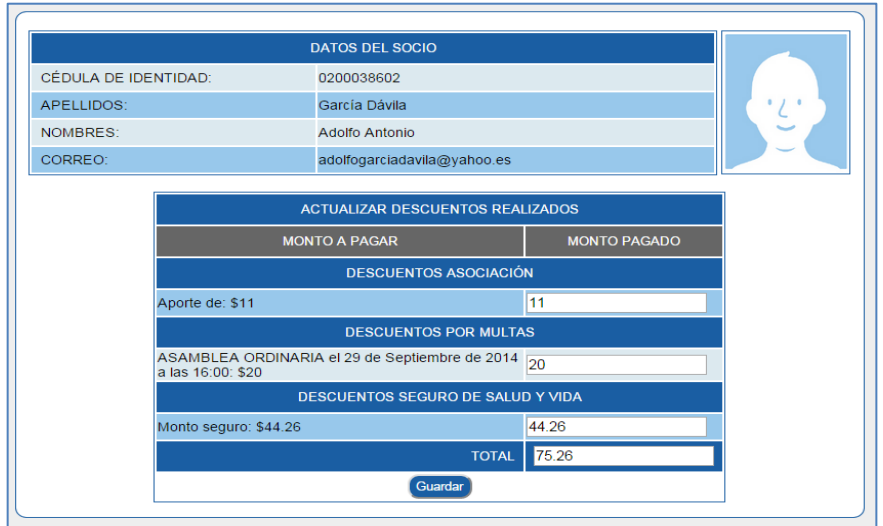

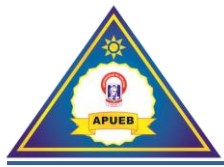

Si el depósito cubre el monto total procederemos a poner los descuentos con los montos correspondientes a cada tipo de descuento. Una vez ingresados estos montos guardamos dando clic en el botón **Guardar.** Luego de esto se presentará el mensaje de confirmación.

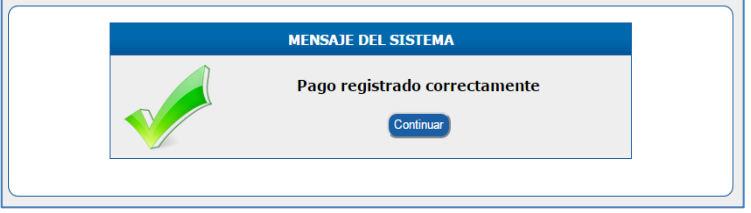

#### **5.8. Posponer pagos**

Esta opción permite registrar los pagos que realiza un socio mediante el depósito bancario.

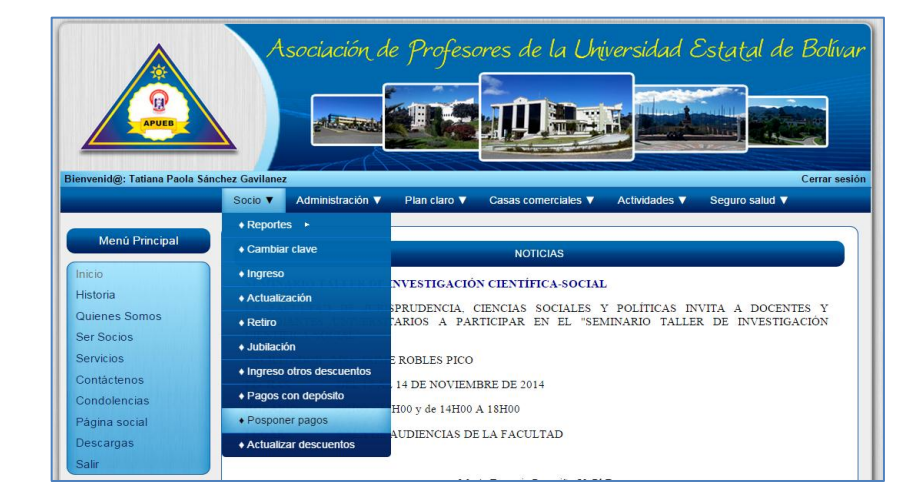

En la opción **Posponer pagos** se presenta una interfaz de búsqueda por el número de cedula o apellido del docente. Una vez ingresado el número de cédula procedemos a dar clic en el botón **Buscar**.

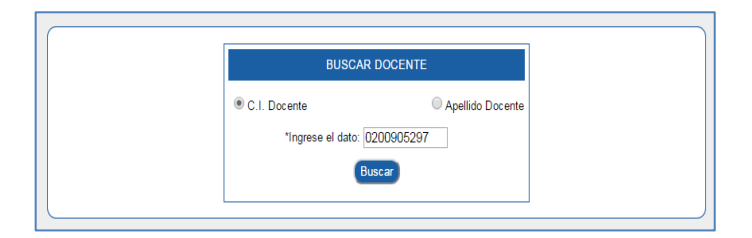

Si el número de cédula no fue ingresado correctamente o no se encuentra registrado nos presentará un mensaje de error.

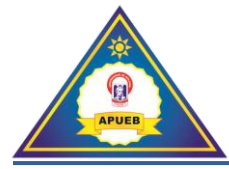

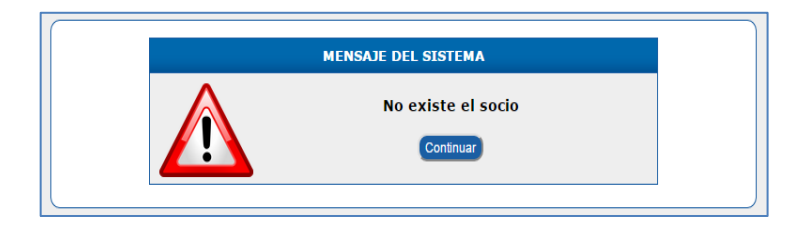

Caso contrario se presentará una interfaz donde seleccionaremos los pagos que se pueden posponer para su descuento en el próximo mes.

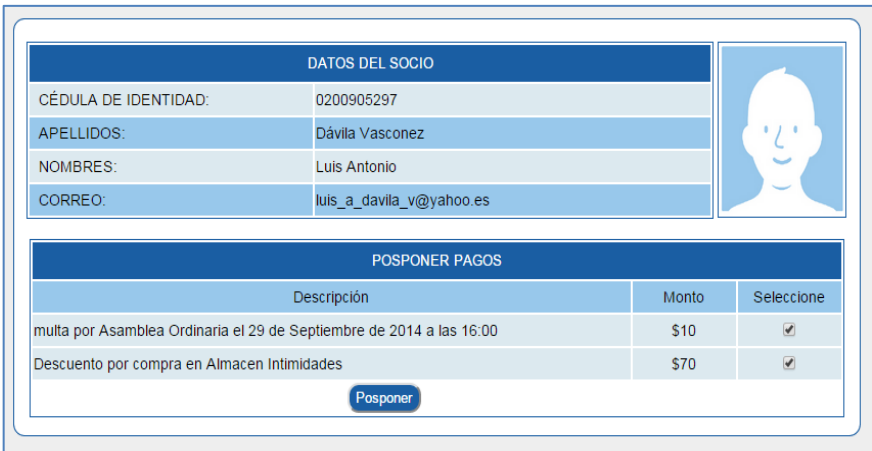

Dar clic en el botón **Posponer,** luego de esto se presentará el siguiente mensaje de confirmación.

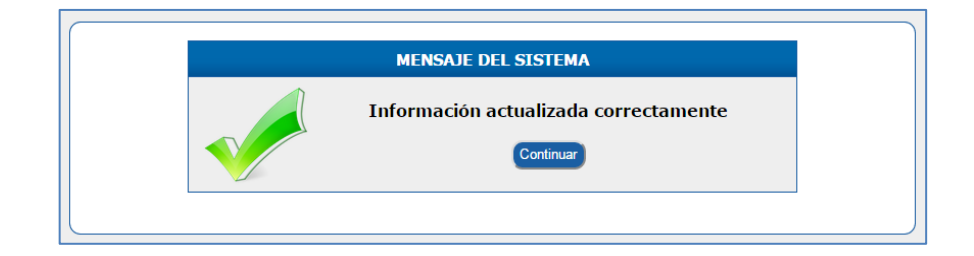

# **5.9. Actualizar descuentos**

Esta opción permite confirmar los descuentos del socio verificando los montos que se descontaron en base al reporte del Departamento Financiero.

**Nota:** esta función solo se aplica a los socios que no cubrieron los montos de descuento, caso contrario el sistema asume que todos los montos fueron cubiertos.

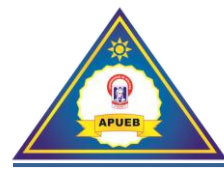

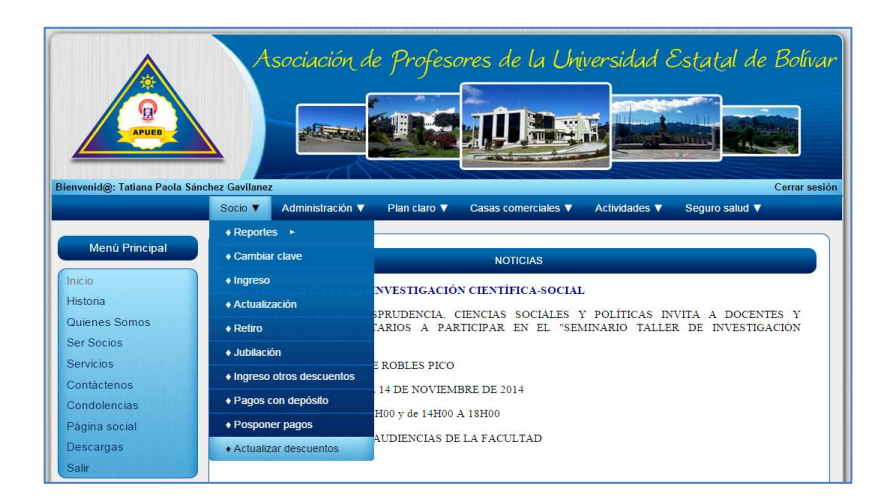

En la opción de **Actualizar descuentos** nos presentará una interfaz de búsqueda de socio por el número de cedula o apellido del docente y damos clic en el botón **Buscar**.

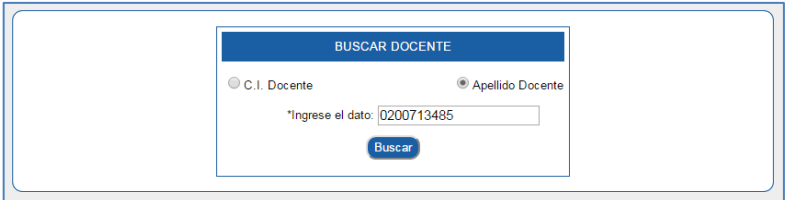

A continuación se presentará una interfaz donde actualizaremos los montos que no fueron cubiertos por el socio.

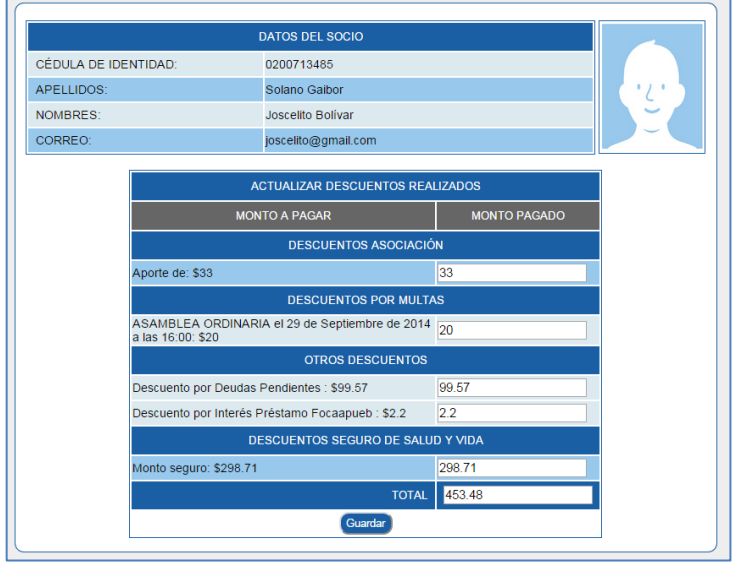

Una vez actualizado los montos procederemos a dar clic en el botón **Guardar.**
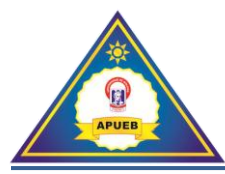

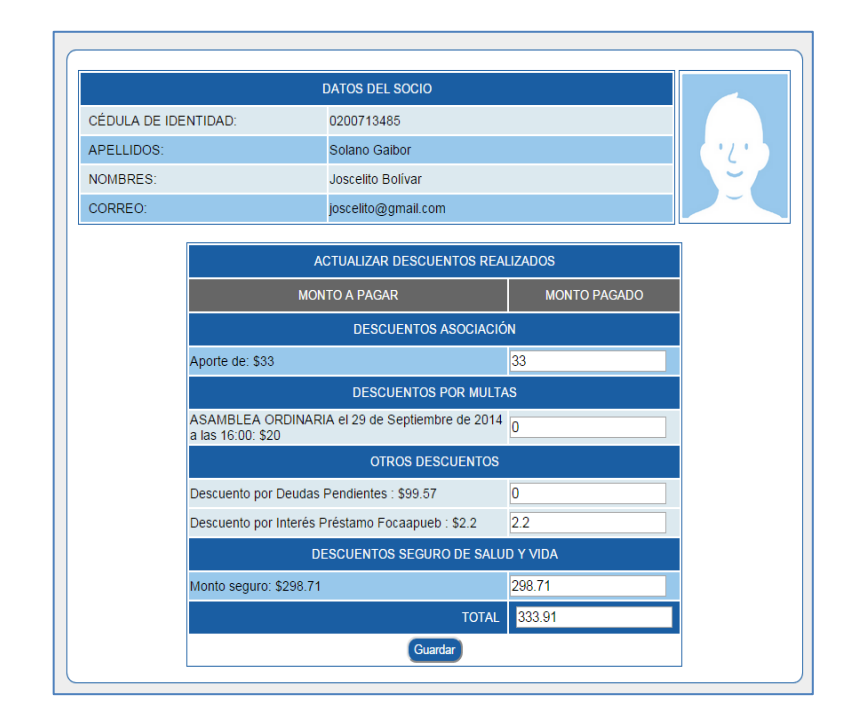

Luego de esto no presentará el mensaje de confirmación, si deseamos seguir actualizando damos clic en el botón **Continuar actualizando descuentos**, caso contrario finalizaremos la actualización dando clic en el botón **Finalizar actualización.**

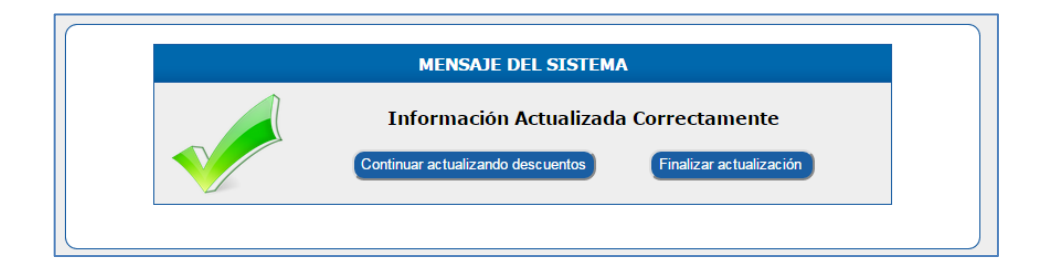

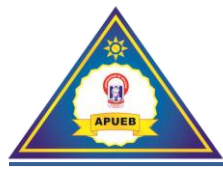

# **6. Menú Administración**

Al seleccionar la opción **Administración** se desplegara un submenú donde podremos realizar las siguientes acciones: Actualización de los costos de aporte mensual, correo de envío, paquete chip, resetear la clave de ingreso de un socio entre otras opciones que se describen a continuación.

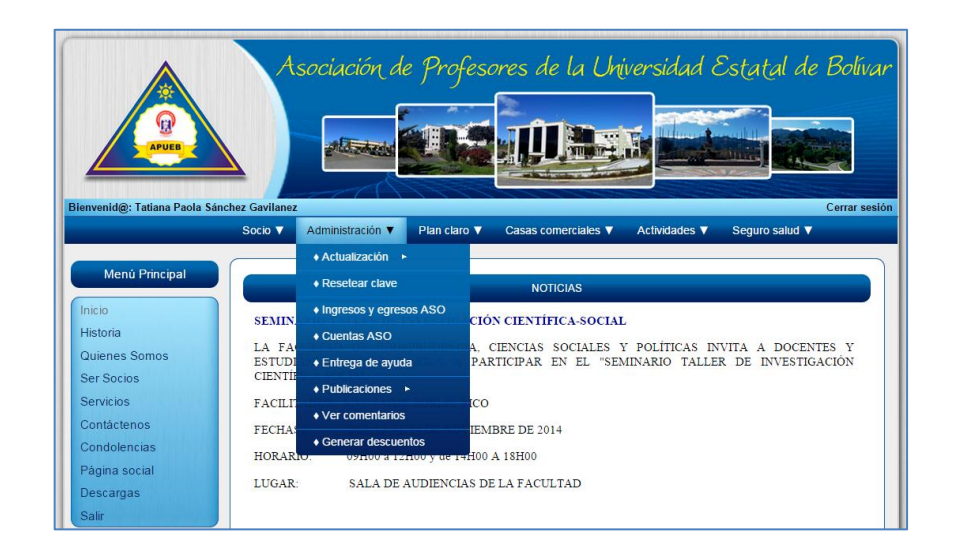

## **6.1. Actualización**

Al seleccionar la opción **Administración**, se desplegará un submenú donde podremos modificar los costos del aporte mensual, el correo de envío y subir un nuevo paquete de chip's.

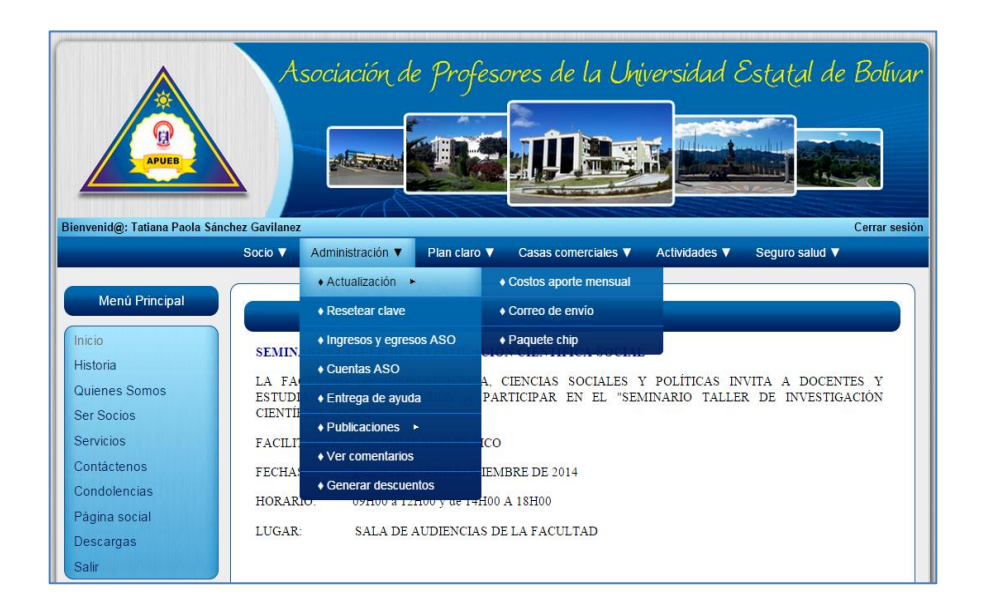

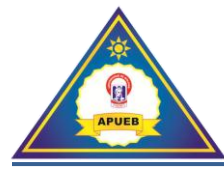

# **6.1.1. Costos de aporte mensual**

.<br>Asociación de Profesores de la Universidad Estatal de Bolívar **a: Danilo Geovanny Barreno N** Cerrar sesi Socio  $\blacktriangledown$ Administración **v** Plan claro **v** Casas comerciales Actividades ▼ Seguro salud ▼  $\triangle$  Actualización  $\triangleright$ • Costos aporte mensual Menú Principal • Resetear clave • Correo de envío  $\overline{\bullet}$  Paquete chip • Ingresos y egresos ASO **CONV** Historia ◆ Cuentas ASO ad Estatal de Bolivar, en cumplimiento a lo dispuesto en el Art. 2 del<br>sante el Consejo Universitario. Consejos Directivos de Facultades y Consejo<br>ersales, directas y secretas para elegir representantes principales y alter El Co Quienes Somos ◆ Entrega de ayuda Reglar<br>de Ext<br>profes Ser Socios  $\bullet$  Publicaciones  $\rightarrow$ Servicios Las el • Ver comentarios 2 DE ENERO DE 2015, desde las 09h00 hasta las 17h00 en las instalaciones<br>toral Universitario Contácteno: Condolencias May 1 esta página o en la página ..Leer más Página social Descargas **直** 

Esta opción permite modificar los costos del aporte mensual y del fondo ayuda.

Al seleccionar la opción **Costos de aporte mensual** presenta una interfaz de ingreso con los montos actuales, donde podremos modificar estos valores.

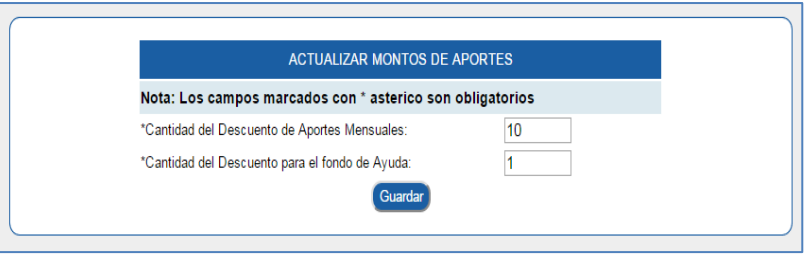

Una vez modificados los valores procederemos a dar clic en el botón **Guardar.** Luego de esto se presentará un mensaje de confirmación.

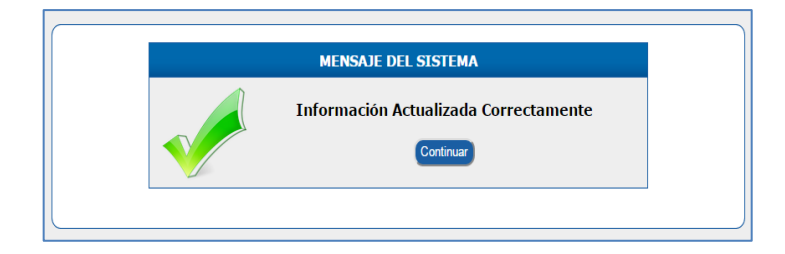

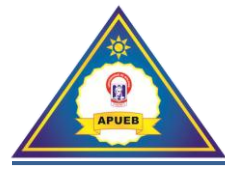

# **6.1.2. Correo de envío**

Esta opción permite modificar el correo del cual se enviaran notificaciones y convocatorias a los socios de la asociación.

Al seleccionar la opción **Correo de envió** presenta una interfaz de ingreso para modificar el correo.

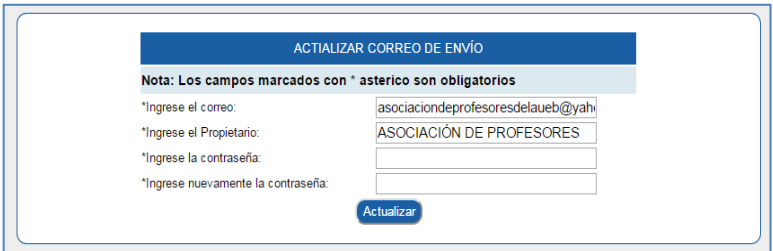

Una vez ingresado los nuevos datos procederemos a hacer clic en el botón **Actualizar**, si los datos fueron ingresados correctamente nos presentará un mensaje de confirmación.

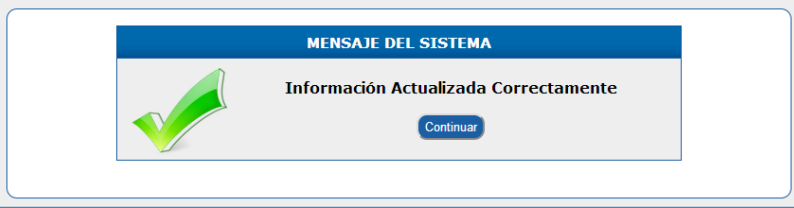

Caso contrario se presentara un mensaje de Error indicando que un campo se encuentra vacío o existe un dato mal ingresado.

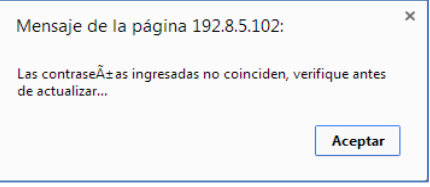

## **6.1.3. Paquete chip**

Esta opción permite ingresar un nuevo paquete de chip's siempre y cuando no existan chips por asignar.

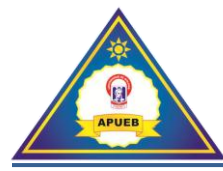

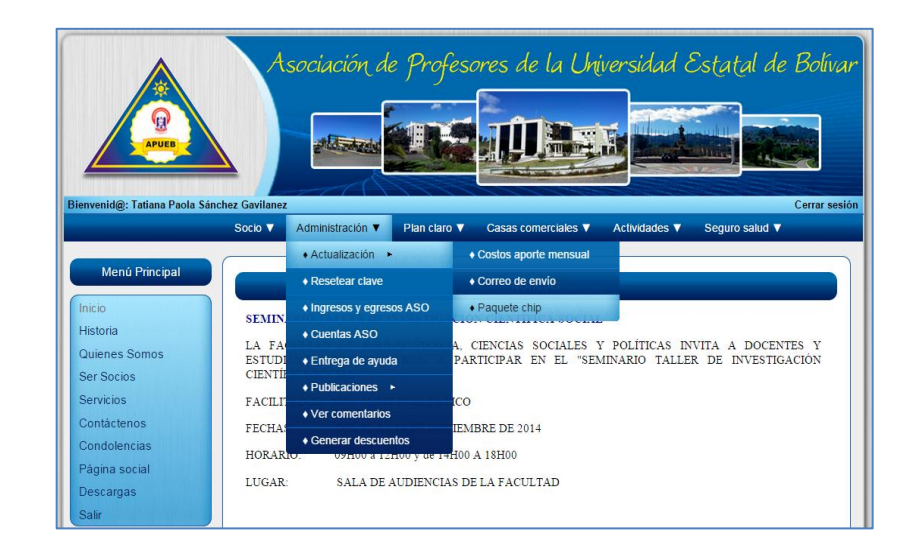

Al seleccionar la opción **Paquete chip** presenta una interfaz para el registro de la información de los chips.

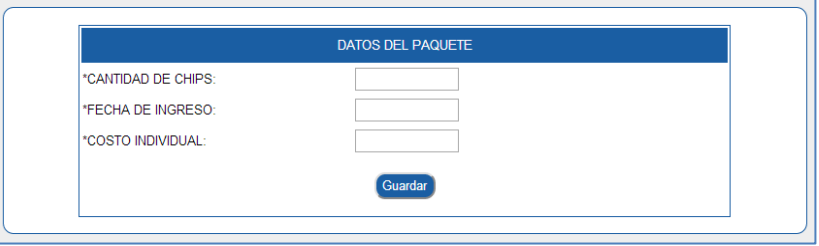

Una vez ingresados los datos procederemos a hacer clic en el botón **Guardar.**

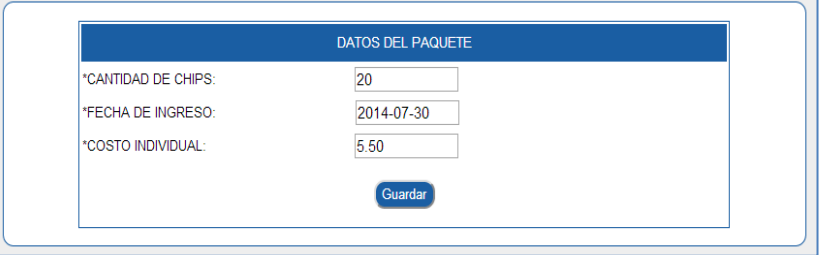

Si los datos fueron ingresados correctamente se presentará un mensaje de confirmación.

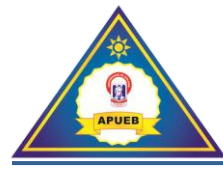

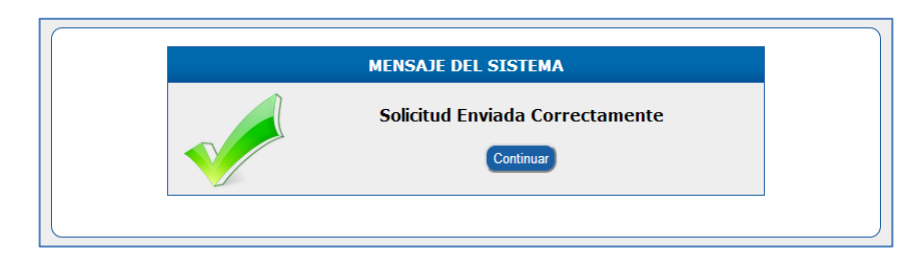

Caso contrario se presentara un mensaje de Error indicando que un campo se encuentra vacío o existe un dato mal ingresado.

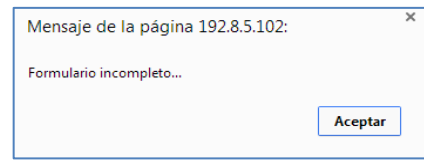

**Nota:** Si existe un paquete de chip's vigente no se puede registrar un nuevo paquete. Al seleccionar la opción **Paquete chip** se presentará la siguiente interfaz donde se indicará el número de chips que disponemos en stock.

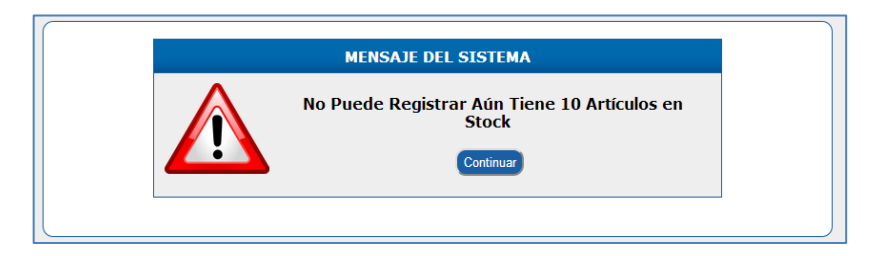

#### **6.2. Resetear clave**

Esta opción permite resetear la clave/contraseña de ingreso al sistema de un socio.

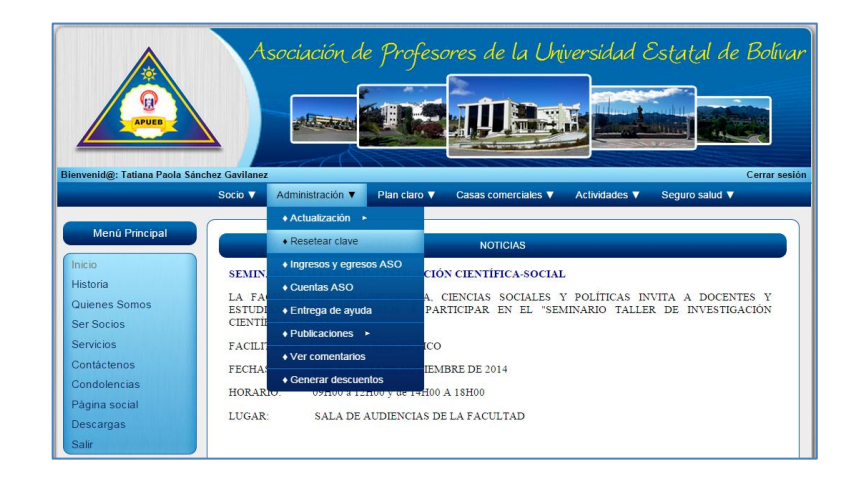

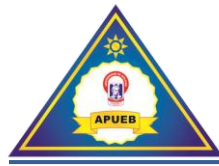

En la opción **Resetear clave,** se presenta una interfaz de búsqueda por el número de cedula o apellido docente, ingresamos el dato y dar clic en el botón **Buscar**.

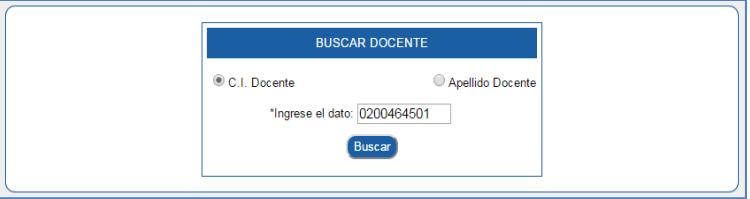

A continuación se presenta una interfaz con los datos del socio y el botón para resetear la clave.

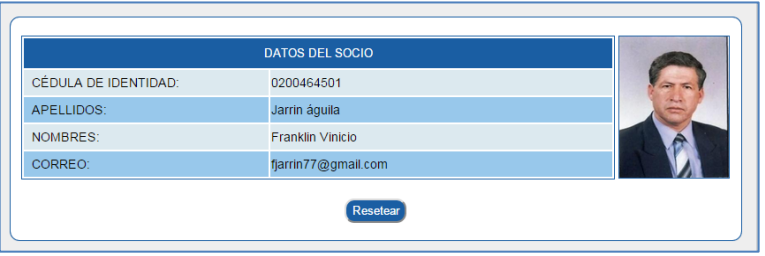

Una vez reseteada la clave se presentará un mensaje de confirmación de transacción.

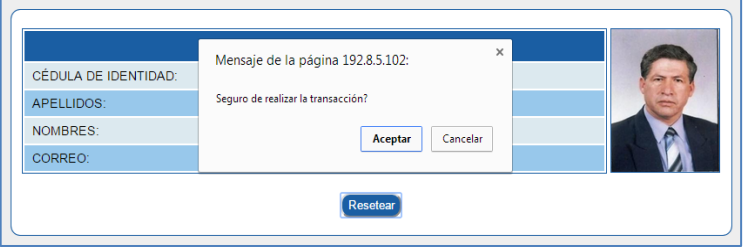

Si es correcta la información ingresada se realizara la transacción, damos clic en el botón **Aceptar** caso contrario en el botón **Cancelar**.

Si dimos clic en el botón Aceptar se presentara un mensaje de confirmación.

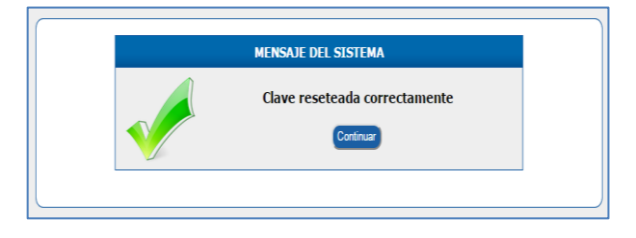

**6.3. Ingresos y egresos ASO**

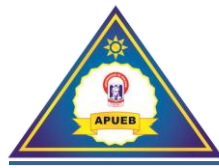

Esta opción permite el registro de ingresos y gastos de la asociación al sistema.

En la opción **Ingresos y egresos ASO** presentará una interfaz donde se podrá ingresar la información que se solicita.

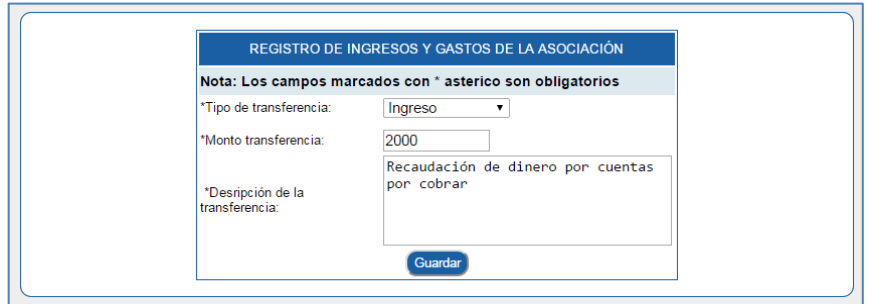

Una vez seleccionado el tipo de trasferencia **(Ingreso/Gasto)** e ingresado la información correspondiente, procederemos a dar clic en el botón **Guardar.** Si la información fue ingresada correctamente se presentará un mensaje de confirmación.

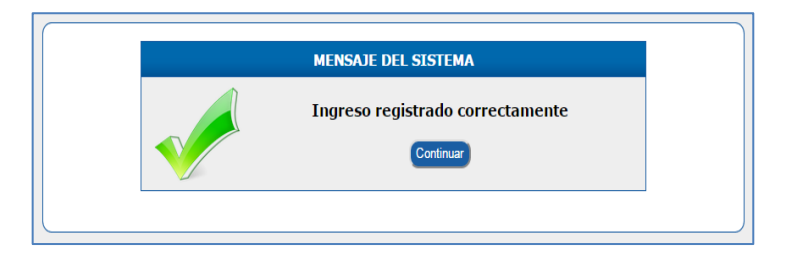

**Nota:** Si el tipo de transferencia se selecciona como Gasto se presentará el monto disponible.

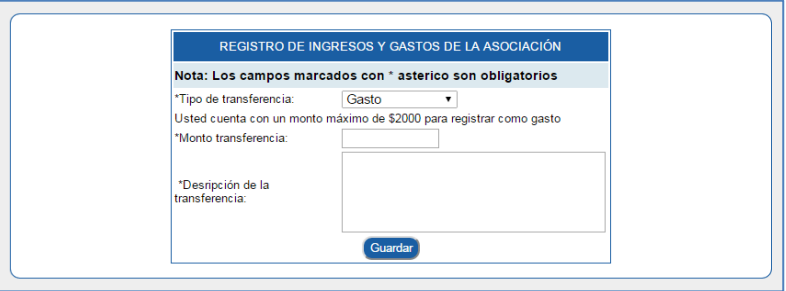

#### **6.4. Cuentas ASO**

Esta opción permite visualizar ingresos y egresos de la asociación por mes.

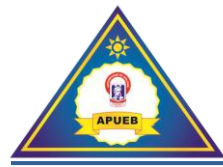

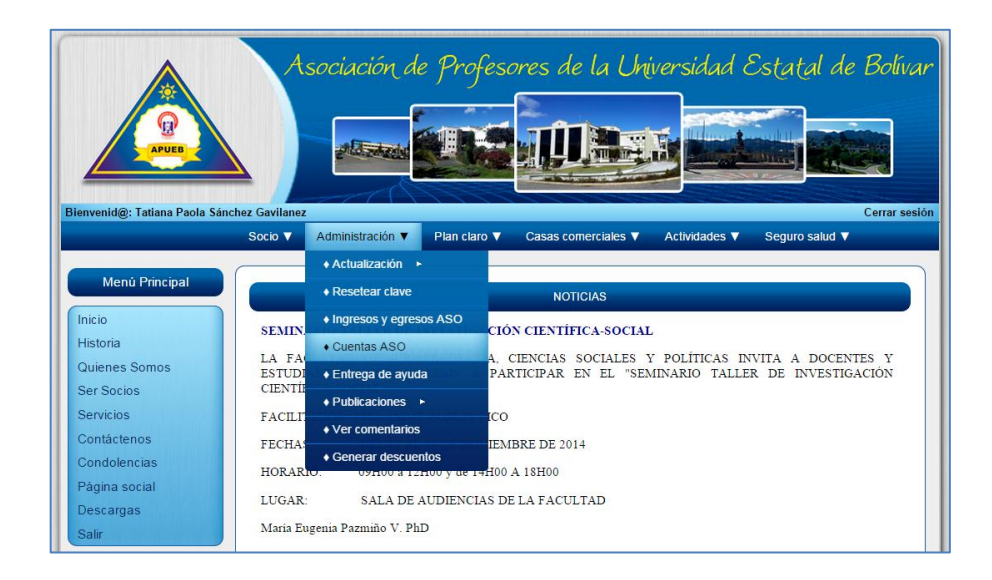

En la opción **Cuentas ASO,** presentará una interfaz de selección donde podremos seleccionar el año de descuento.

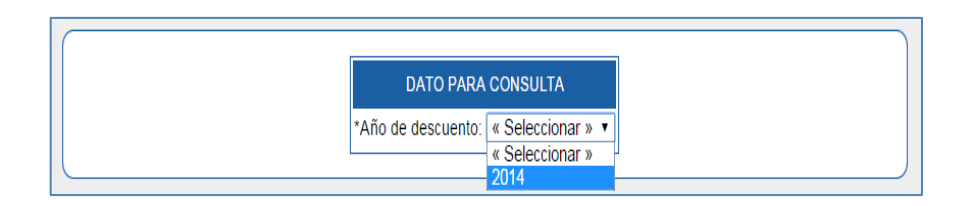

Una vez seleccionado el año de descuento se presentará la información de los ingresos y egresos de la asociación por mes.

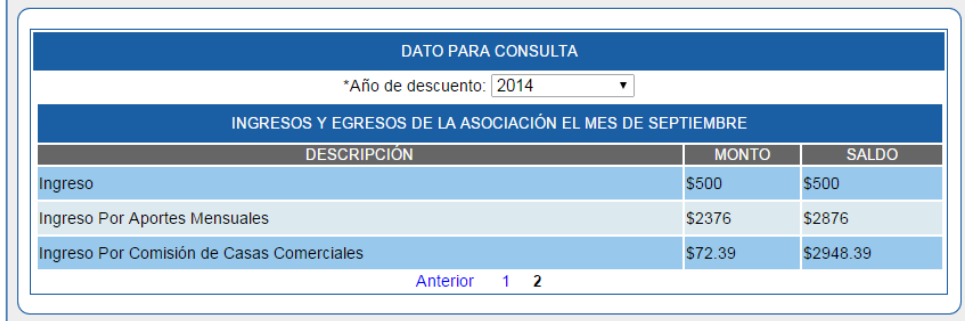

#### **6.5. Entrega de ayuda**

Esta opción permite ingresar la información de las entregas de ayuda que reciben los socios que han sufrido cualquier tipo de accidente o calamidad doméstica.

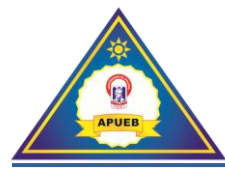

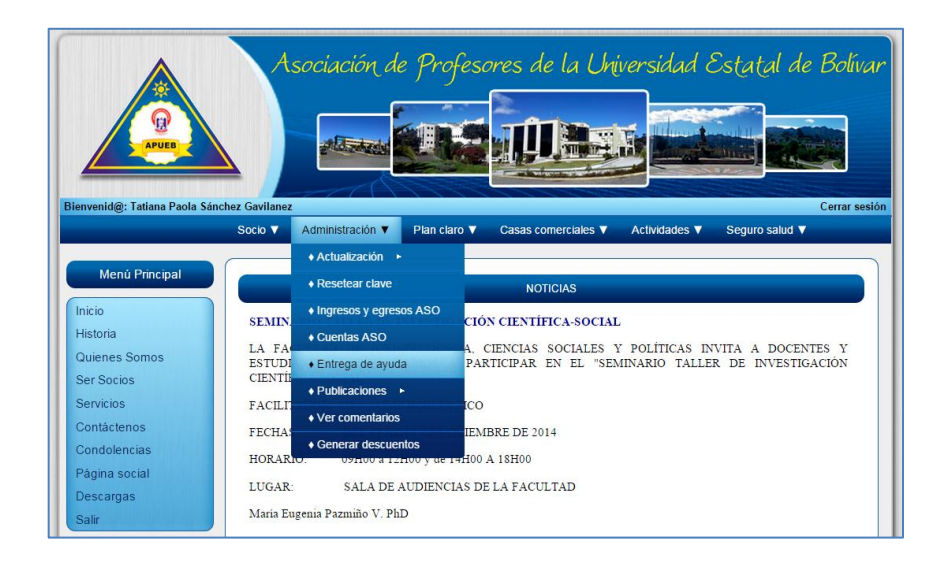

En la opción **Entrega ayuda,** se presenta una interfaz de ingreso para el registro de la información solicitada, además se presenta el monto disponible.

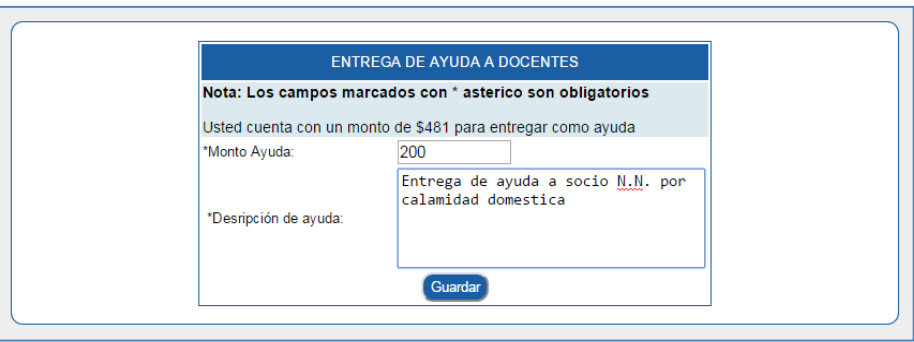

Una vez ingresada la información solicitada, damos clic en el botón **Guardar.** Si la información fue ingresada correctamente se presentará un mensaje de confirmación.

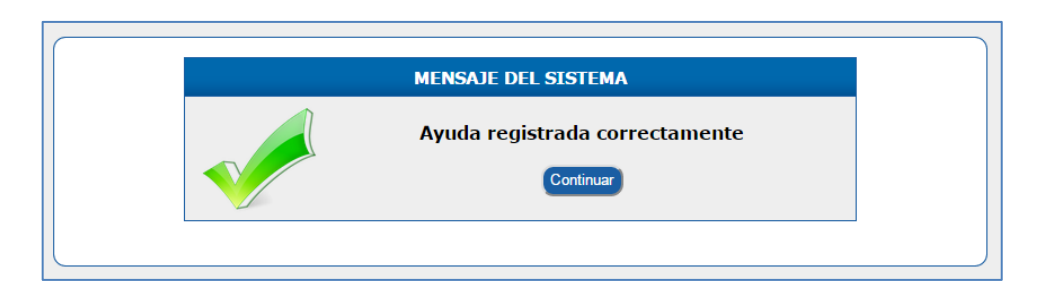

#### **6.6. Publicaciones**

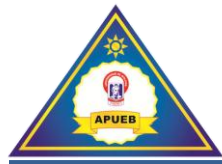

Al seleccionar **Administración**, luego la opción **Publicaciones** se desplegará un submenú donde se podrá ingresar noticias, condolencias, felicitaciones y subir archivos al sistema.

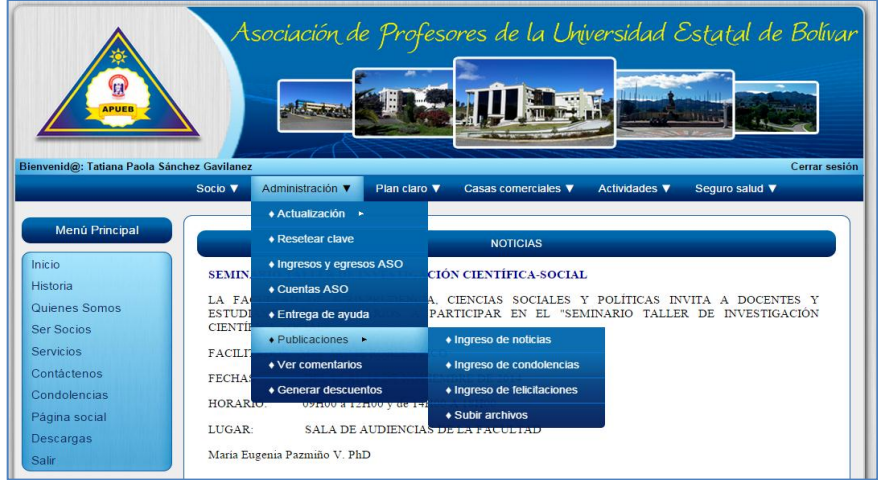

## **6.6.1. Ingreso de noticias**

Esta opción permite ingresar noticias relevantes al sistema, estas noticias se visualizaran en la página principal (Inicio) del sistema.

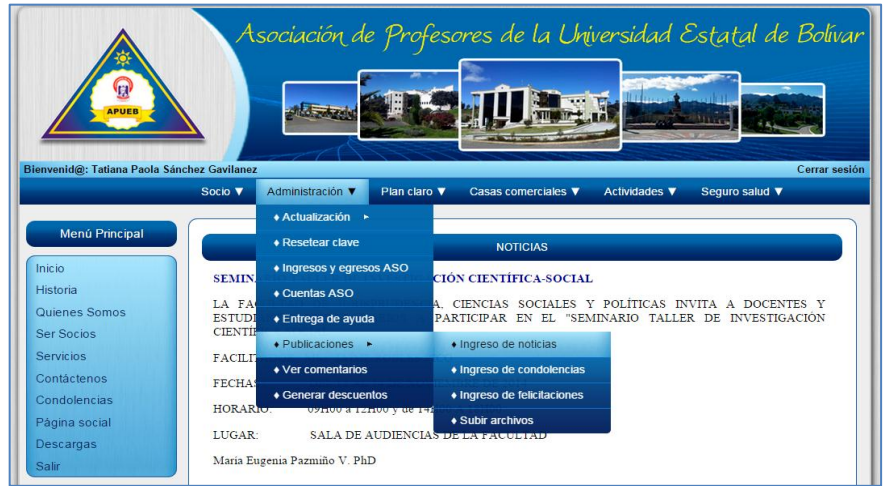

Al seleccionar la opción **Ingreso de noticias** se presenta una interfaz para registrar la información requerida por cada noticia.

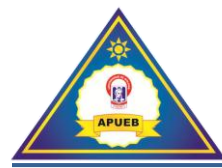

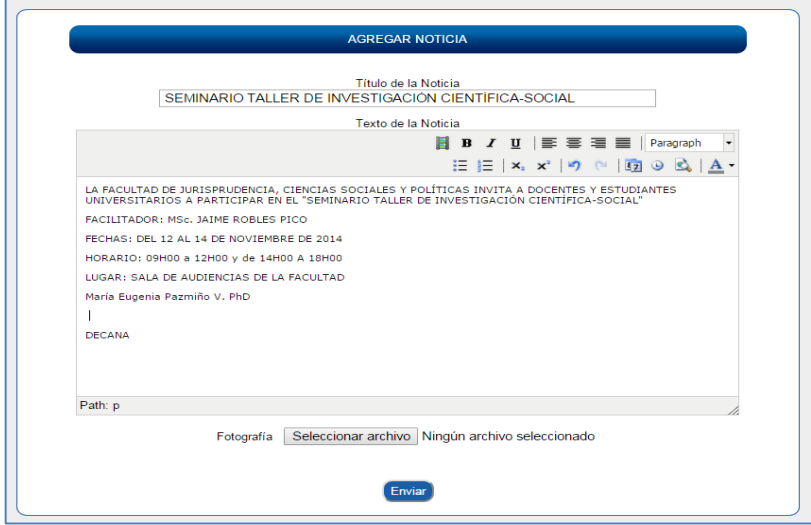

Una vez ingresada esta información se procede a dar clic en el botón **Enviar**. Si la información fue ingresada correctamente se presentara un mensaje de confirmación.

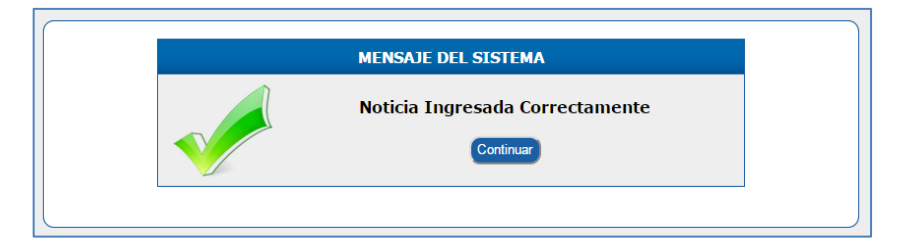

Para eliminar o modificar una noticia se ubica en la pantalla de inicio y se da clic en los botones ubicados en la parte inferior derecha de cada noticia.

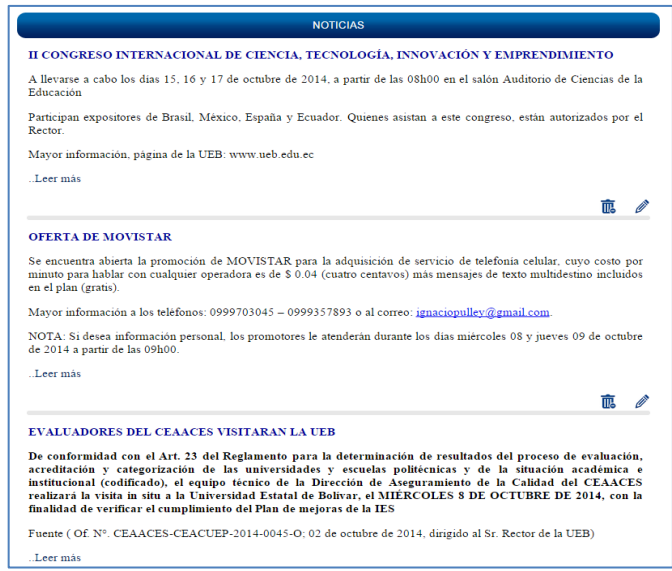

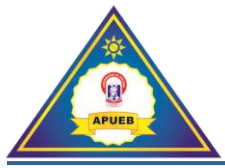

**Nota:** La estructura de la noticia será la siguiente: Para el título de la noticia se utilizará letras mayúsculas, y para la descripción de la noticia se utilizará letras minúsculas, a excepción de algunas palabras que necesiten letras mayúsculas.

#### **6.6.2. Ingreso de condolencias**

Esta opción permite ingresar condolencias al sistema, se visualizaran en la sección de condolencias ubicado en el menú principal.

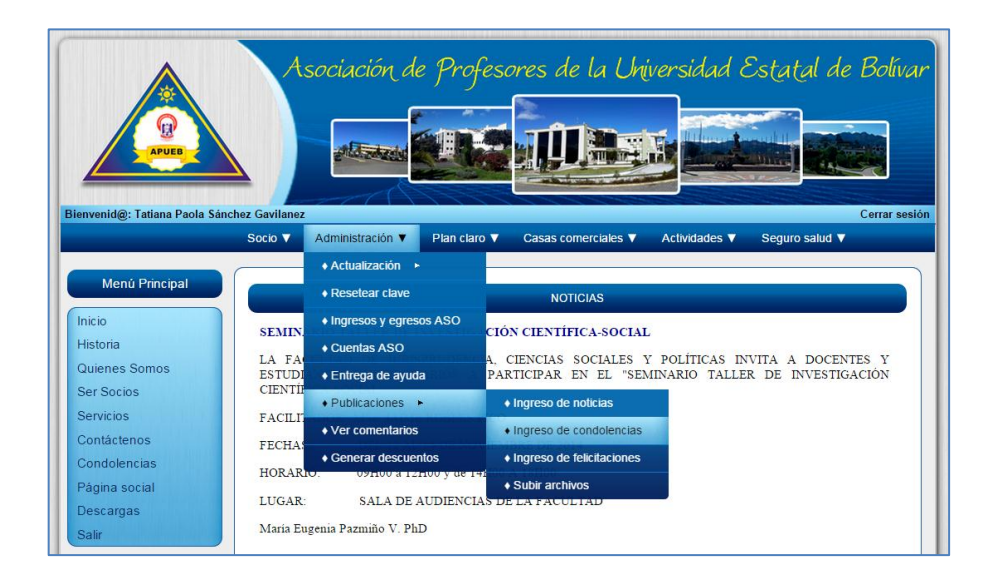

Al seleccionar la opción **Ingreso de condolencias** se presenta una interfaz para el registro de la información referente a este tema.

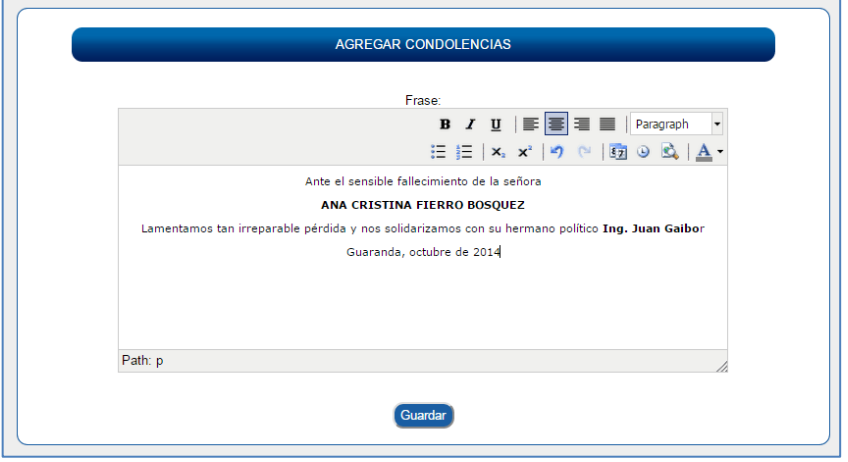

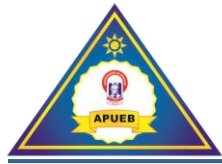

Una vez ingresada la información se procede a dar clic en el botón **Guardar**. Si la información fue ingresada correctamente se presentara un mensaje de confirmación.

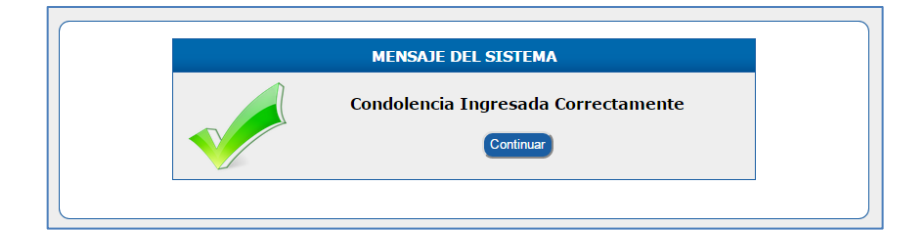

#### **6.6.3. Ingreso de felicitaciones**

Esta opción permite ingresar felicitaciones a los socios por haberse destacado en algunas situaciones académicas, se visualizará en la sección de página social, ubicado en el menú principal.

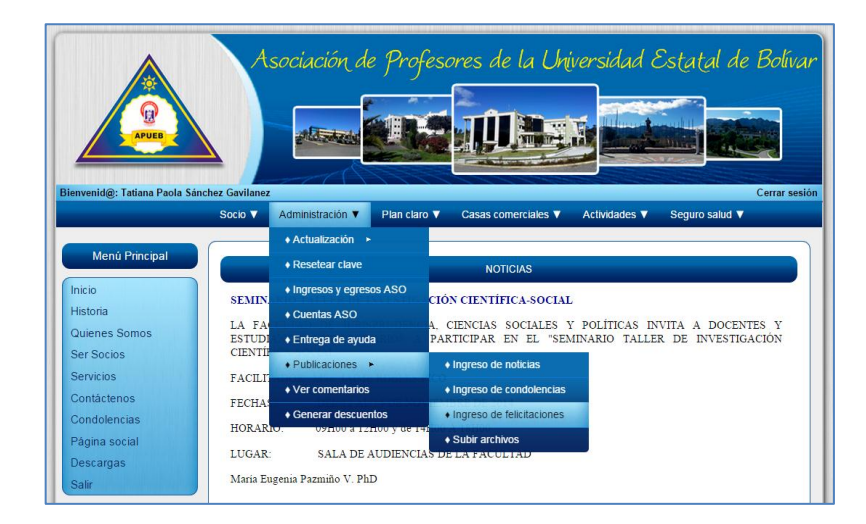

Al seleccionar la opción **Ingreso de felicitaciones** se presenta una interfaz para el registro de esta información.

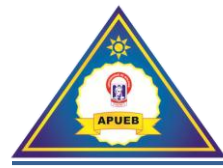

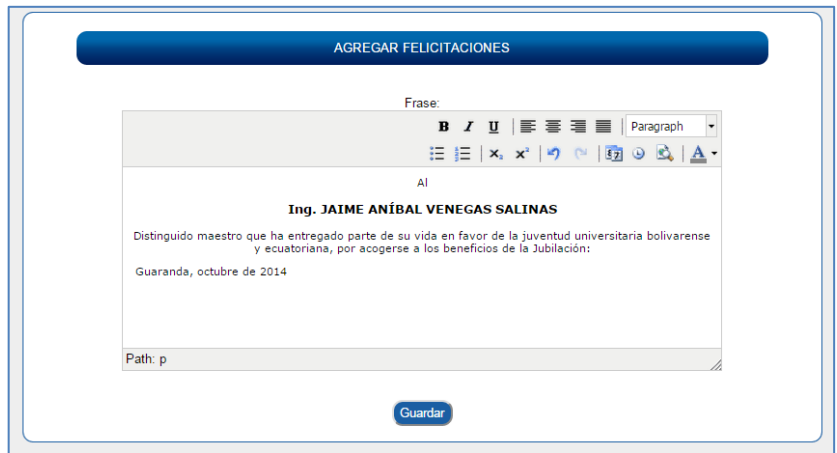

Una vez ingresada la información correspondiente procedemos a dar clic en el botón **Guardar**. Si la información fue ingresada correctamente se presentara un mensaje de confirmación.

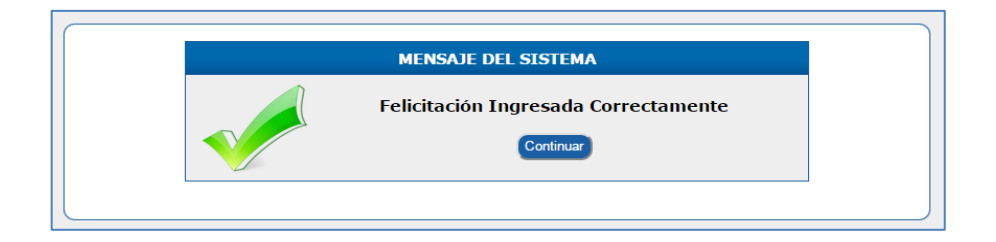

#### **6.6.4. Subir archivos**

Esta opción permite subir archivos al sistema para que los socios puedan descargar. Los archivos pueden ser por ejemplo: Archivos en formato **.PDF**(archivos de Adobe Reader), **.DOCX** (archivos de Word), **.XLS**(archivos de Excel), o cualquier otro formato.

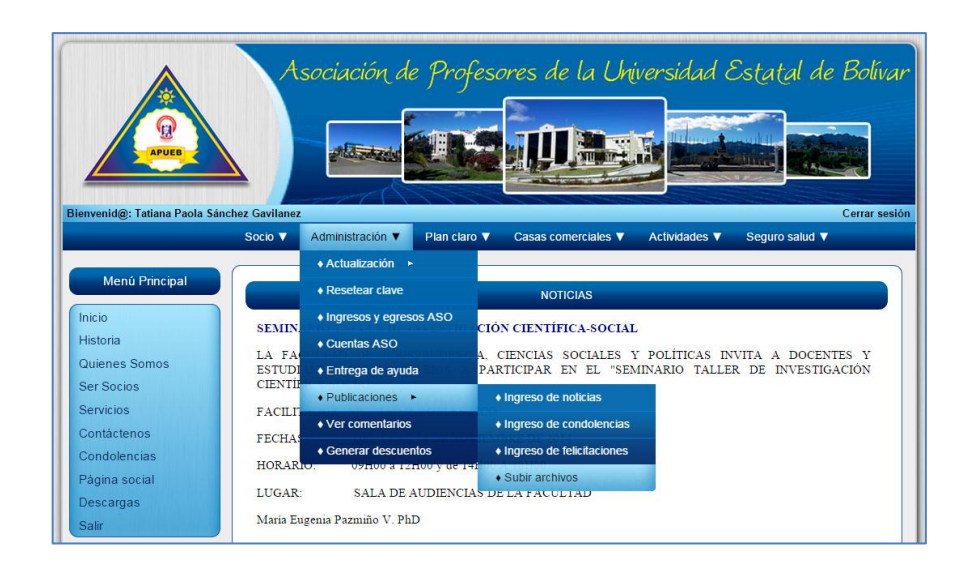

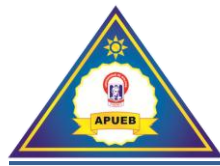

Al seleccionar la opción **Subir archivos** nos presentará una interfaz para subir el archivo al sistema.

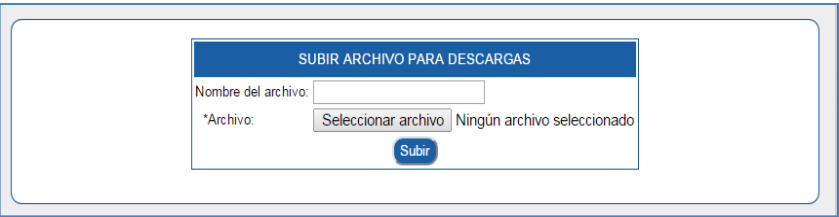

Para seleccionar el archivo damos clic en el botón **Seleccionar archivo** y se abrirá una ventana donde buscaremos el archivo a subir.

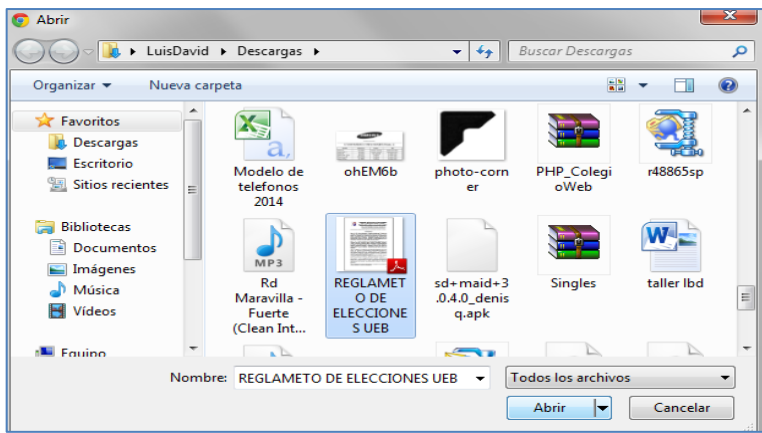

Una vez ingresado el nombre del archivo y seleccionado el archivo procederemos a dar clic en el botón **Subir**.

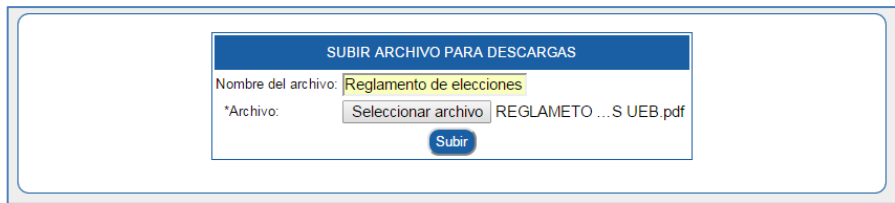

Si los datos fueron ingresados correctamente se presentara un mensaje de confirmación.

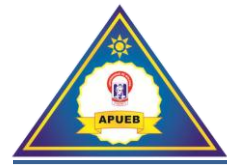

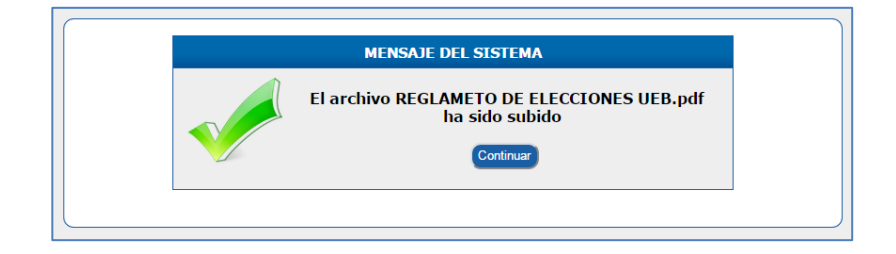

#### **6.7. Ver comentarios**

Esta opción permite revisar los comentarios que los socios envían al sistema.

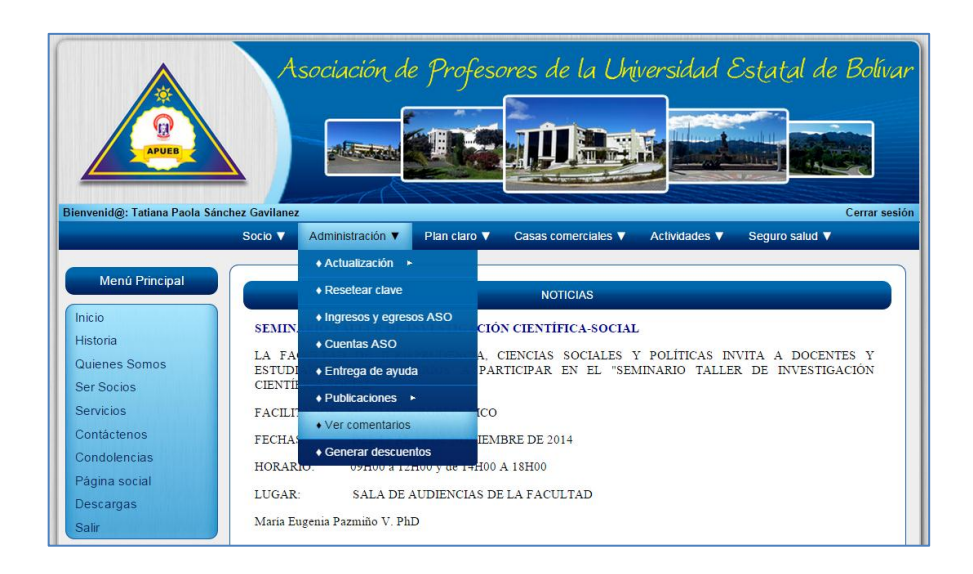

En la opción **Ver comentarios,** se presentará un listado de todos los comentarios enviados a la dirección de la asociación de profesores.

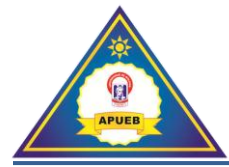

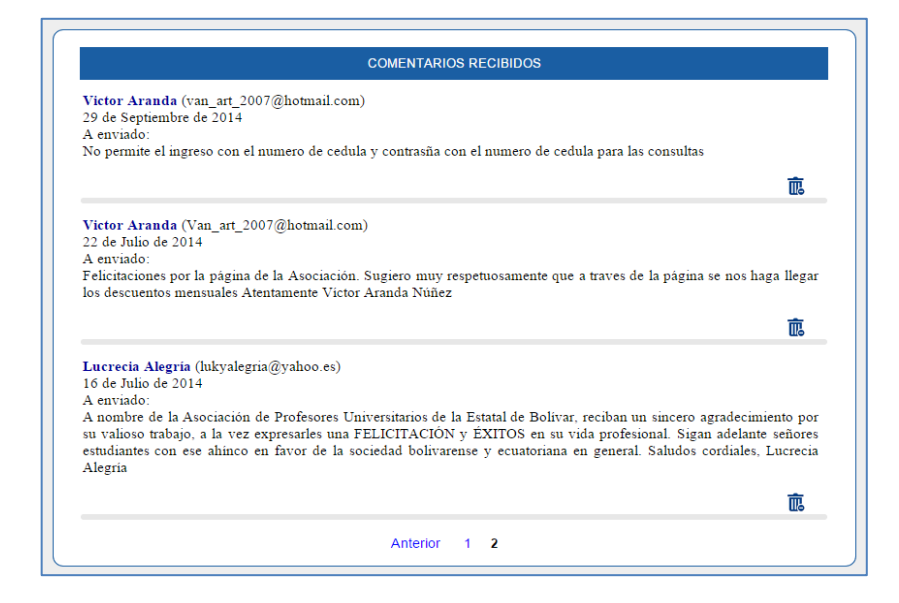

**Nota:** Para eliminar los comentarios daremos clic en el icono de eliminar ubicado en la parte inferior derecha de cada comentario.

#### **6.8. Generar descuentos**

Esta opción permite generar los descuentos mensuales que fueron registrados anteriormente.

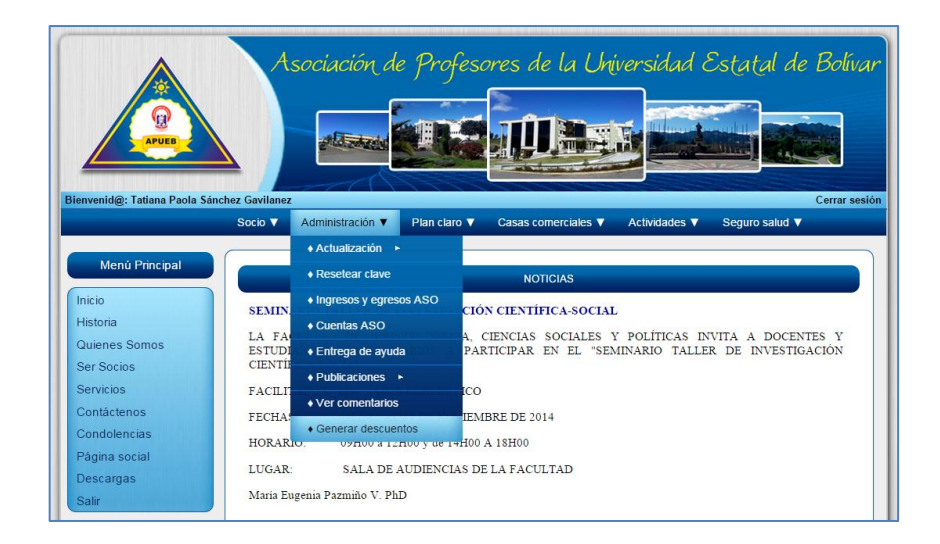

En la opción **Generar descuentos,** se presentará un mensaje donde se confirmara o cancelara la generación de los descuentos.

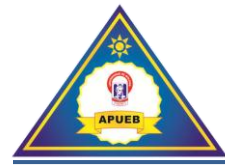

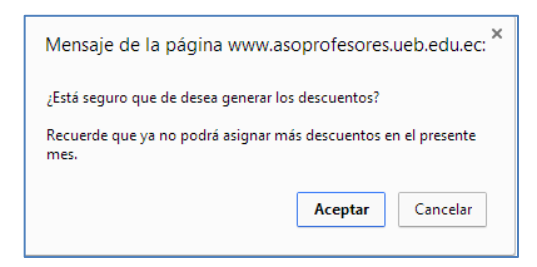

Una vez aceptada la generación de descuentos aparecerá un mensaje de confirmación.

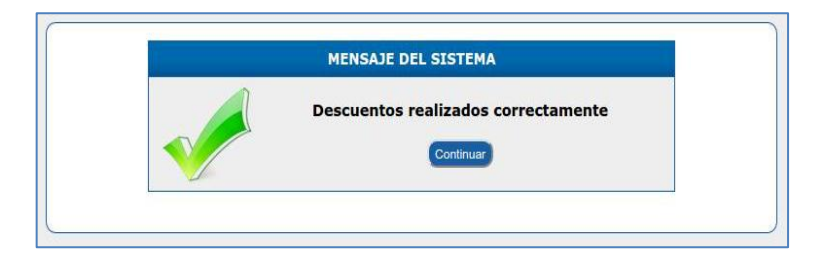

Caso contrario se presentará un mensaje indicando que los descuentos ya fueron generados.

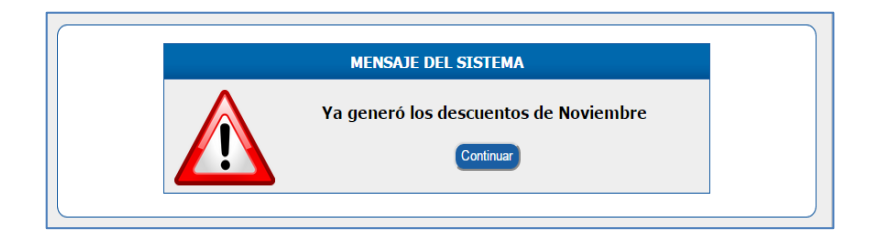

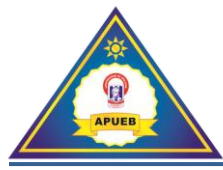

# **7. Menú Plan claro**

Al seleccionar la opción **Plan claro** se desplegara un submenú en el que se podrán realizar las siguientes acciones: Sacar reportes, asignar nuevas líneas, renovación de planes, actualizaciones de bono, cambios de línea, entre otras opciones que se describen a continuación.

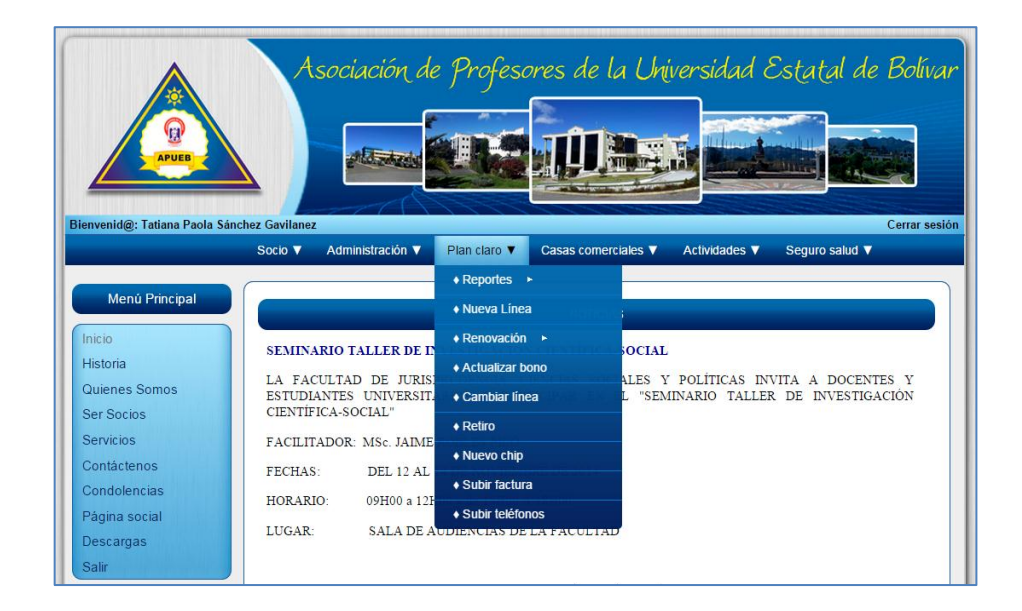

## **7.1. Reportes**

Al seleccionar **Plan claro**, y la opción **Reportes** se desplegará un submenú donde podremos elegir los diferentes reportes que se describen a continuación.

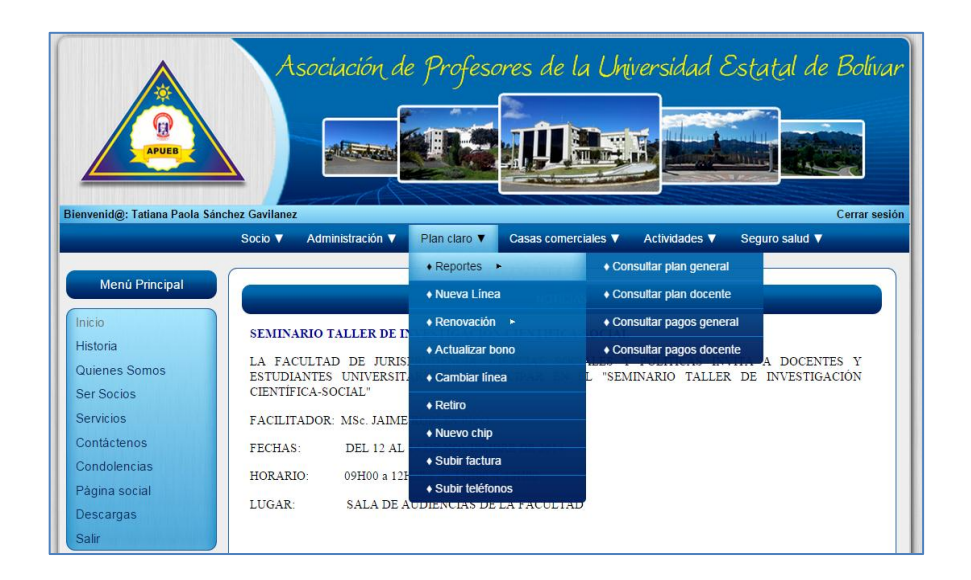

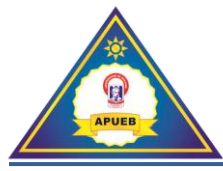

# **7.1.1. Consultar plan general**

Esta opción permite visualizar los costos por línea del plan claro. Indicándonos los nombres, el número de línea, el valor del tiempo aire, plan de datos y la fecha de finalización.

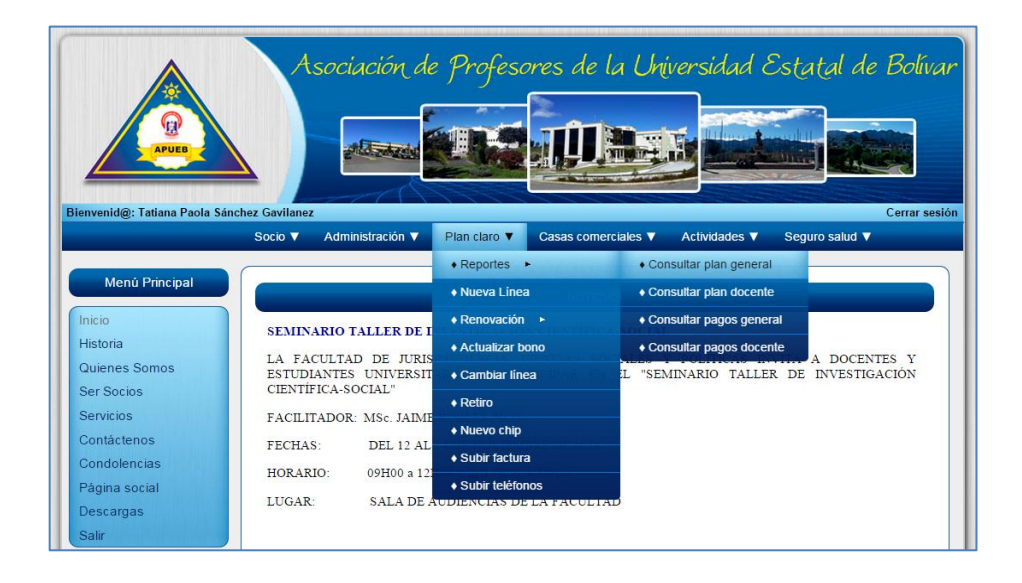

Al seleccionar la opción **Consultar plan general se** presenta una interfaz donde se podrá visualizar los costos por línea del plan claro.

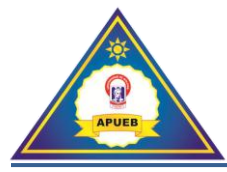

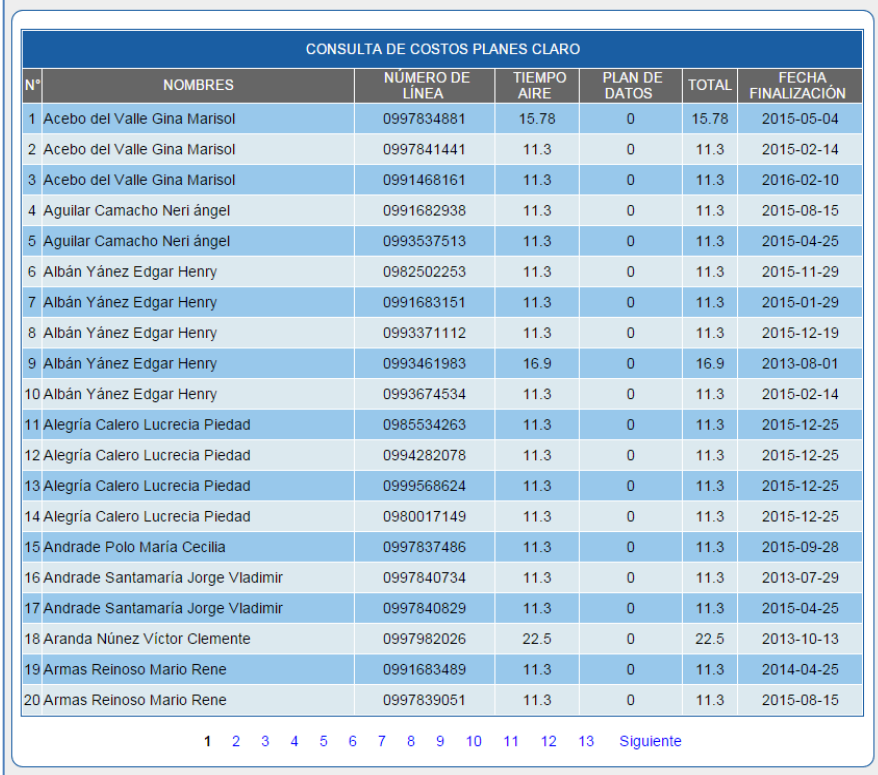

## **7.1.2. Consultar plan docente**

Esta opción permite consultar el o los planes que posee el socio.

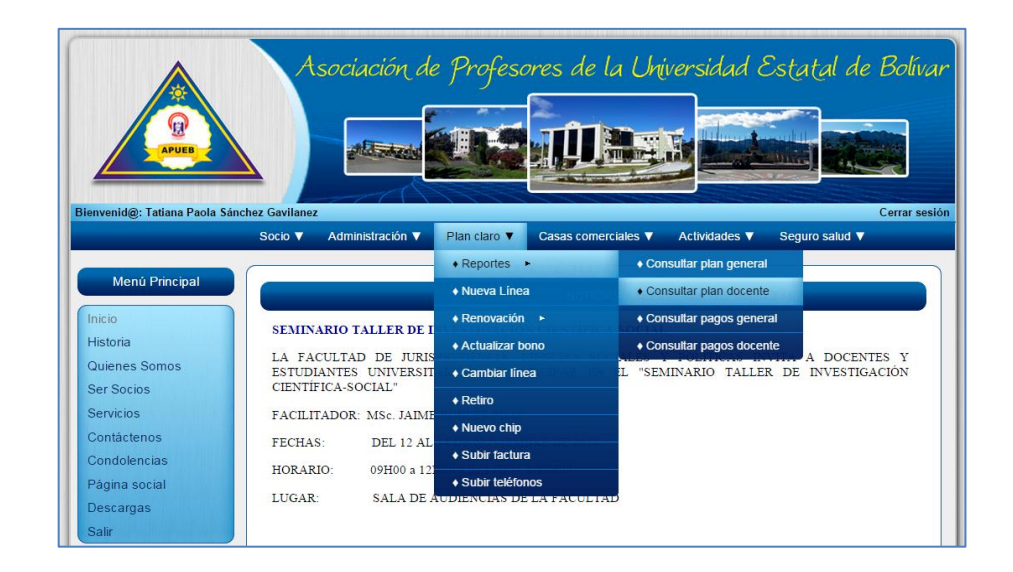

Al seleccionar la opción **Consultar plan docente** se presenta una interfaz de búsqueda, mediante su número de cédula o apellido.

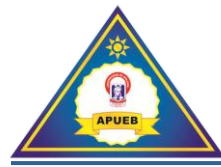

Una vez ingresado el número de cédula del docente procederemos a dar clic en el botón **Buscar**.

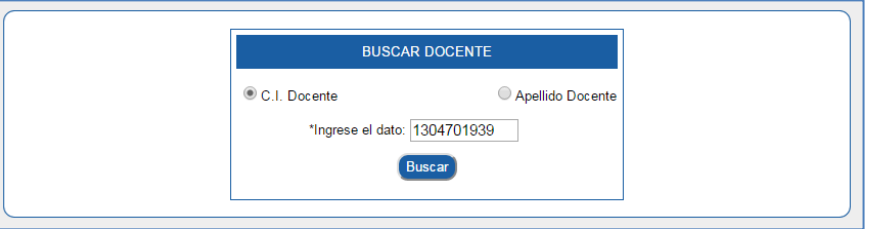

A continuación se presentará una interfaz con los datos del socio

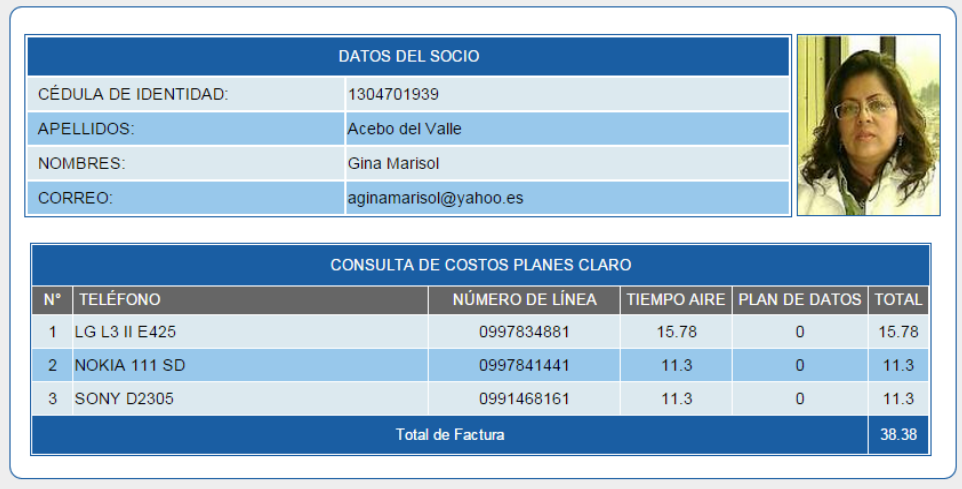

## **7.1.3. Consultar pagos general**

Esta opción permite visualizar toda la información de los pagos generales del plan claro de acuerdo a la fecha seleccionada.

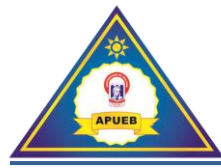

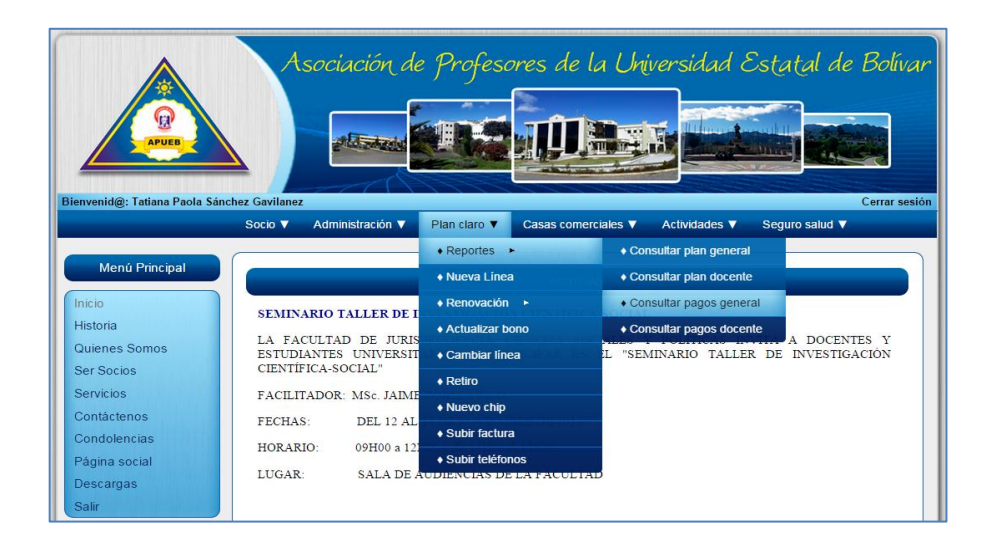

Al seleccionar la opción **Consultar pagos general** se presentará una interfaz de selección donde se podra elegir la fecha de descuento.

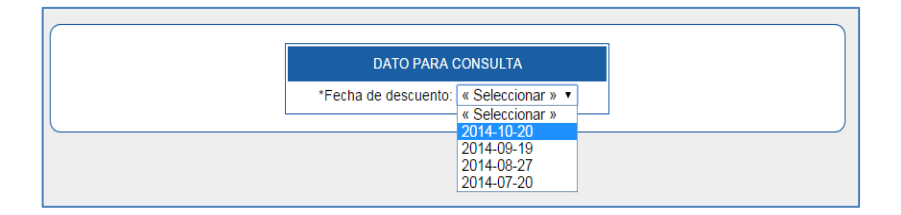

Una vez seleccionada la fecha de descuento nos presentará una interfaz con la información de los pagos de todas las líneas que posee el socio.

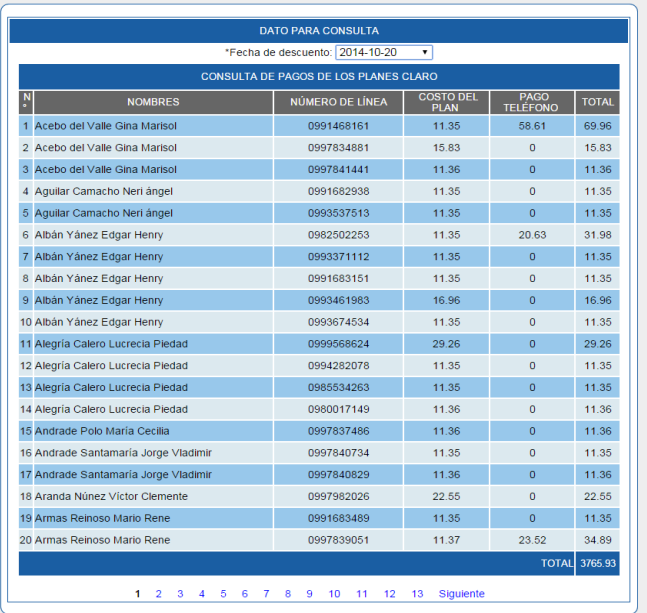

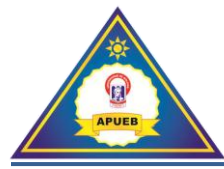

# **7.1.4. Consultar pagos docente**

Esta opción nos permite consultar los pagos del socio.

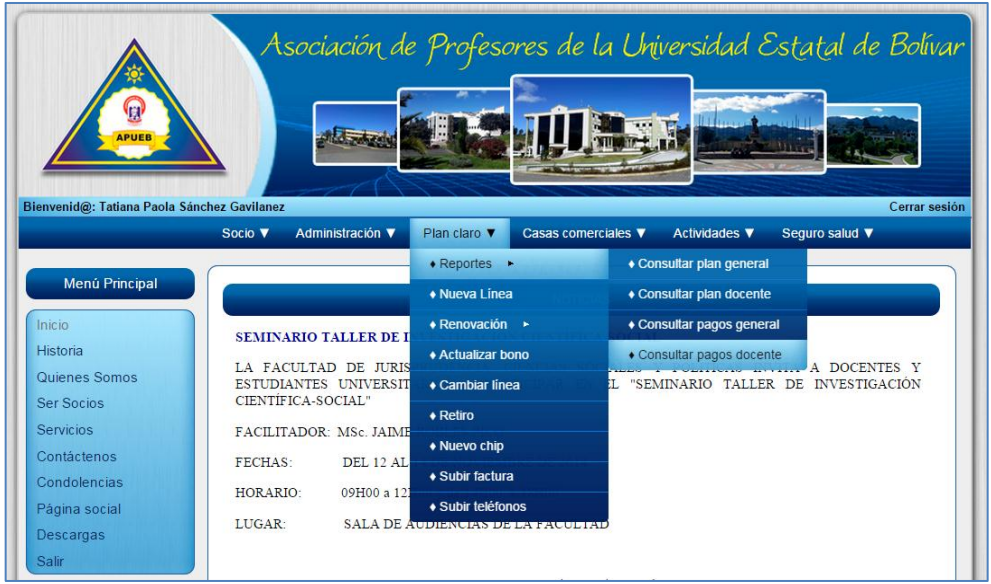

Al seleccionar la opción **Consultar pagos docente** nos presenta una interfaz de búsqueda de docente mediante su número de cédula o por apellido.

Una vez ingresado el número de cédula del docente procederemos a dar clic en el botón **Buscar**.

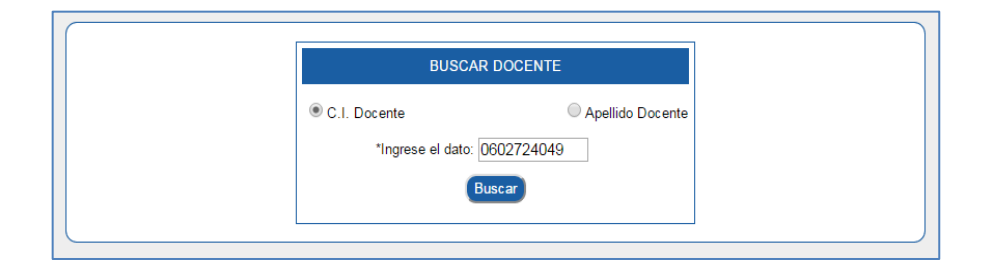

A continuación se presentará los datos del socio y una interfaz de selección donde podremos seleccionar la fecha de descuento que deseamos consultar.

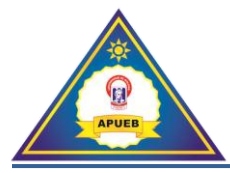

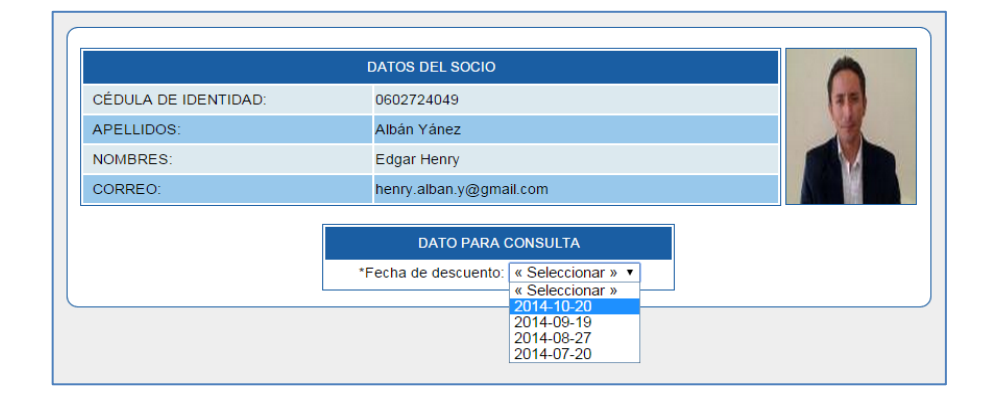

Al seleccionar la fecha de descuento se presentará la siguiente información correspondiente.

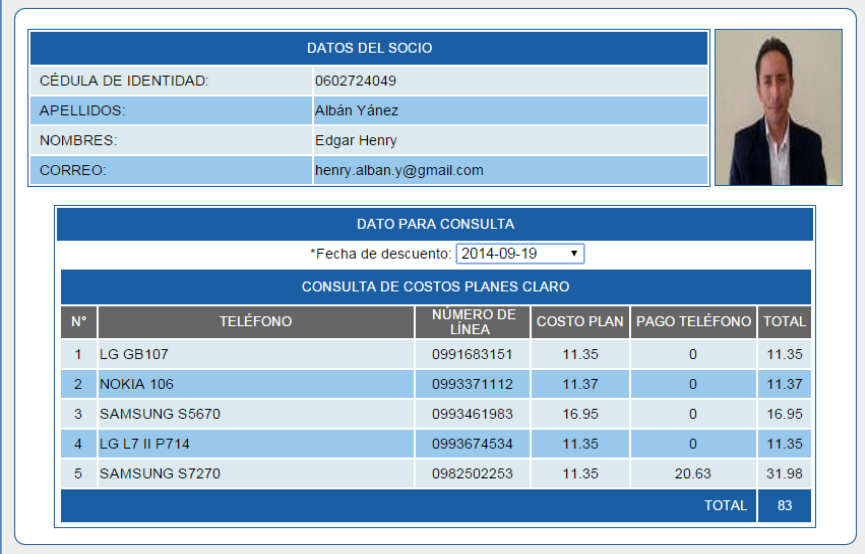

# **7.2. Nueva línea**

Esta opción permite asignar una nueva línea a un socio.

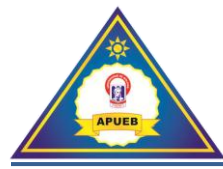

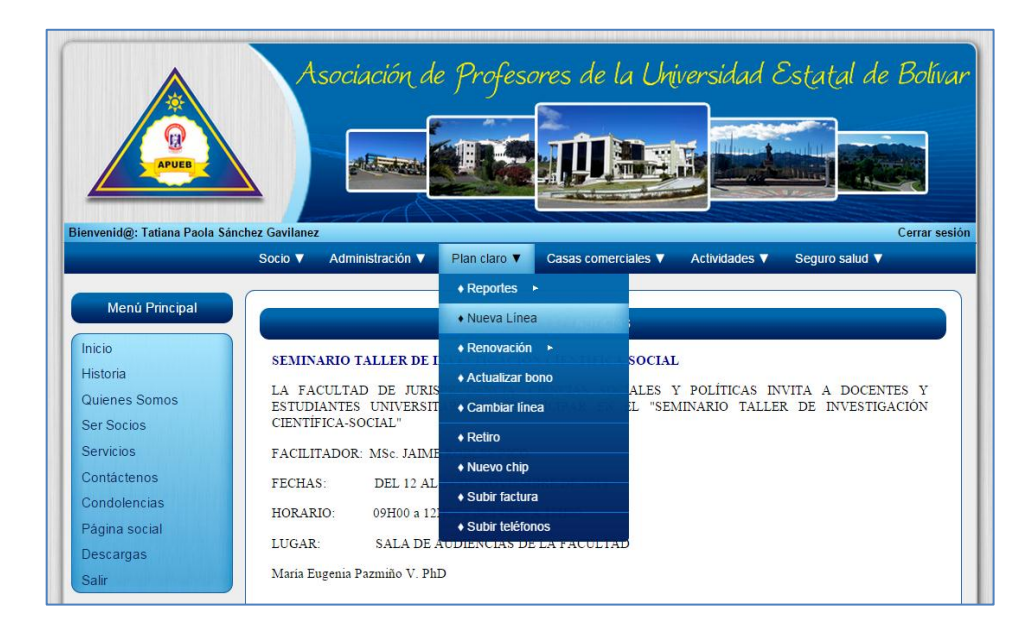

Al seleccionar **Plan claro** y al dar clic en **Nueva línea** se presenta una interfaz de búsqueda de docente mediante su número de cédula o por apellido.

Una vez ingresado el número de cédula del docente procederemos a dar clic en el botón **Buscar**.

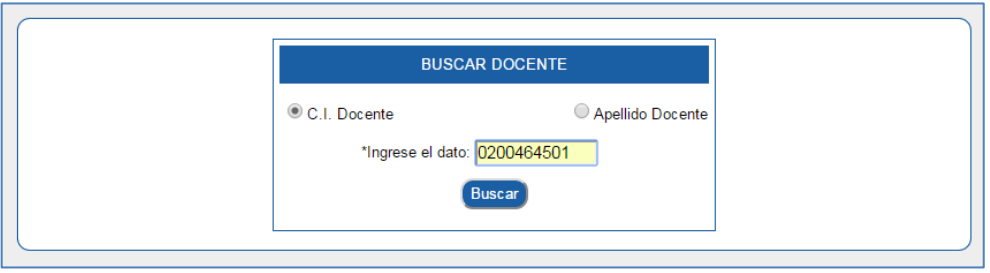

A continuación se presentaran los datos del socio y una interfaz para ingresar la información solicitada.

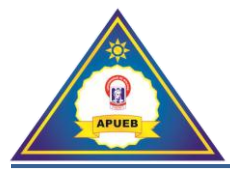

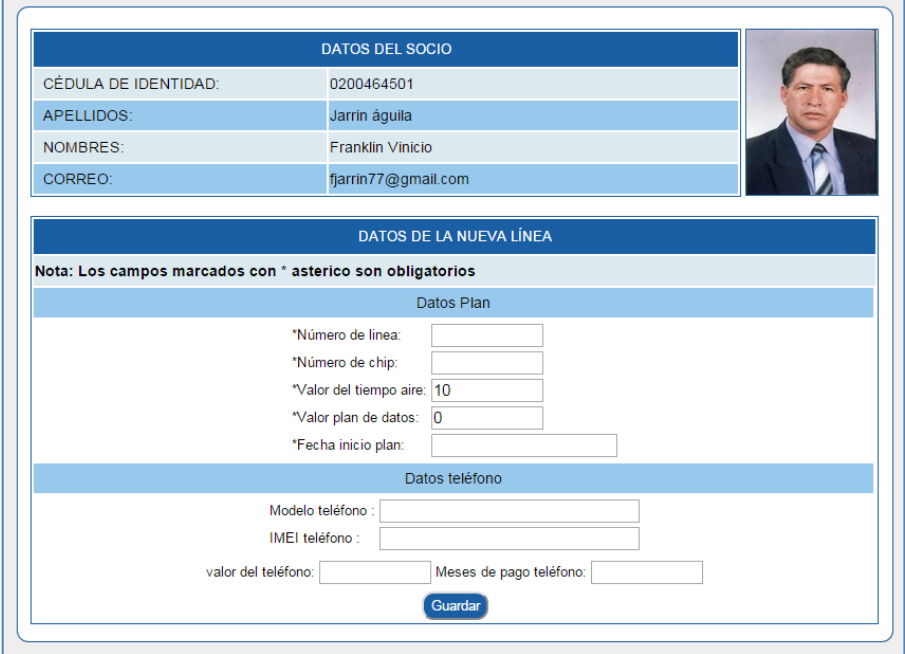

**Nota:** Los datos del teléfono no son obligatorios, ya que el docente puede solicitar la línea sin ningún teléfono asociado.

Una vez ingresado los datos correspondientes procederemos a dar clic en el botón **Guardar.**

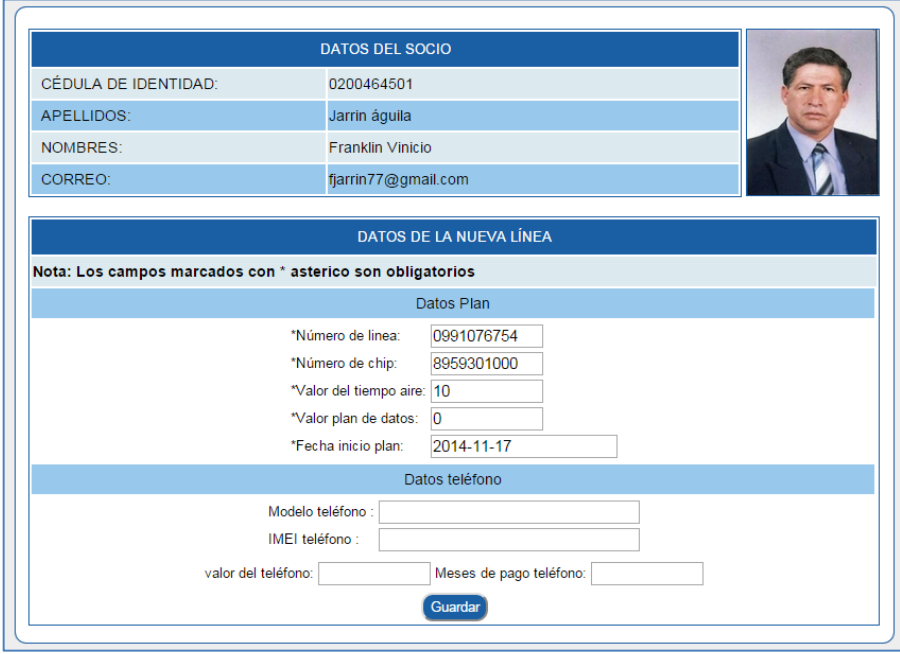

Si los datos fueron ingresados correctamente se presentará un mensaje de confirmación.

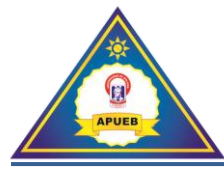

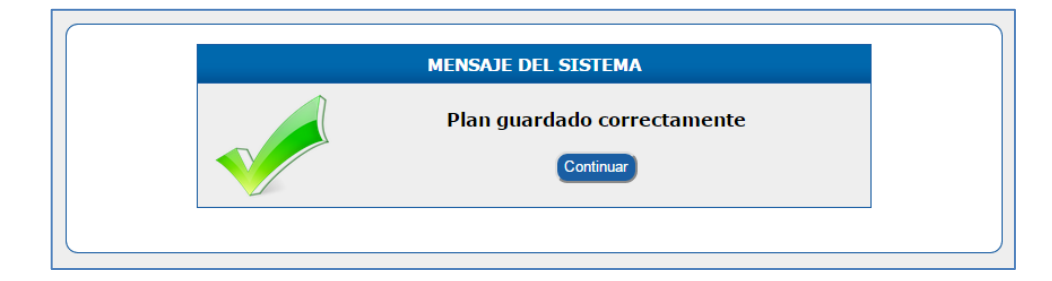

Caso contrario se presentará un mensaje de error indicándonos que un campo se encuentra vacío.

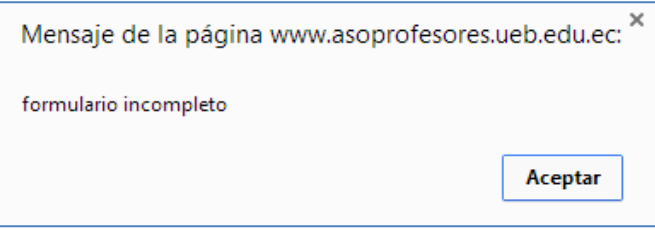

#### **7.3. Renovación**

Al seleccionar **Plan claro**, luego la opción **Renovación** se desplegará un submenú para realizar la solicitud de pedido, confirmar la renovación y actualizar los montos de la línea tanto el monto del tiempo aire y plan de datos.

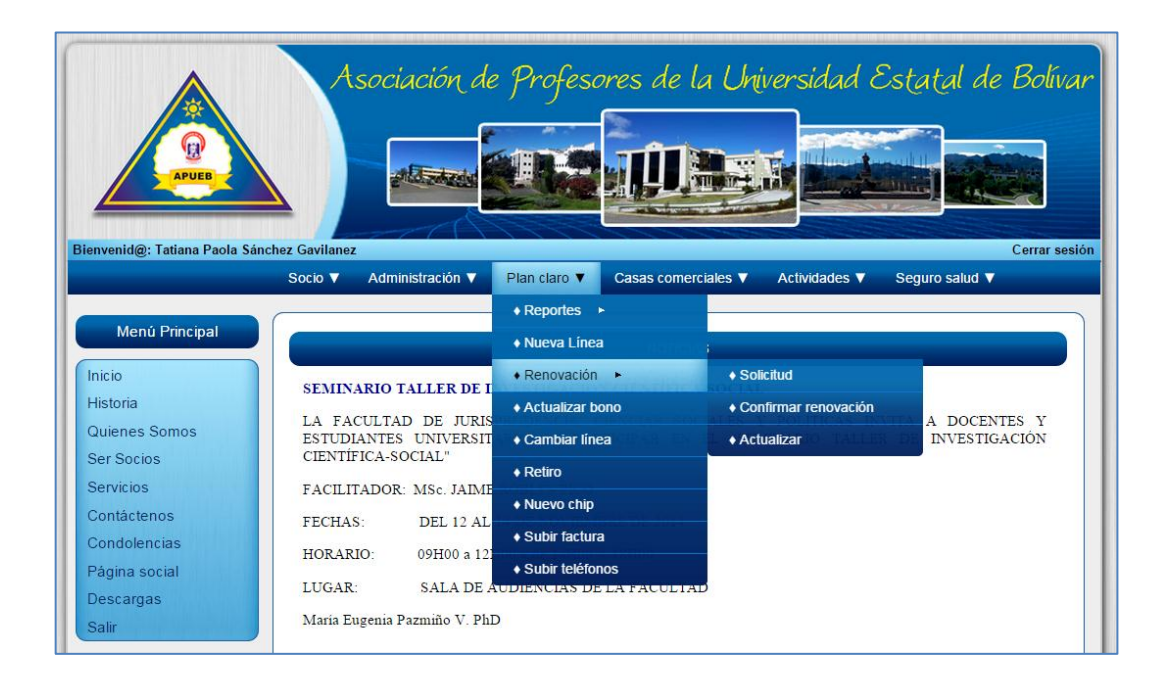

#### **7.3.1. Solicitud**

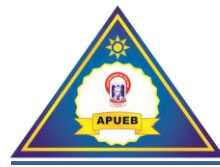

Esta opción permite realizar la solicitud para la renovación de las líneas asociadas a un docente.

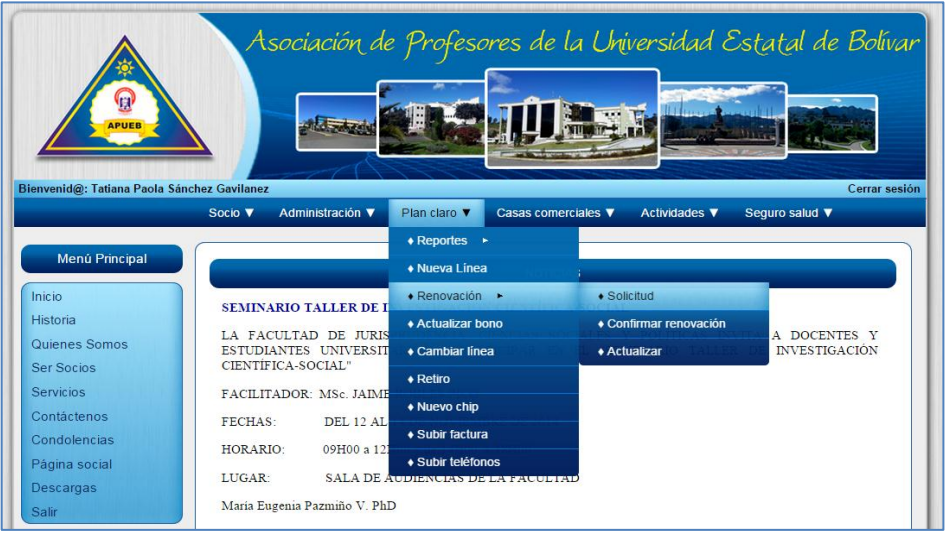

Al seleccionar la opción **Solicitud** se presenta una interfaz de búsqueda de docente mediante su número de cédula o por apellido.

> **BUSCAR DOCENTE** Apellido Docente C.I. Docente \*Ingrese el dato: 1802628568 Buscar

Una vez ingresado el número de cédula del docente se procede a dar clic en el botón **Buscar**.

A continuación se presentará una interfaz para ingresar la información correspondiente a las líneas que desean los docentes renovar. Caso contrario si no se desea la renovación de línea procedemos a dar clic en el botón no renovar.

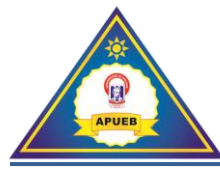

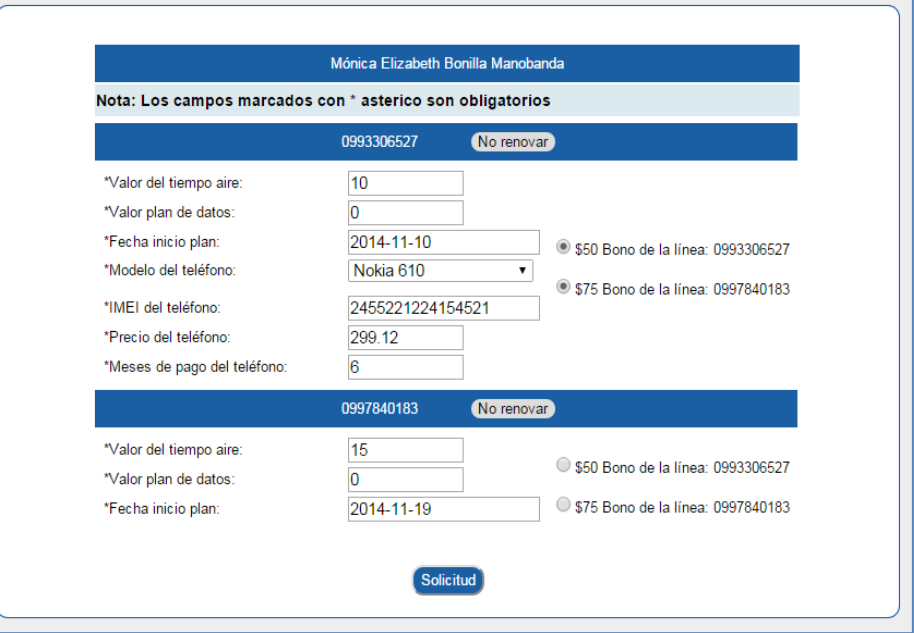

Una vez ingresada la información correspondiente procedemos a dar clic en el botón **Solicitud.** Si los datos fueron ingresados correctamente se presentará un mensaje de confirmación.

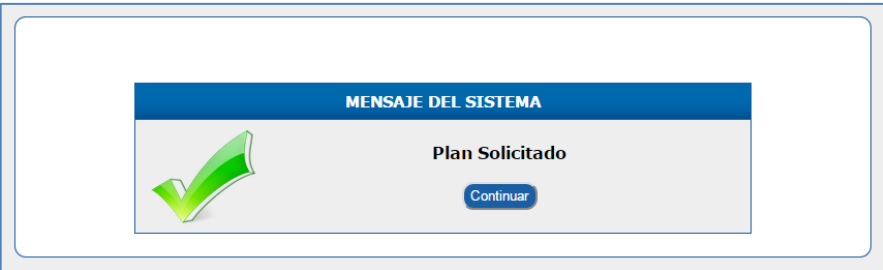

Caso contrario se presentará un mensaje de error.

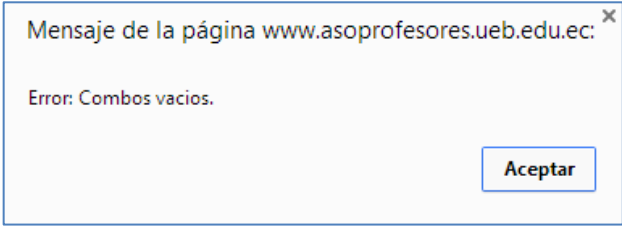

## **7.3.2. Confirmar renovación**

Esta opción permite confirmar la solicitud anteriormente realizada.

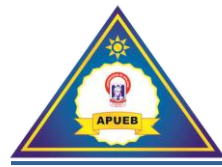

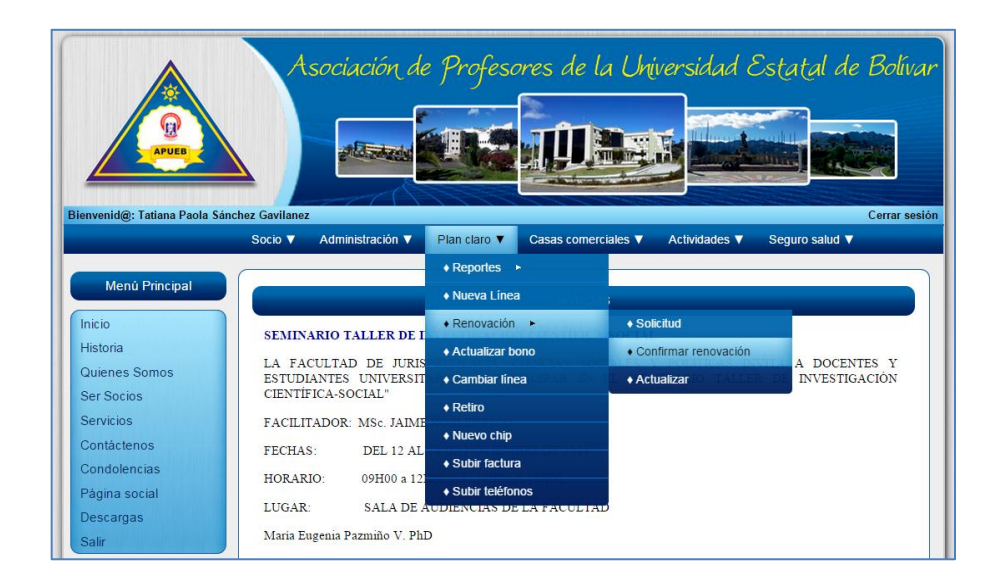

Al seleccionar la opción **Confirmar renovación** se presenta una interfaz de búsqueda mediante su número de cédula o por apellido.

Una vez ingresado el número de cédula del docente se procede a dar clic en el botón **Buscar**.

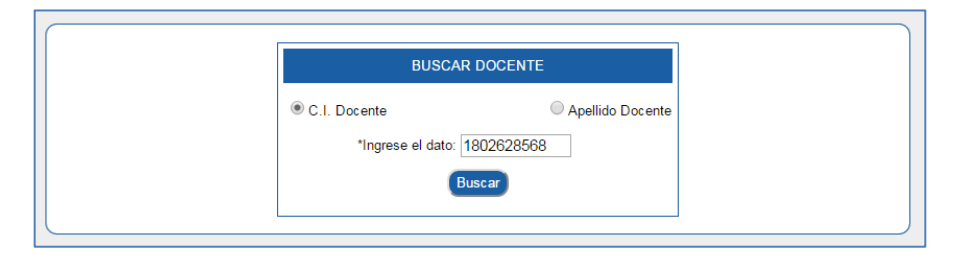

**Nota:** si el socio no tiene realizada la solicitud el sistema automáticamente le redireccionará a la pestaña solicitud para realizar la solicitud de renovación.

A continuación se presentará una interfaz de ingreso donde podremos modificar la solicitud anteriormente realizada. Si la solicitud fue aprobada se procederá a dar clic en el botón **Confirmar**. Caso contrario modificaremos la solicitud hasta su aprobación dando clic en el botón **Mod solicitud.**

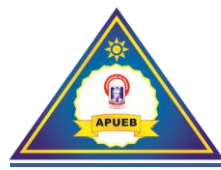

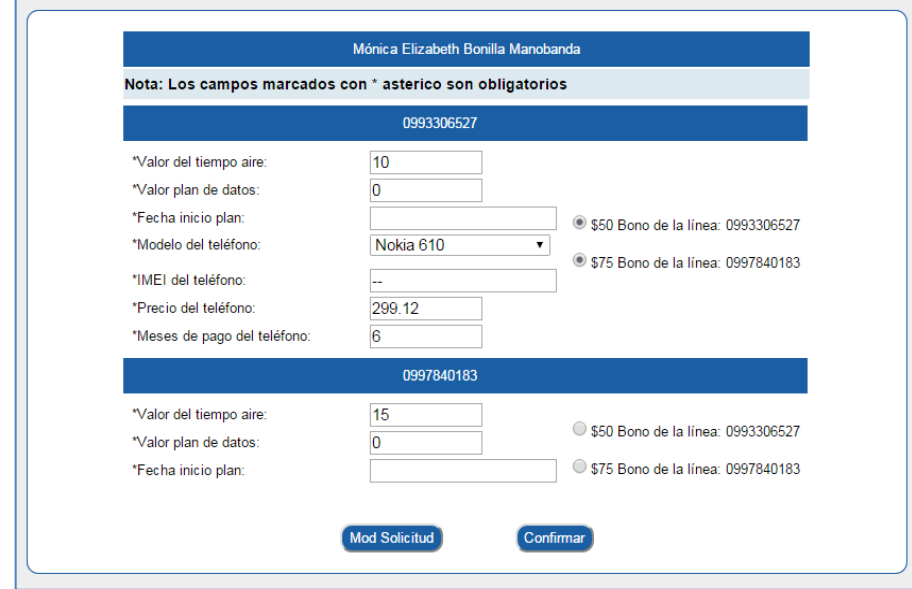

Una vez confirmada o modificada la renovación se presentará un mensaje de confirmación dependiendo de la acción realizada.

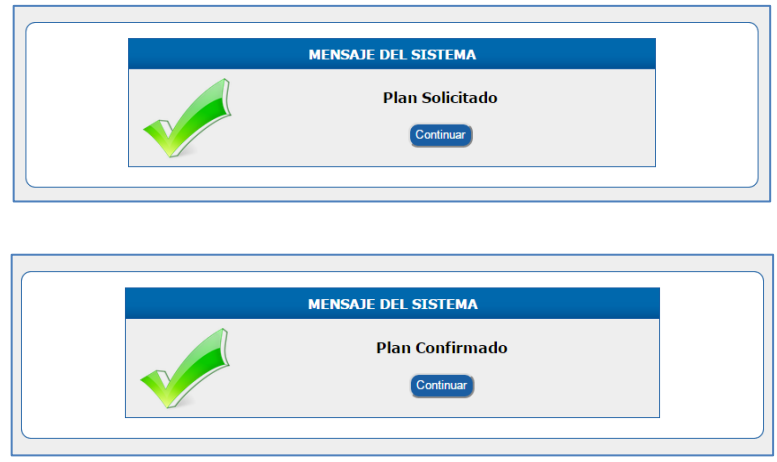

# **7.3.3. Actualizar**

Esta opción permite actualizar el valor del tiempo aire y plan de datos por línea.

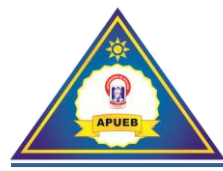

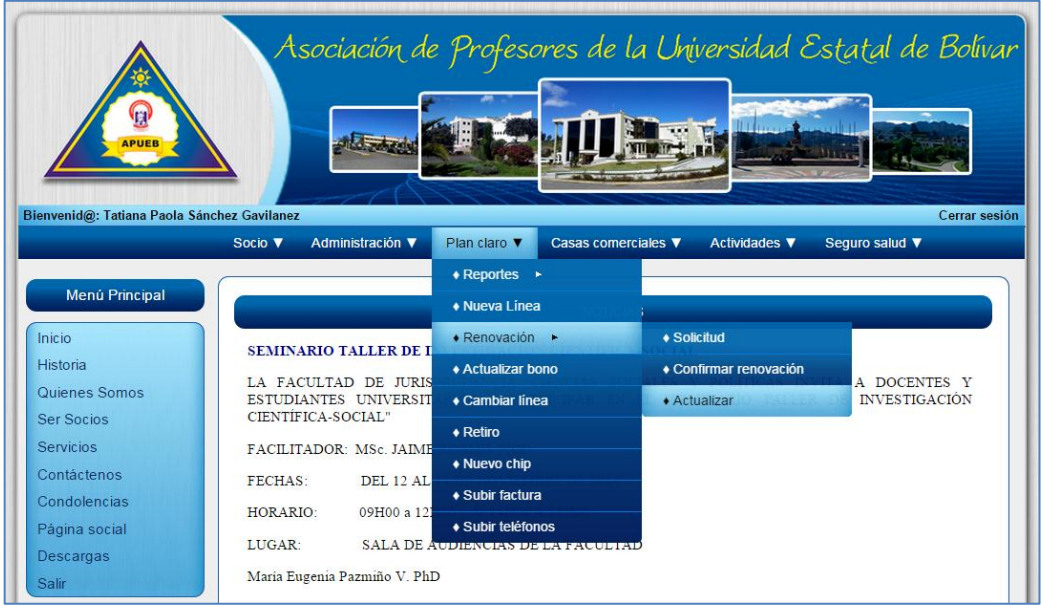

Al seleccionar la opción **Actualizar se** presenta una interfaz de búsqueda, mediante su número de cédula o por apellido.

Una vez ingresado el número de cédula del docente procederemos a dar clic en el botón **Buscar**.

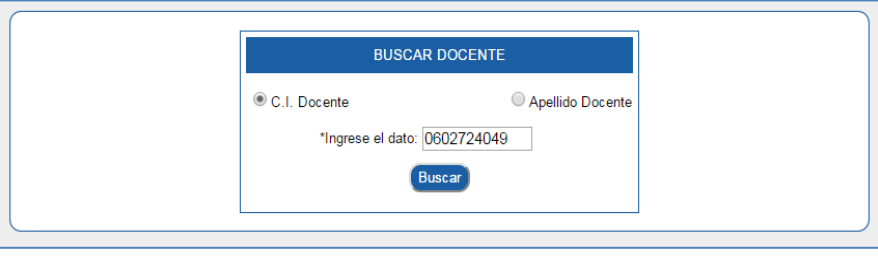

A continuación se presentará un listado de todas las líneas asignadas al socio, para actualizar los datos de la línea procederemos a dar clic en el botón **Ir = >**

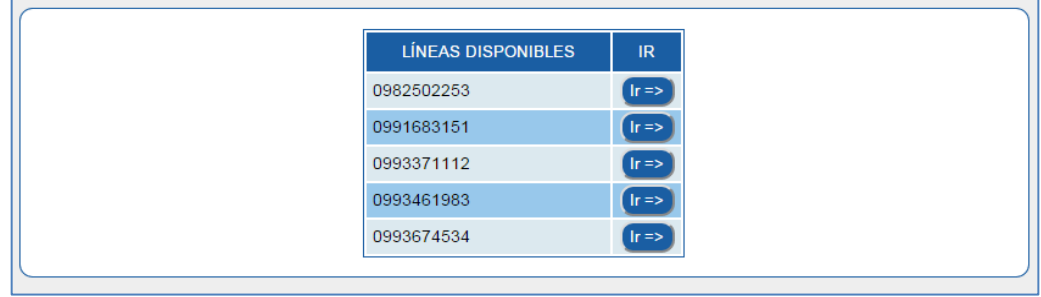

Una vez seleccionado la línea se presentará una interfaz para modificar los costos de la línea.

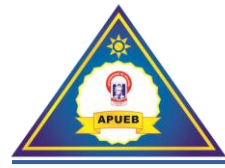

Una vez ingresado los datos podremos dar clic en el botón **Actualizar.**

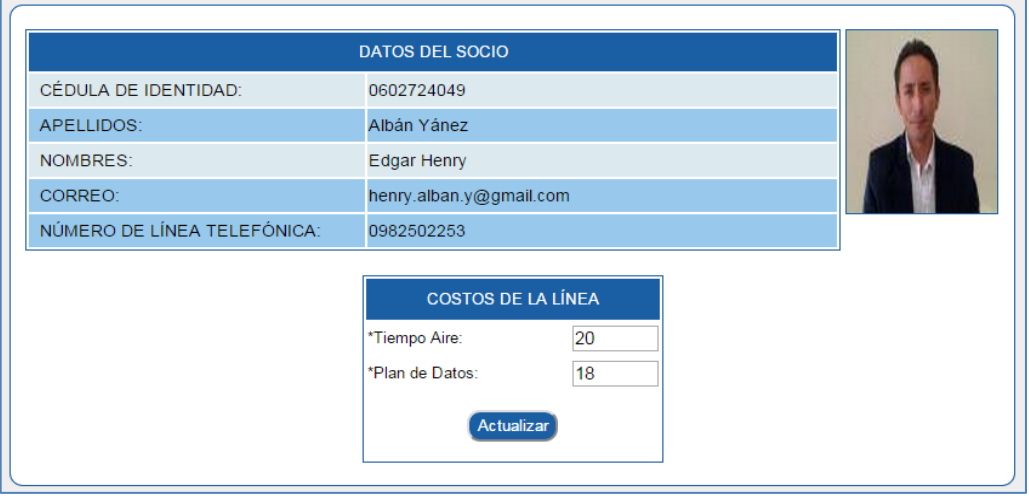

Una vez actualizada la información se presentará un mensaje de confirmación.

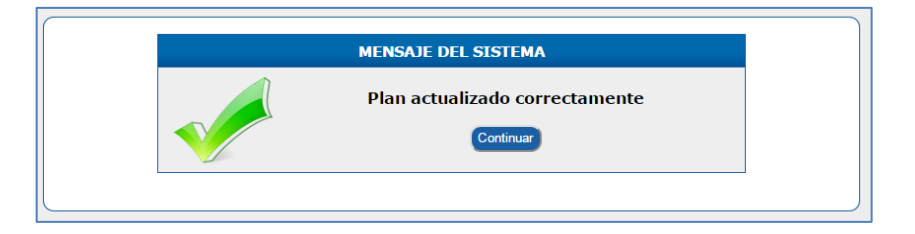

## **7.4. Actualizar bono**

Esta opción permite actualizar el bono que la empresa Claro entrega a sus socios de acuerdo al cupo de la línea.

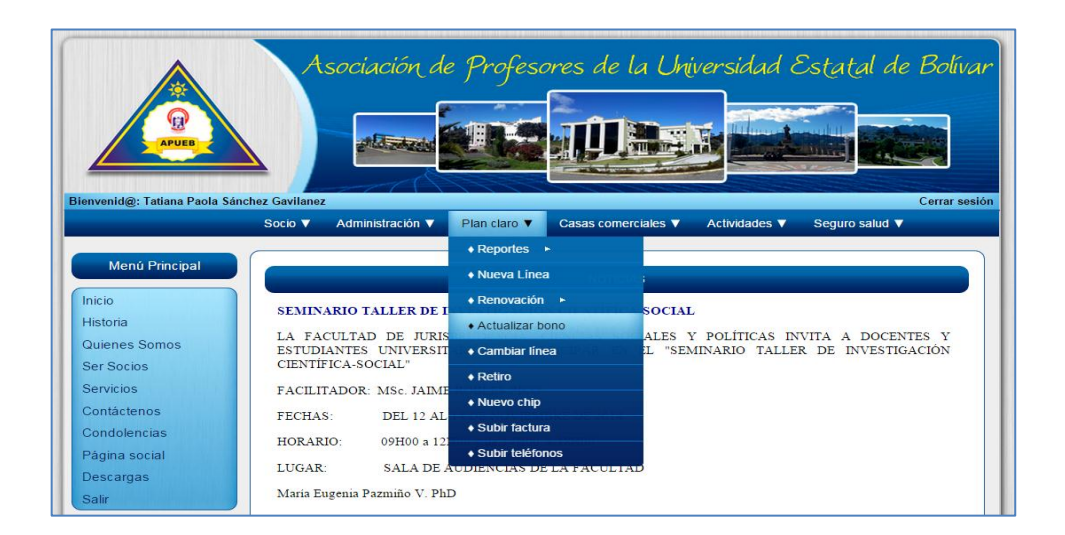

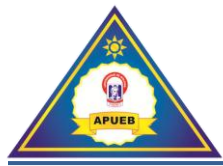

Al seleccionar **Plan claro** y al dar clic en **Actualizar bono** nos presentará una interfaz de ingreso para modificar el valor del bono de acuerdo al costo de plan.

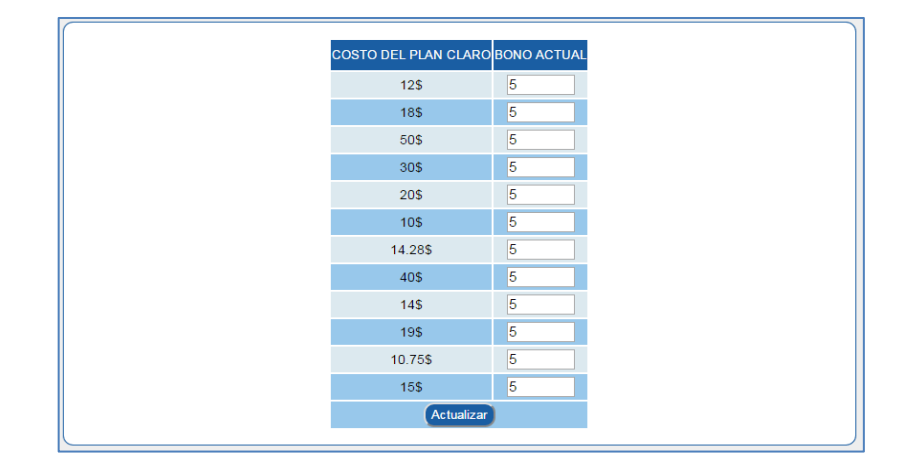

Una vez ingresado los nuevos valores procederemos a dar clic en el botón **Actualizar**, luego de esta acción nos presentará un mensaje de confirmación.

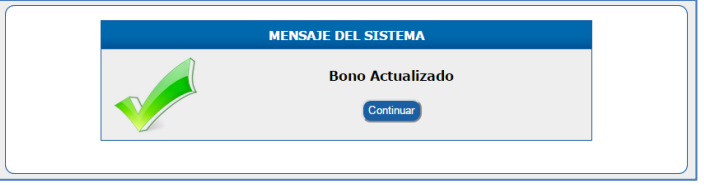

**Nota:** Estos valores nos sirven en el momento de renovar un plan.

## **7.5. Cambiar línea**

Esta opción nos permite cambiar el propietario de una línea y asignarla a otro socio.

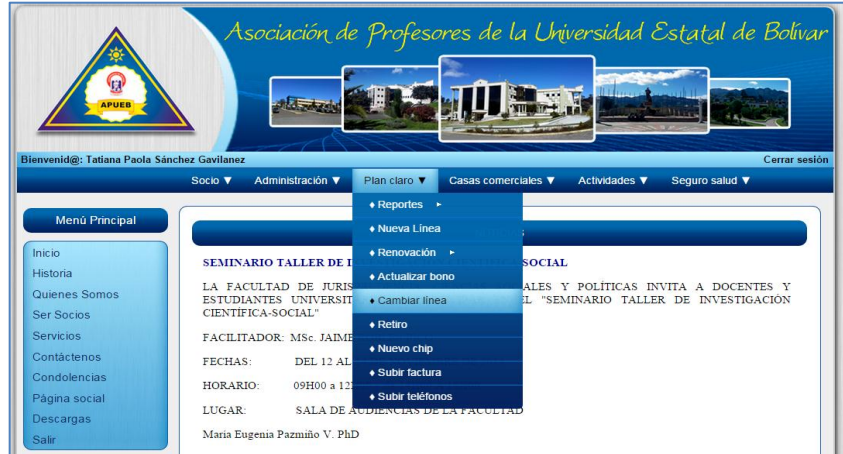
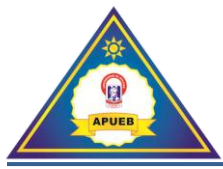

Al seleccionar **Plan claro** y al dar clic en **Cambiar línea** nos presenta una interfaz de búsqueda e ingresar al actual propietario de la línea mediante su número de cédula o por apellido.

Una vez ingresado el número de cédula del docente procederemos a dar clic en el botón **Buscar**.

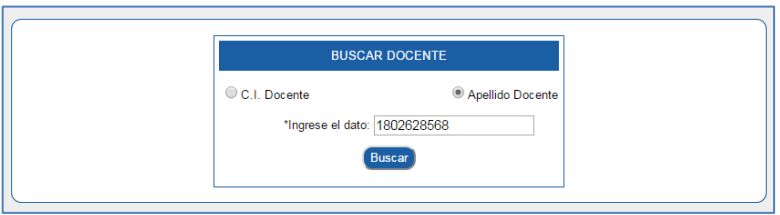

A continuación nos presentará un listado de todas las líneas asignadas al socio. Seleccionamos la línea que deseamos asignar al otro socio dando clic en el botón **Ir = >**

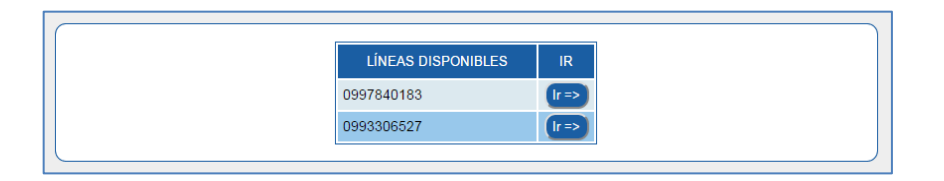

Una vez seleccionada la línea que deseamos cambiar nos presentará una interfaz de selección, donde seleccionaremos al nuevo propietario de la línea.

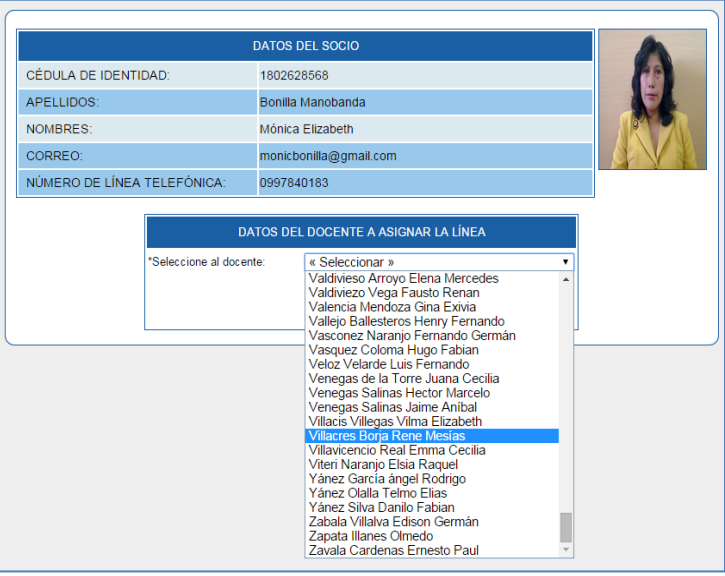

Ya seleccionado el nuevo propietario de la línea procedemos a dar clic en el botón actualizar, y por ultimo nos presentará el mensaje de confirmación.

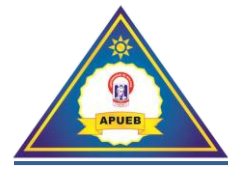

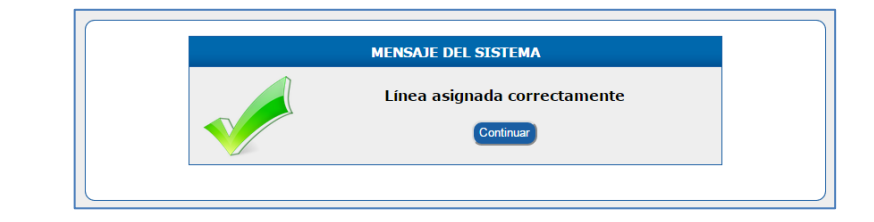

### **7.6. Retiro**

Esta opción nos permite retirar una línea asignada a un socio.

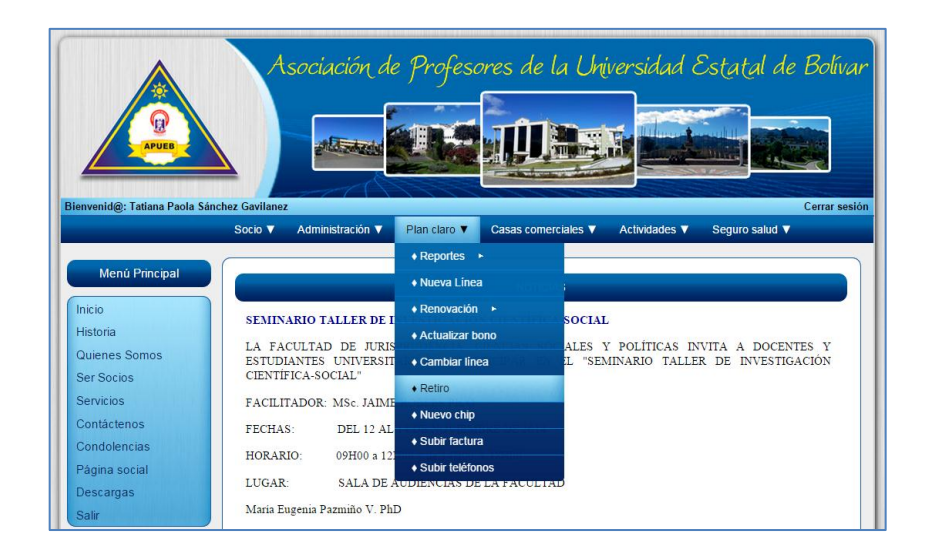

Al seleccionar **Plan claro** y al dar clic en **Retiro** nos presenta una interfaz de búsqueda de socio mediante su número de cédula o por apellido.

Una vez ingresado el número de cédula del docente procederemos a dar clic en el botón **Buscar**.

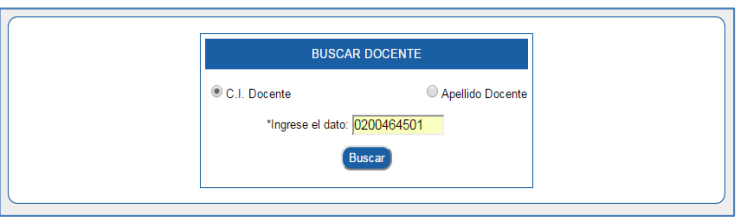

A continuación nos presentará un listado de todas las líneas asignadas al socio. Seleccionamos la línea que deseamos asignar al otro socio dando clic en el botón **Ir = >**

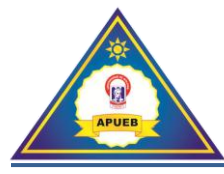

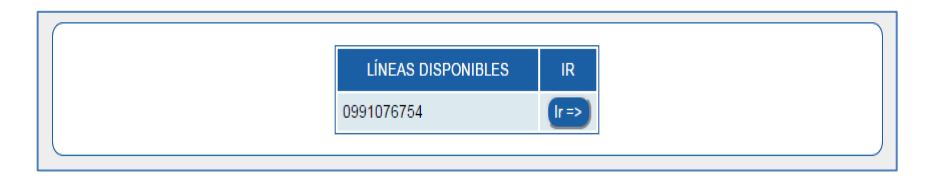

Una vez seleccionada la línea que deseamos retirar nos presentará una interfaz con los datos del socio, para retirar la línea seleccionada procederemos a dar clic en el botón **Retirar.**

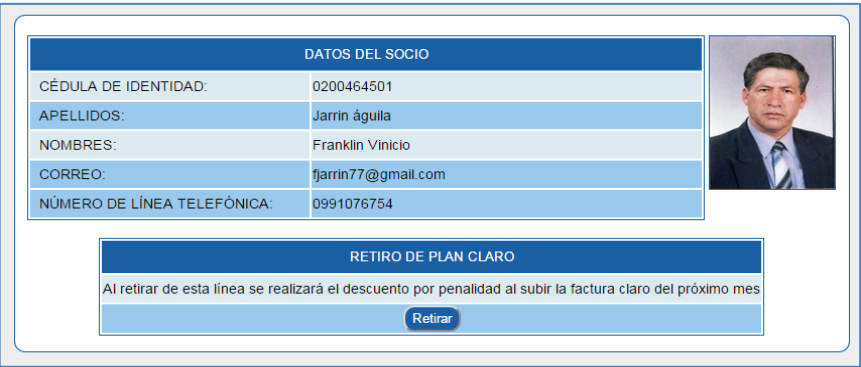

Una vez retirada la línea nos presentará un mensaje de confirmación.

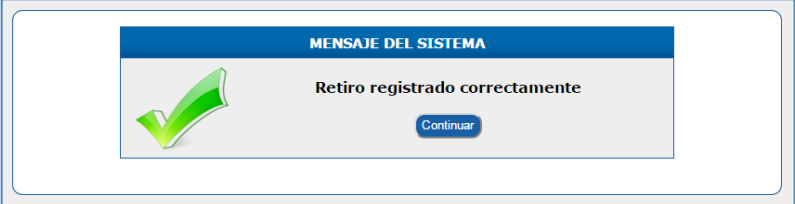

# **7.7. Nuevo chip**

Esta opción nos permite asignar un nuevo chip a una línea de un docente.

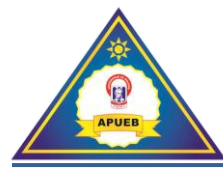

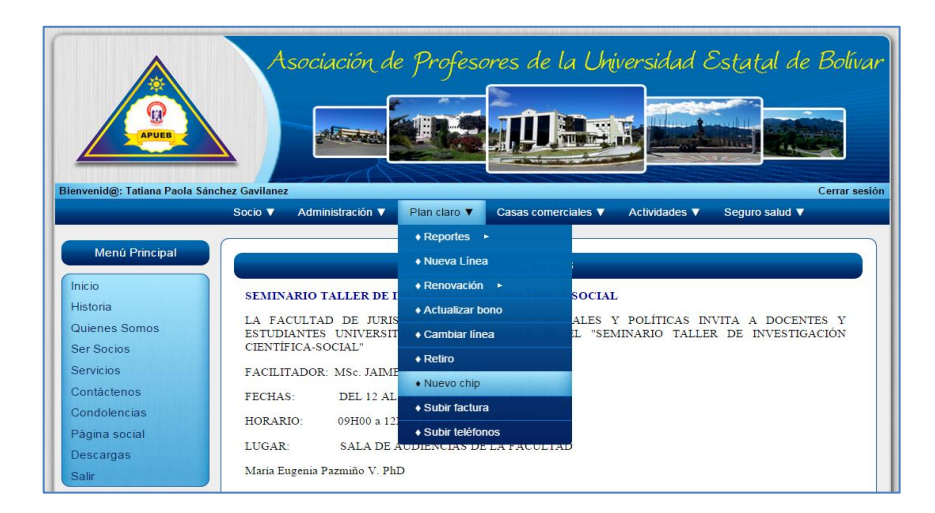

Al seleccionar **Plan claro** y al dar clic en **Nuevo chip** nos presenta una interfaz de búsqueda de socio mediante su número de cédula o por apellido.

> **BUSCAR DOCENTE** C.I. Docente Apellido Docente \*Ingrese el dato: 1802628568 Buscar

A continuación nos presentará un listado de todas las líneas asignadas al socio. Seleccionamos la línea que deseamos asignar el chip dando clic en el botón **Ir = >**

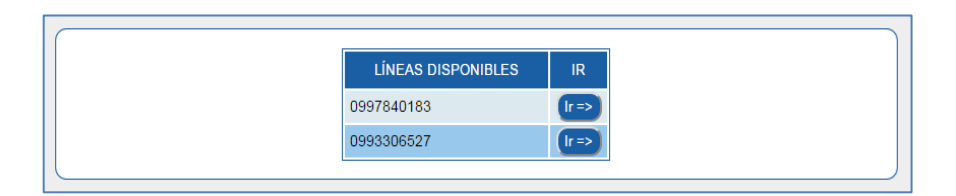

Una vez seleccionada la línea que deseamos cambiar el chip nos presentará una interfaz de ingreso, donde procederemos a ingresar la información correspondiente.

Una vez ingresado el número de cédula del docente procederemos a dar clic en el botón **Buscar**.

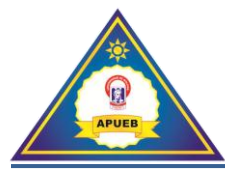

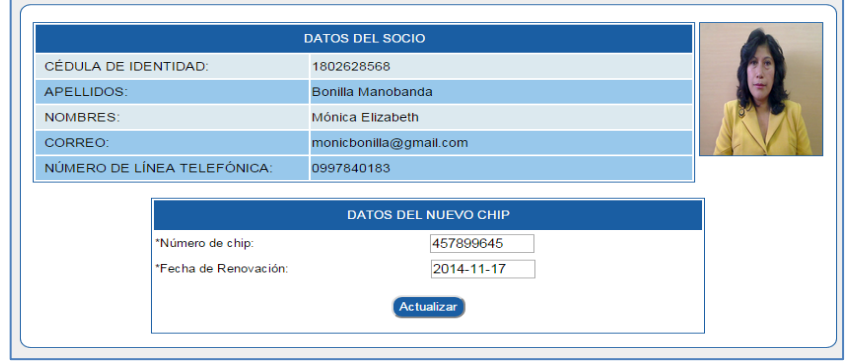

Para actualizar la información procedemos a dar clic en el botón **Actualizar**. Una vez actualizada la información nos presentará un mensaje de confirmación indicándonos el número de chip's que tiene en stock.

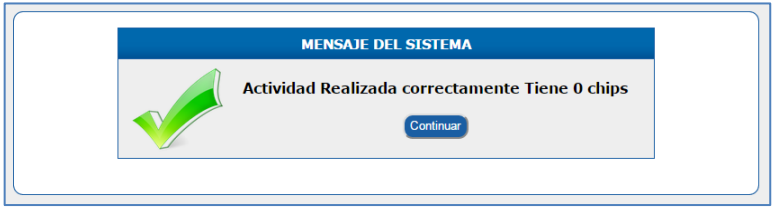

# **7.8. Subir factura**

Esta opción nos permite subir las facturas mensuales al sistema.

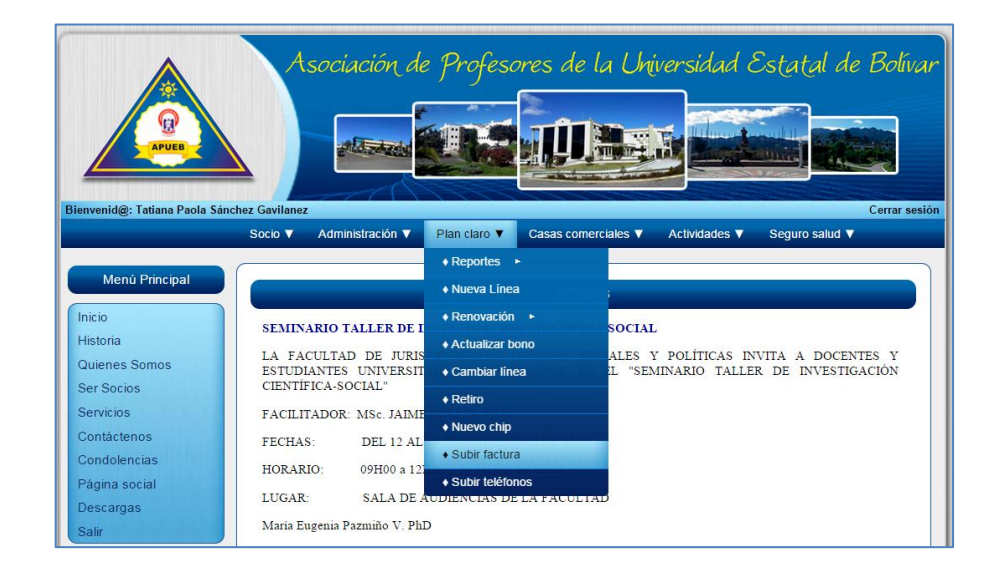

Al seleccionar **Plan claro** y al dar clic en **Subir factura** nos presenta una interfaz de selección donde podremos subir la factura al sistema.

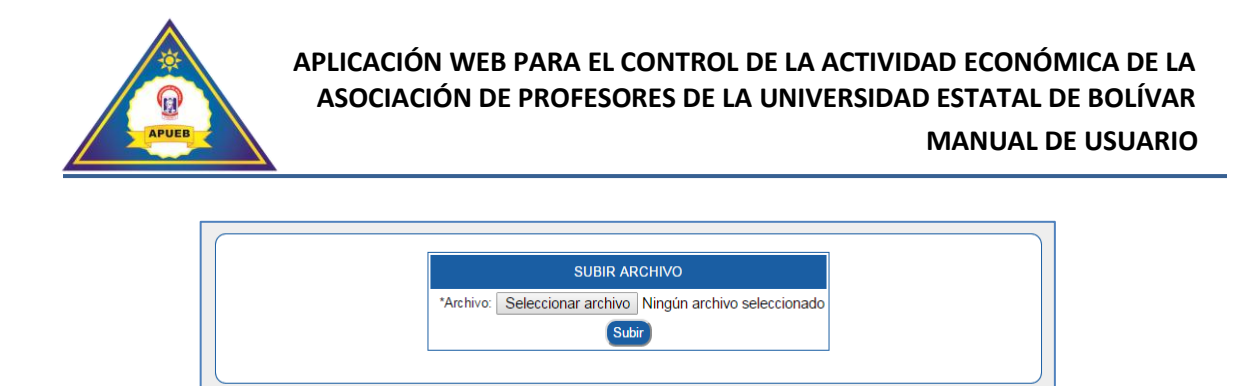

Para subir la factura procedemos a dar clic en el botón **Seleccionar archivo,** una vez realizada esta acción se nos abrirá una ventana donde buscaremos el archivo previamente creado.

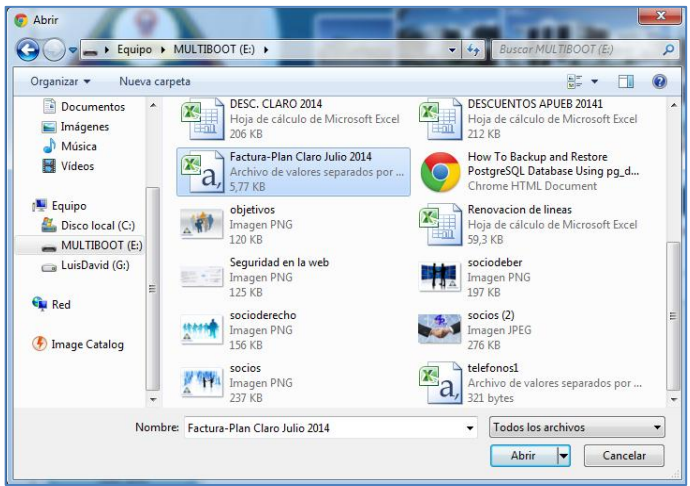

Una vez seleccionado el archivo procedemos a dar clic en el botón **Abrir,** mostrándonos la siguiente interfaz.

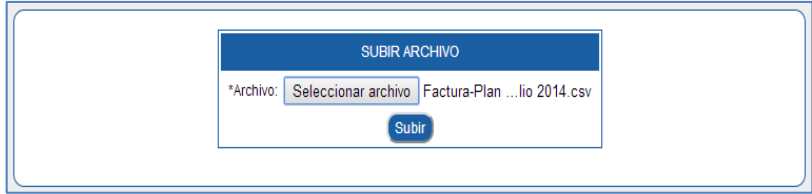

A continuación procedemos a subir el archivo al sistema haciendo clic en el botón **Subir**. Una vez realizada esta acción nos presentara una interfaz con el siguiente listado: número de línea, la línea del teléfono, el monto parcial y el monto final de cada una de las líneas que posee la Asociación.

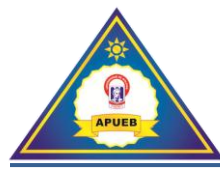

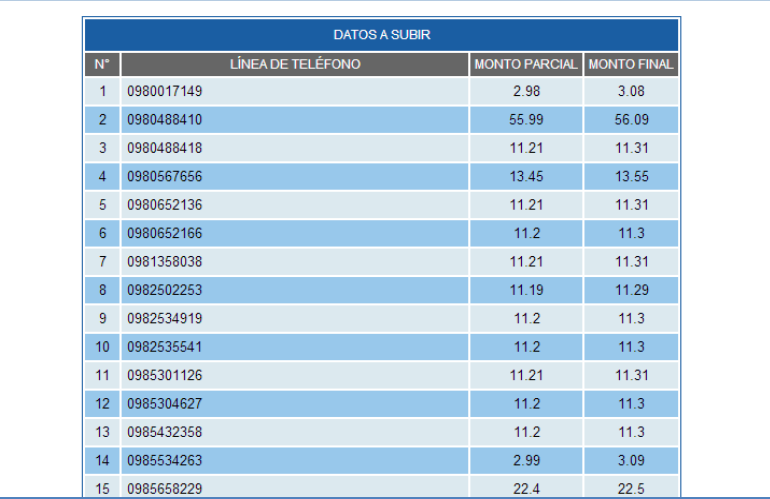

Para finalizar con el proceso nos dirigimos al final de la interfaz si los datos coinciden damos clic en el botón **Guardar,** caso contrario procedemos a dar clic en el botón **Regresar** para subir nuevamente el archivo.

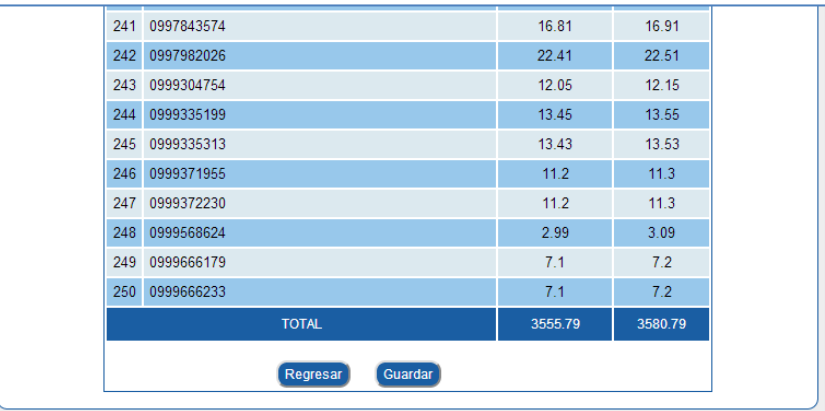

Una vez guardada la factura nos presentará el mensaje de confirmación de guardado. Donde procederemos a hacer clic en el botón **Aceptar** para finalizar la subida del archivo.

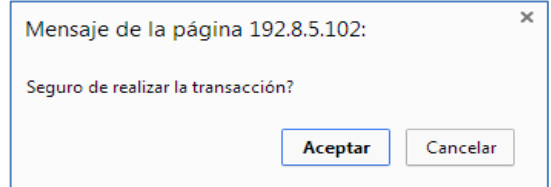

Una vez subido el archivo nos presentara el mensaje de confirmación de que la información fue ingresada correctamente.

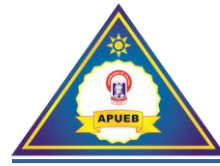

**Nota:** Para la creación del archivo CSV no dirigimos al inciso 11 de este documento.

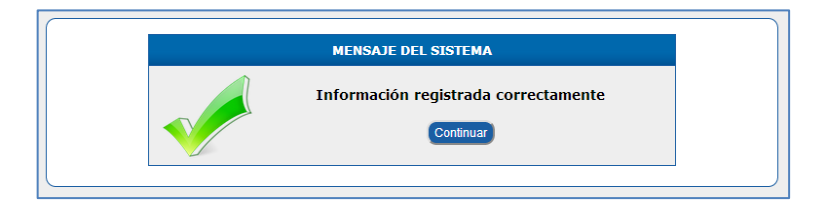

#### **7.9. Subir teléfonos**

Esta opción nos permite subir los modelos de teléfono al sistema.

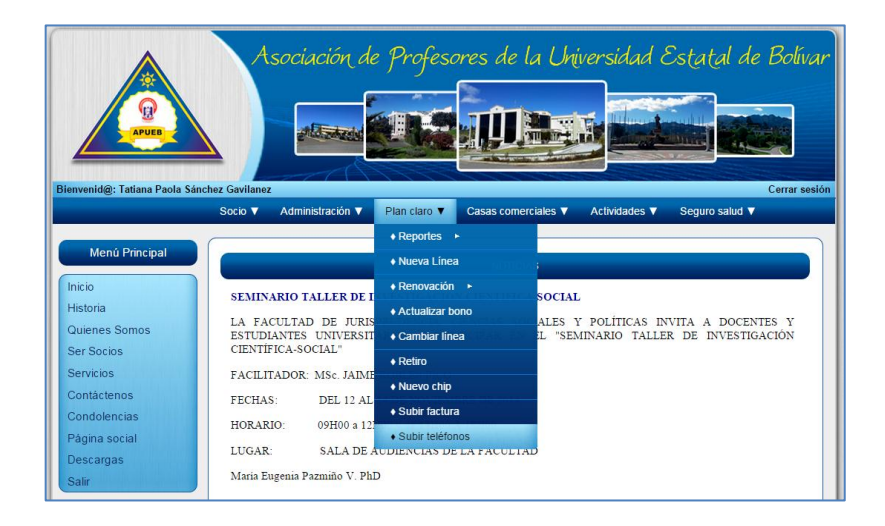

Al seleccionar **Plan claro** y al dar clic en **Subir teléfonos** nos presenta una interfaz de selección donde podremos seleccionar y subir el archivo al sistema.

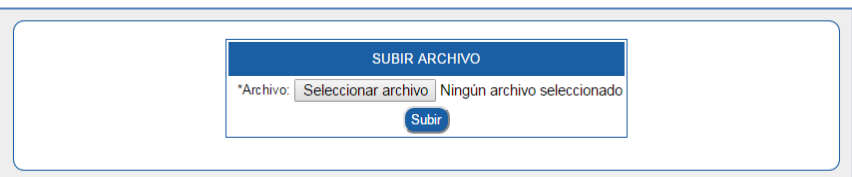

Para subir la factura procedemos a dar clic en el botón **Seleccionar archivo,** una vez realizada esta acción se nos abrirá una ventana donde buscaremos el archivo previamente creado.

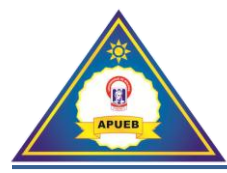

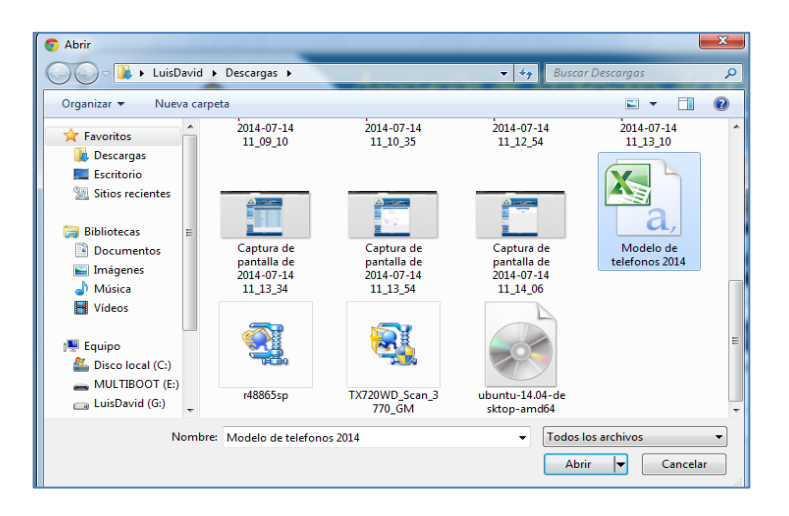

Una vez seleccionado el archivo procedemos a dar clic en el botón **Abrir,** mostrándonos la siguiente interfaz.

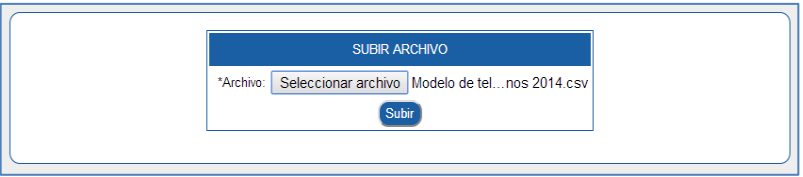

A continuación procederemos a subir el archivo al sistema haciendo clic en el botón **Subir**. Una vez realizada esta acción nos presentara una interfaz con el listado de los teléfonos con el modelo y precio.

**Nota:** Para la creación del archivo CSV no dirigimos al inciso 11 de este documento.

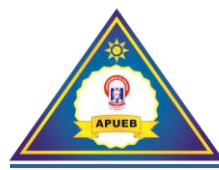

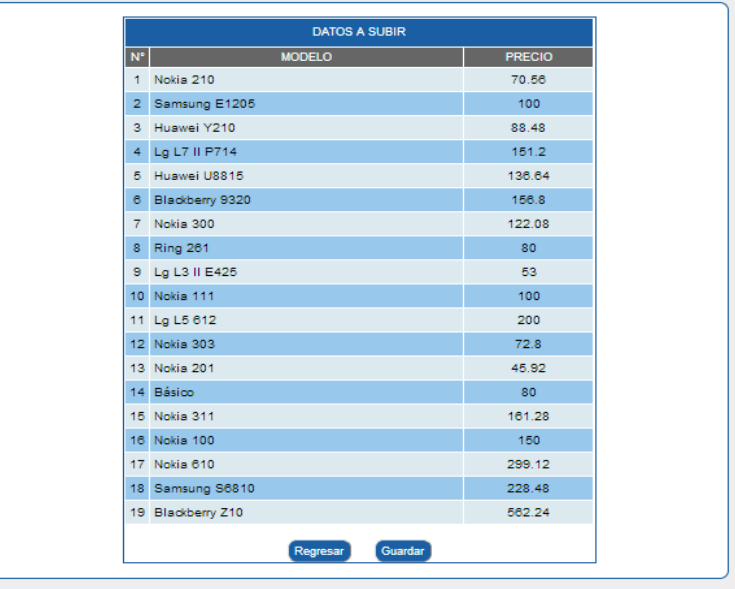

Para finalizar con la subida del archivo, damos clic en el botón **Guardar** si los datos coinciden**,**  caso contrario procedemos a dar clic en el botón **Regresar** para subir nuevamente el archivo.

Una vez guardada la factura nos presentará el mensaje de confirmación de guardado. Donde procederemos a hacer clic en el botón **Aceptar** para subir el archivo.

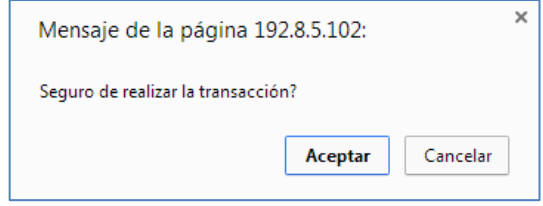

Terminado el proceso nos presentará el mensaje de confirmación.

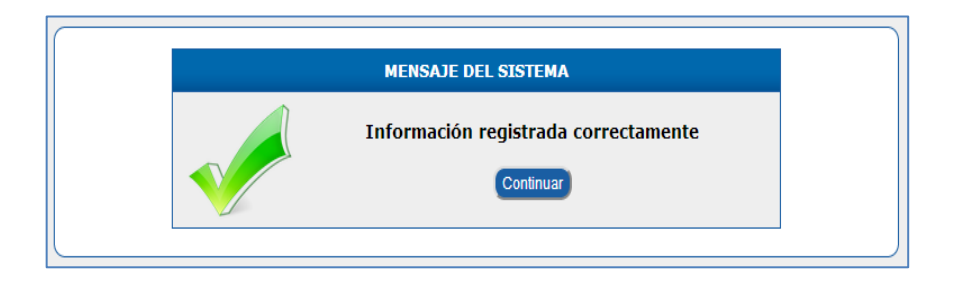

**8. Menú Casas comerciales**

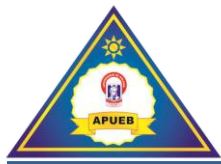

Al seleccionar la opción **Casas comerciales** se nos desplegará un submenú donde podremos realizar las siguientes acciones: Sacar reportes, ingresar una nueva casa comercial y realizar un los descuentos.

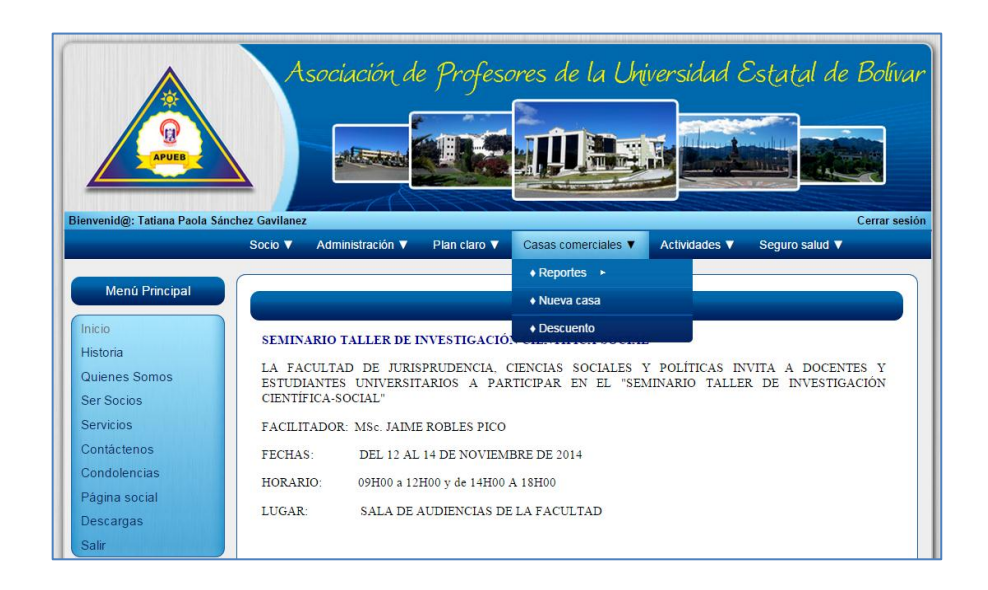

# **8.1. Reportes**

Al seleccionar **Casas comerciales**, luego la opción **Reportes** se desplegará un submenú donde podremos elegir los reportes que se describen a continuación.

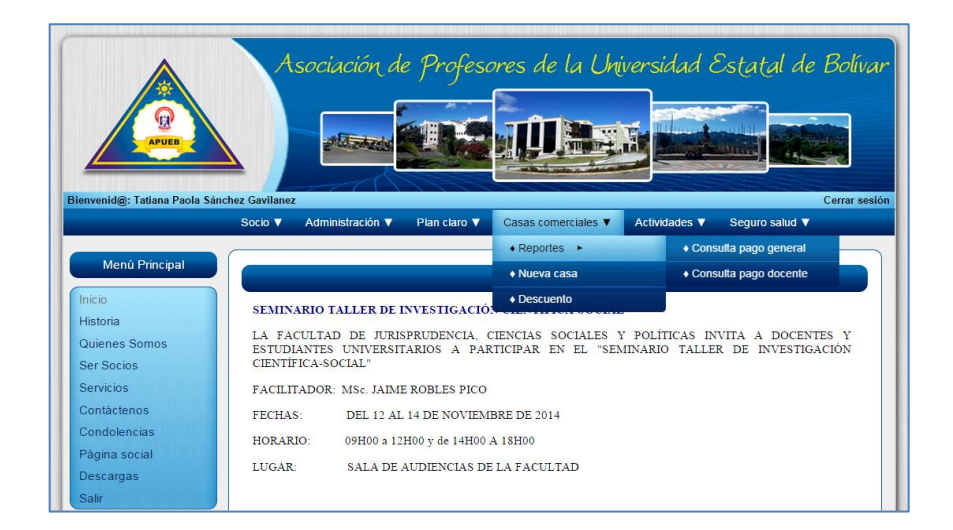

#### **8.1.1. Consulta pago general**

Esta opción nos permite consultar los pagos mensuales de todos los socios en un determinado mes y casa comercial.

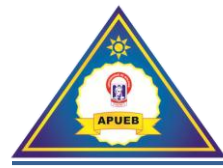

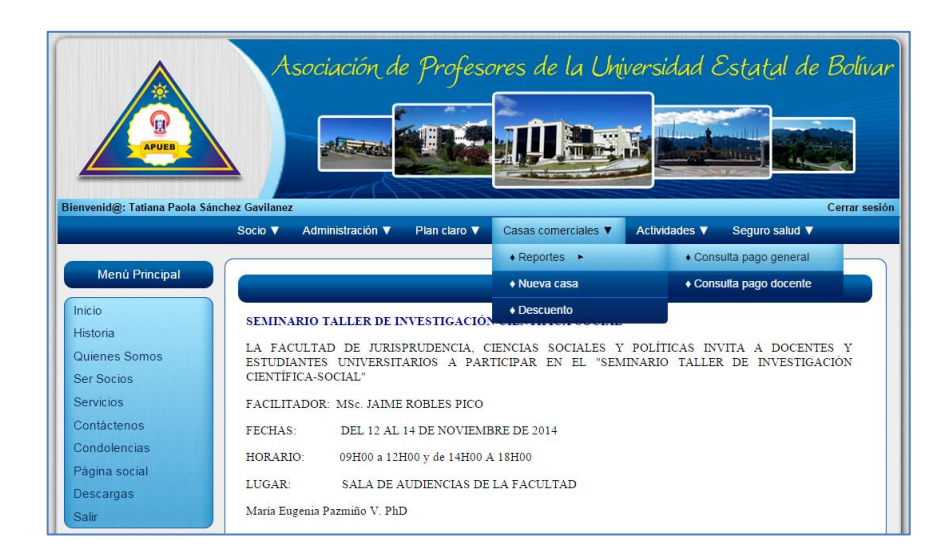

Al seleccionar la opción **Consulta pago general** nos presenta una interfaz de selección donde podremos seleccionar la casa comercial y la fecha de descuento.

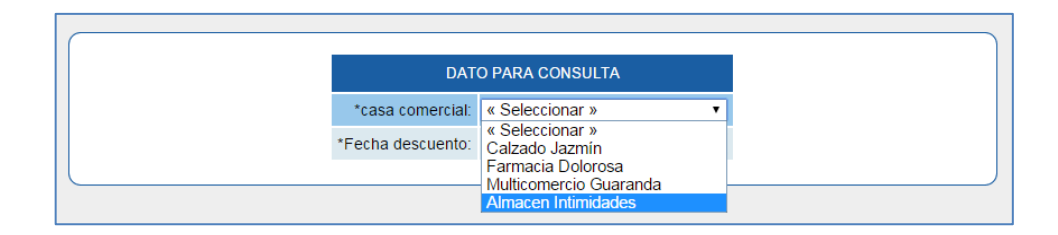

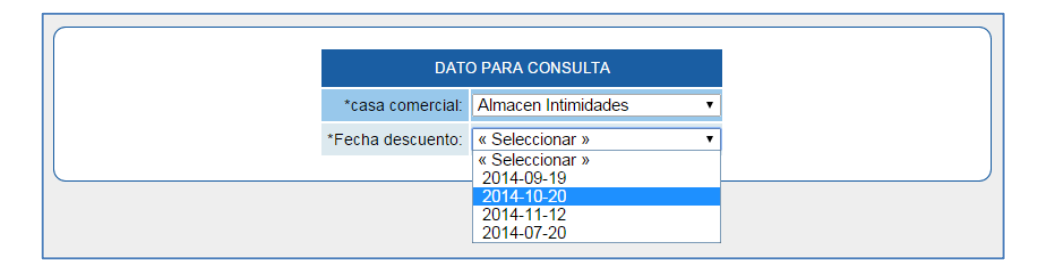

Una vez seleccionada la casa comercial y la fecha de descuento nos presentará una interfaz con los nombres del docente y los montos de los descuentos del socio con la casa comercial seleccionada.

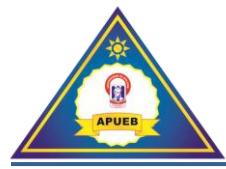

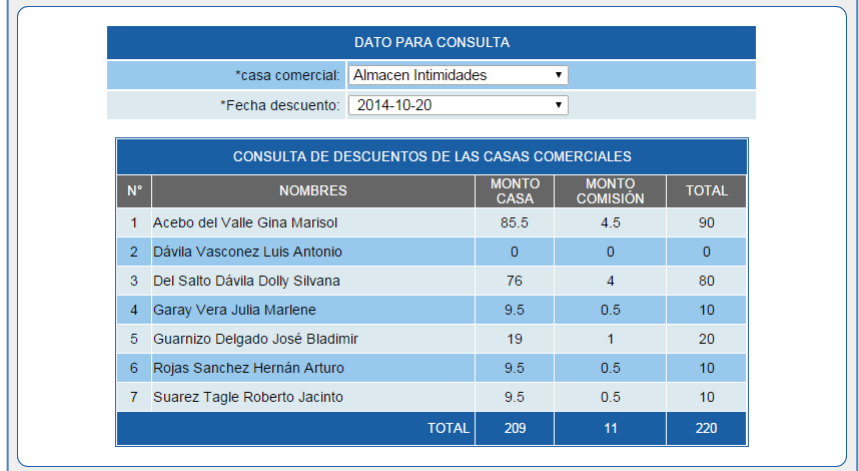

### **8.1.2. Consulta pago docente**

Esta opción nos permite consultar los pagos por socio en las diferentes casas comerciales seleccionando previamente el mes de consulta.

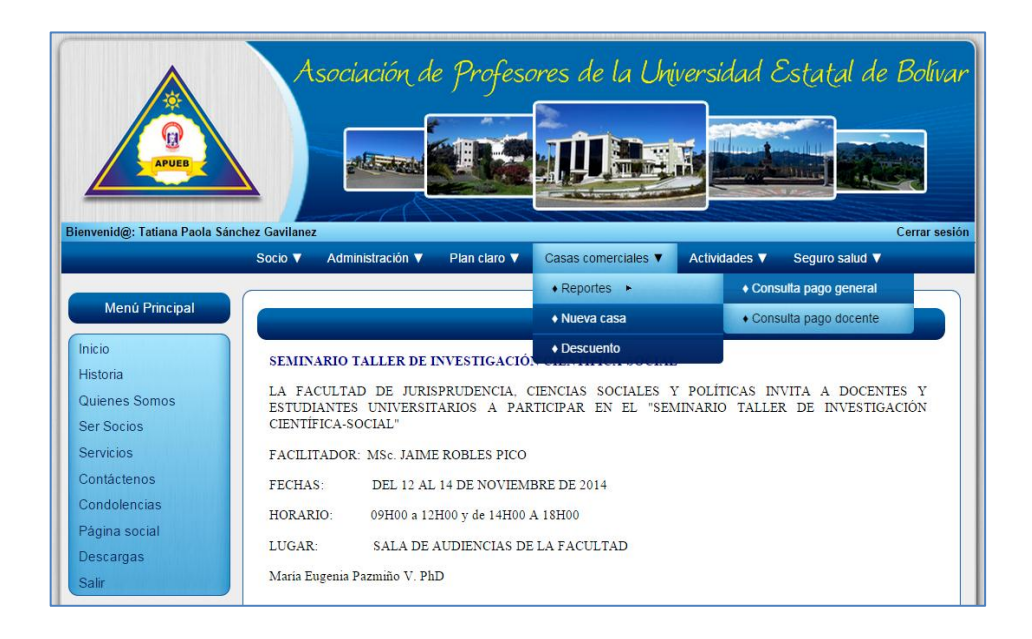

Al seleccionar la opción **Consulta pago docente** nos presenta una interfaz de búsqueda.

Una vez ingresado el número de cédula del docente procederemos a dar clic en el botón **Buscar**.

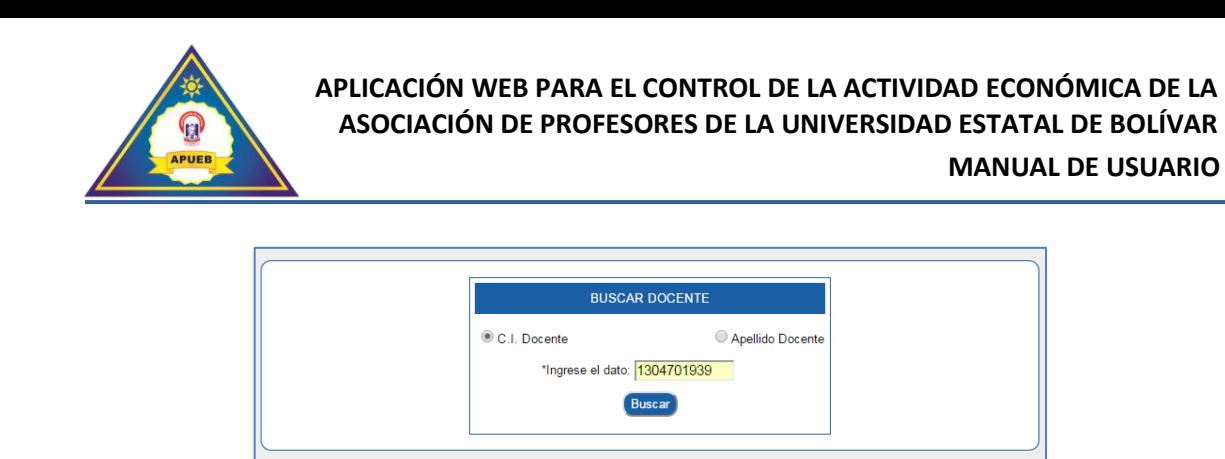

A continuación nos presentará una interfaz con los datos del socio. Para visualizar los descuentos del socio damos clic en la opción **Seleccionar** y elegimos la fecha de descuento.

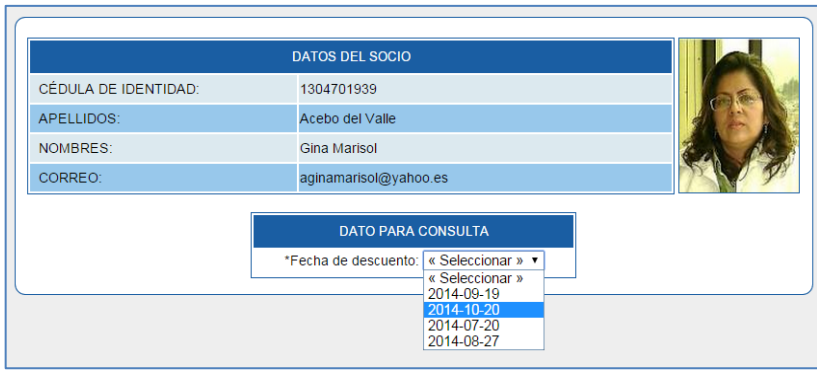

Luego de seleccionar la fecha de descuento nos mostrará una lista detallada de los descuentos del socio con sus respectivas casas comerciales.

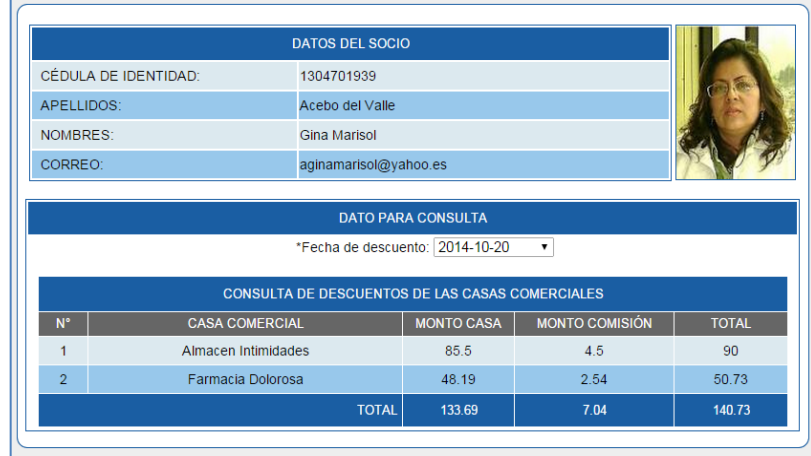

# **8.2. Nueva casa**

Esta opción nos permite ingresar una nueva casa comercial al sistema.

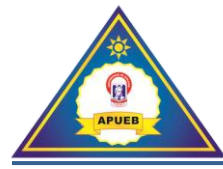

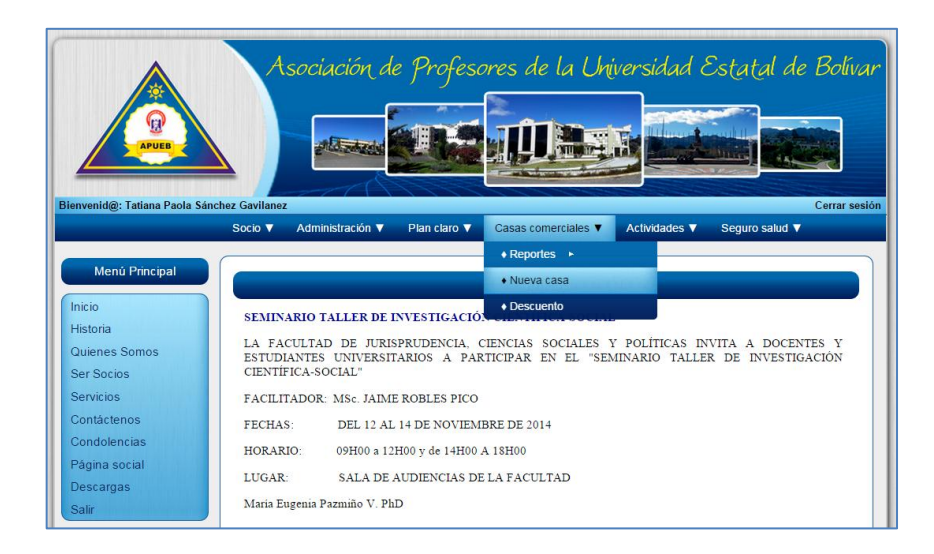

Al seleccionar **Casas comerciales**, luego la opción **Nueva casa,** nos presentará una interfaz de ingreso, donde ingresaremos los datos de la nueva casa.

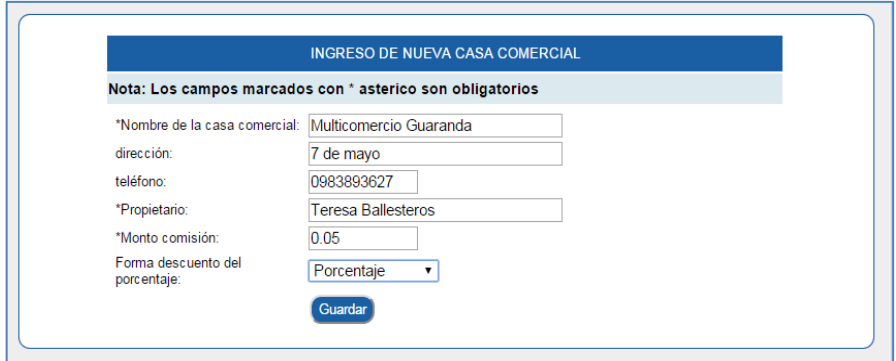

Una vez ingresada la información correspondiente, procedemos a dar clic en el botón **Guardar** Si los datos fueron ingresados correctamente nos presentará un mensaje de confirmación.

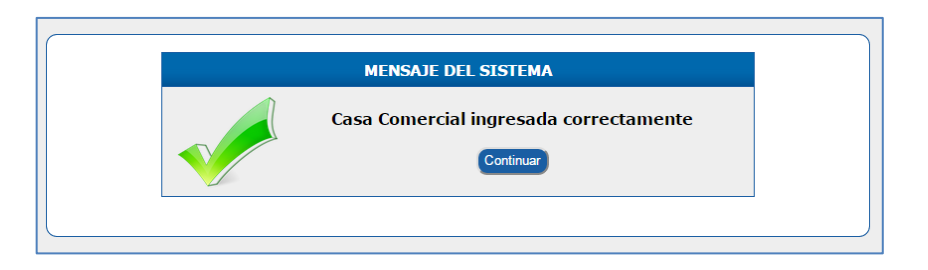

Caso contrario nos presentará un mensaje de error indicándonos que un campo se encuentra vacío.

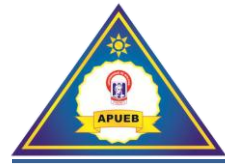

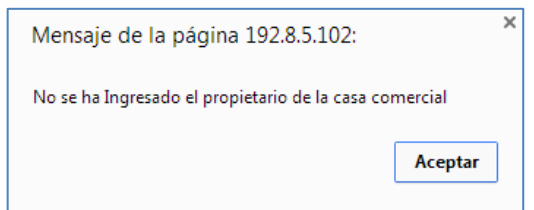

#### **8.3. Descuento**

Esta opción nos permite ingresar los descuentos de los socios en las diferentes casas comerciales registradas.

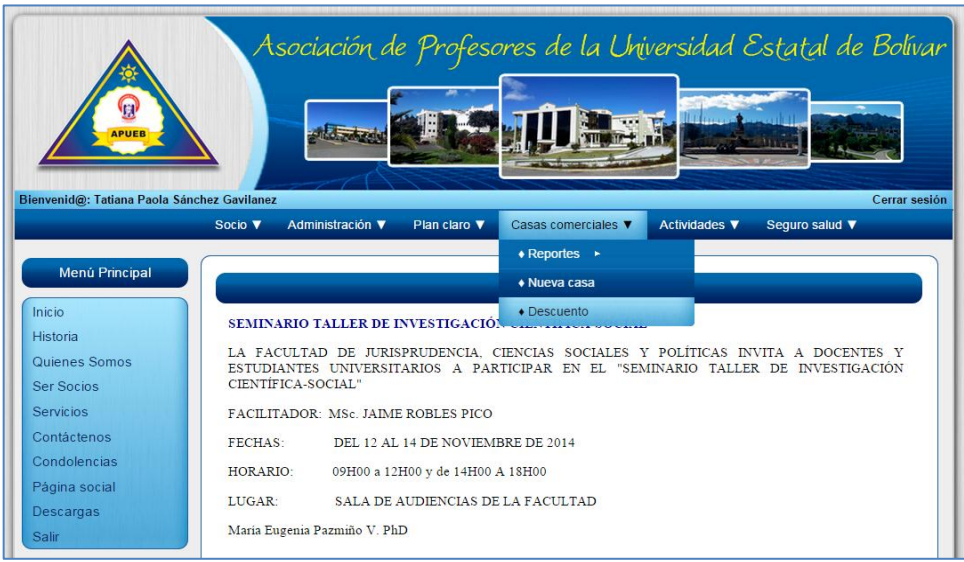

Al seleccionar **Casas comerciales**, luego la opción **Descuento,** nos presenta una interfaz de búsqueda.

Una vez ingresado el número de cédula del docente procederemos a dar clic en el botón **Buscar**.

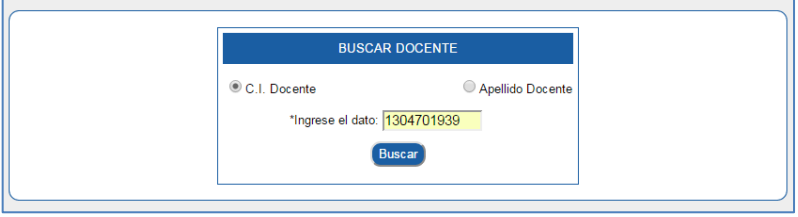

A continuación nos presentará una interfaz de selección para seleccionar la casa comercial e ingresar el monto de descuento.

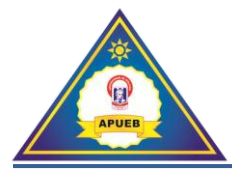

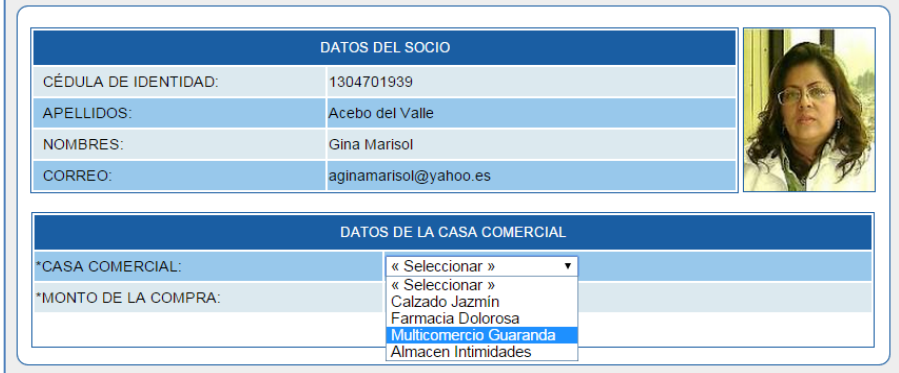

Una vez seleccionada la casa comercial e ingresado el monto de la compra procedemos a dar clic en el botón **Guardar.**

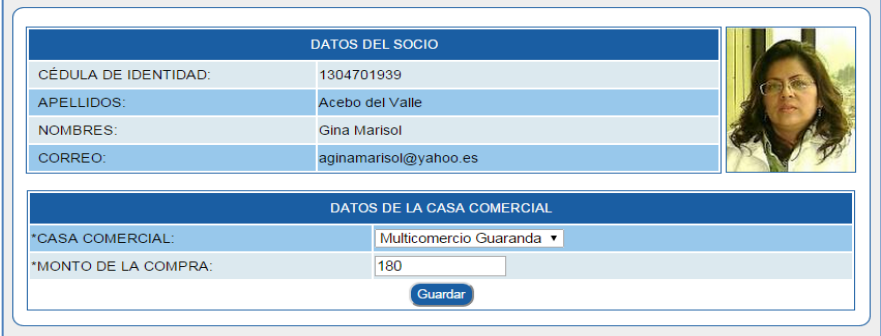

Si los datos fueron ingresados correctamente nos presentará un mensaje de confirmación, para seguir ingresando más descuentos del mismo socio procederemos a dar clic en el botón continuar.

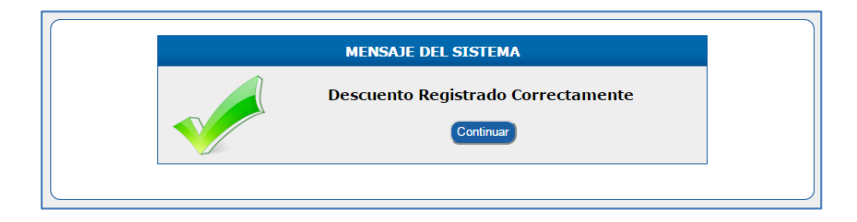

Caso contrario nos presentará un mensaje de error.

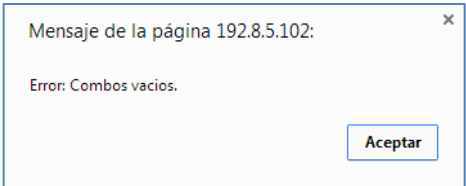

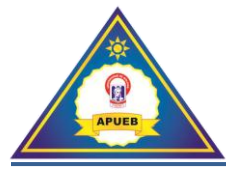

# **9. Menú Actividades**

Al seleccionar la opción **Actividades** se nos desplegará un submenú donde podremos realizar las siguientes acciones: Enviar correos, convocar a una nueva actividad, registrar la asistencia y justificar la inasistencia a una actividad.

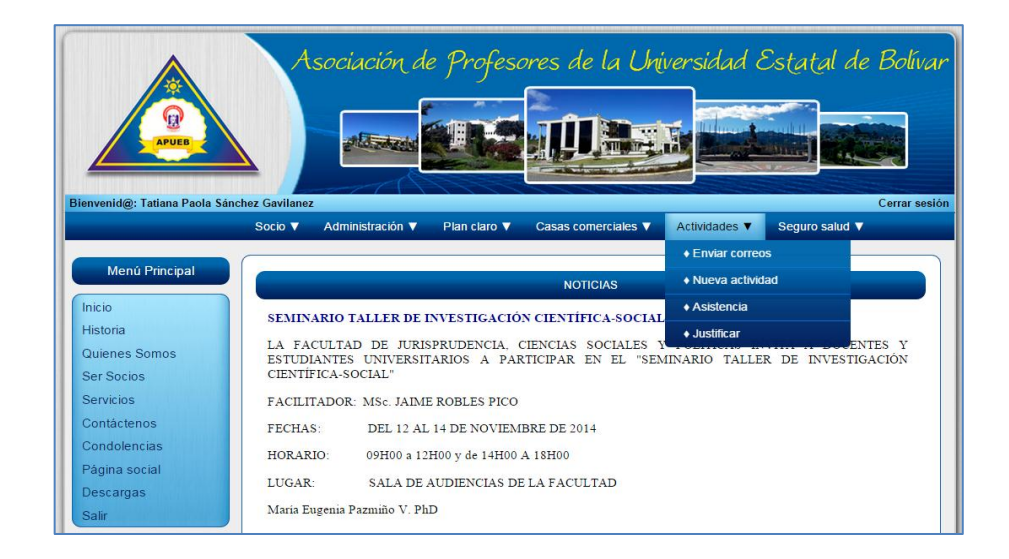

#### **9.1. Enviar correos**

Esta opción nos permite enviar correos a los socios.

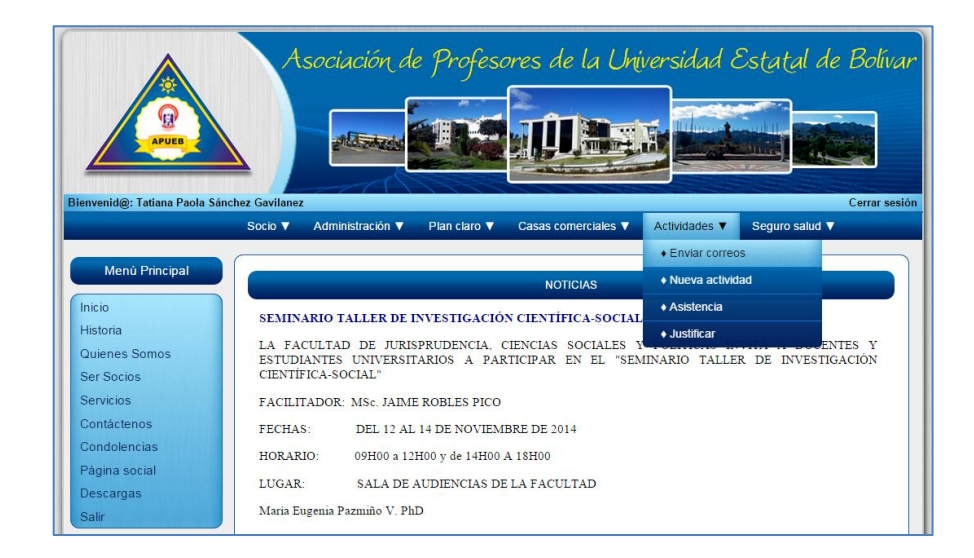

Al seleccionar **Actividades**, luego la opción **Enviar correos,** nos presenta una interfaz de ingreso y de selección de socio.

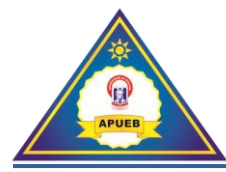

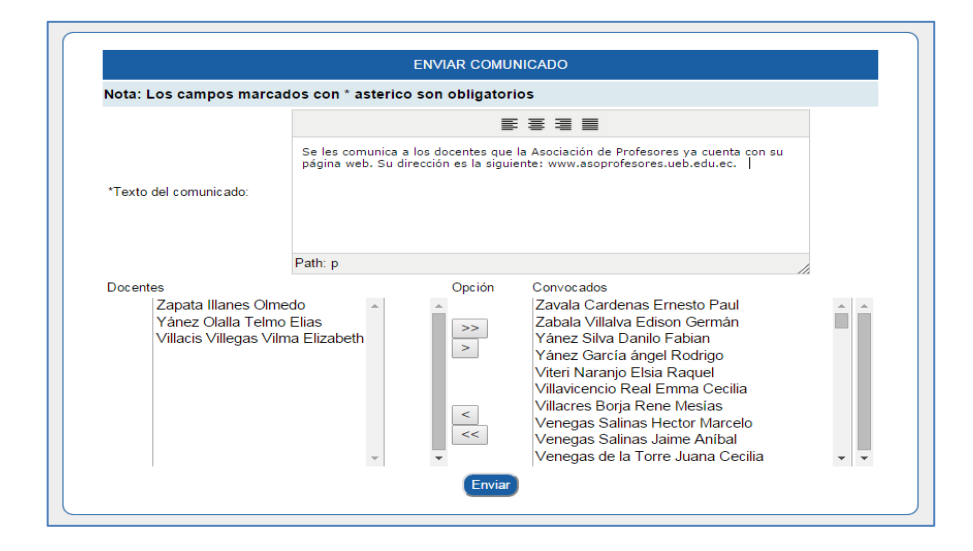

Una vez ingresada la información y seleccionado los socios procederemos a dar clic en el botón **Enviar**, mostrándonos a continuación un mensaje de confirmación.

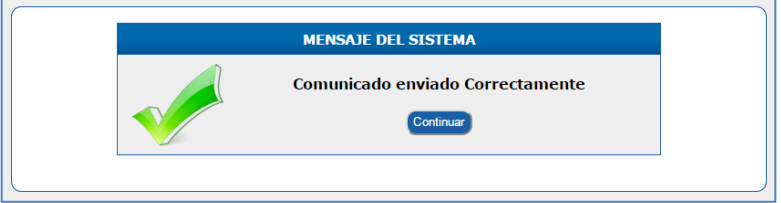

#### **9.2. Nueva actividad**

Esta opción nos permite crear nuevas actividades tales como: Reuniones, Asambleas, Convocatorias, entre otras.

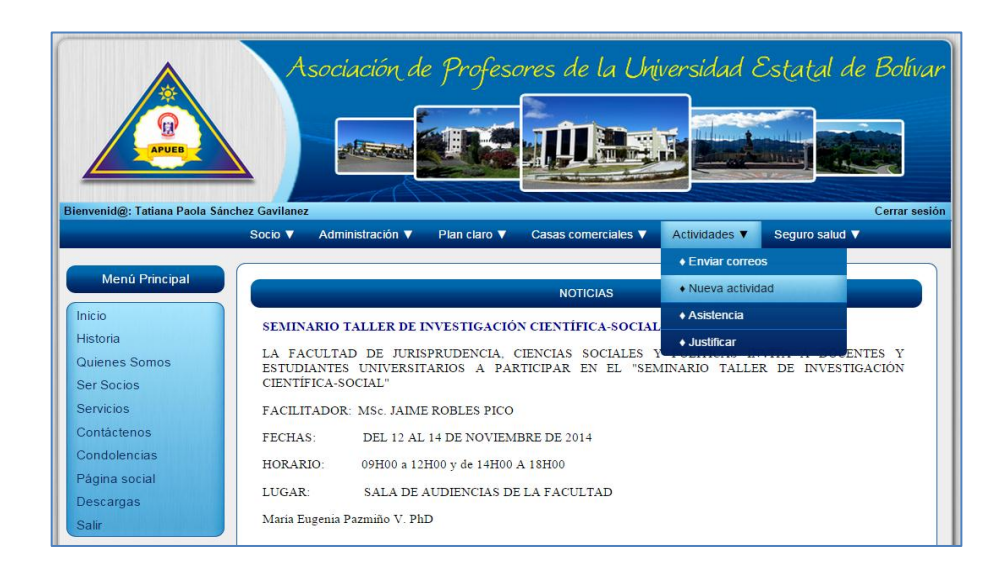

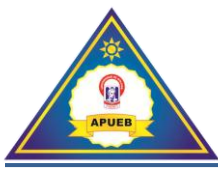

Al seleccionar **Actividades**, luego la opción **Nueva actividad,** nos presenta una interfaz de ingreso y de selección de socio.

Como primer paso procederemos a seleccionar el **tipo de actividad,** Si no existe la actividad seleccionamos la opción Nuevo para ingresar un nuevo tipo de actividad.

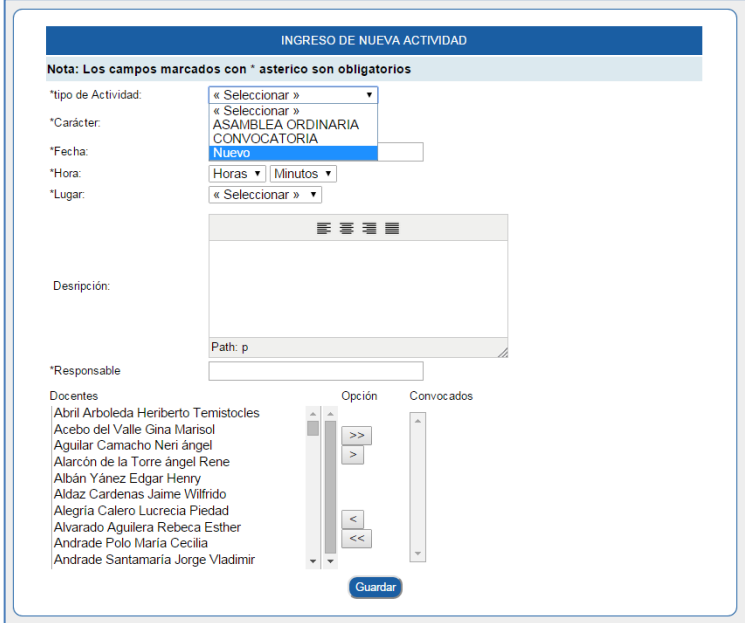

Una vez digitado el tipo de actividad procederemos a dar clic en el botón Agregar actividad

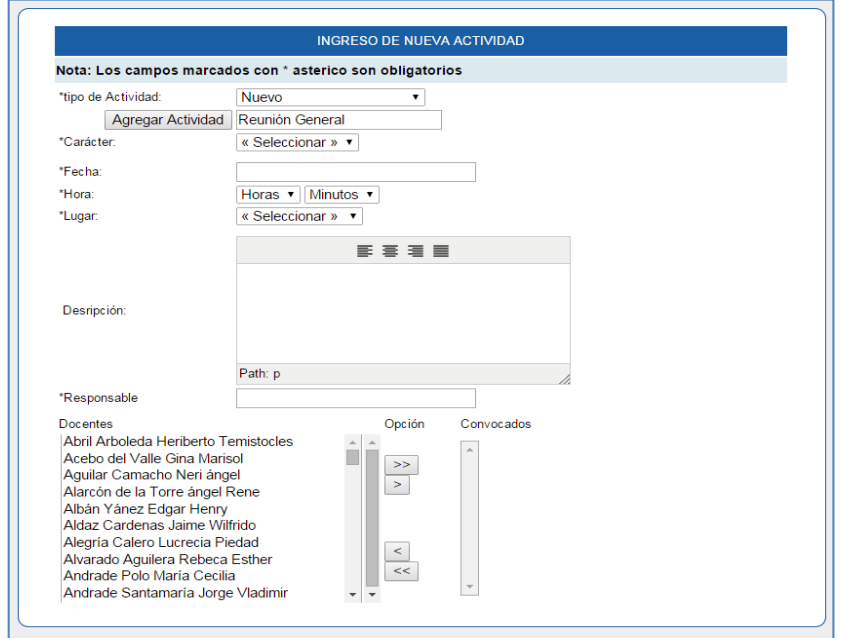

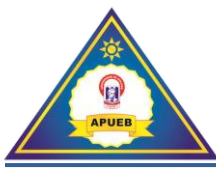

A continuación tendremos que elegir el carácter de la actividad, es decir si es obligatorio o no la asistencia del socio. Si es obligatoria la asistencia, se mostrará un nuevo campo de ingreso donde ingresaremos la cantidad de la multa y esta se verá reflejada al momento de registrar la asistencia en el sistema, caso contrario no se mostrara la actividad.

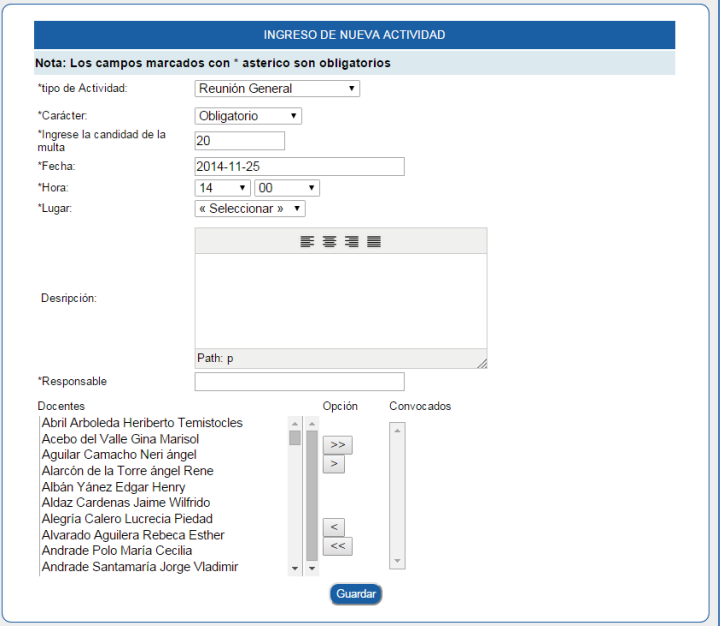

Una vez ingresado el carácter, la cantidad de la multa, seleccionada la fecha y hora procederemos a seleccionar el lugar donde se efectuará la actividad, si no existe el lugar realizamos los pasos que realizamos al momento de ingresar un nuevo tipo de actividad.

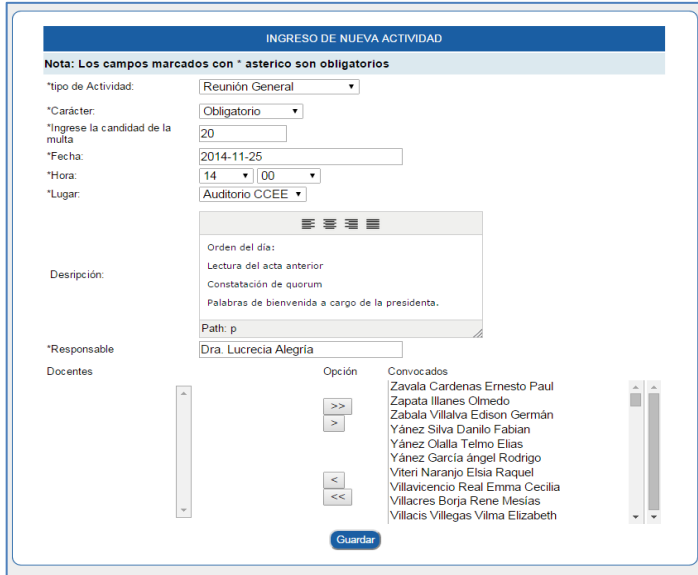

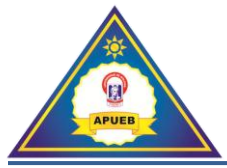

Ya ingresada la descripción, el responsable y seleccionado los socios procederemos a dar clic en el botón **Guardar.** Si los datos fueron ingresados correctamente nos presentará un mensaje de confirmación.

**Nota:** Esta información se guardará en el sistema para el registro de la asistencia si fue marcado el carácter como obligatorio además esta información se enviará a los correos de los socios de manera automática.

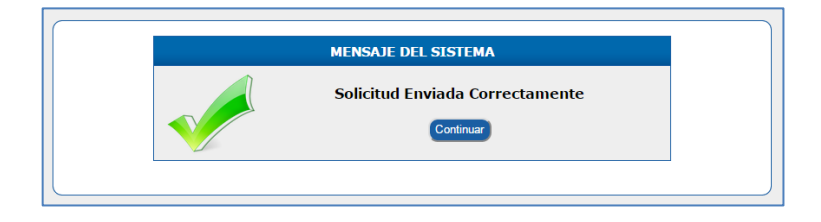

Caso contrario nos presentara un mensaje de error indicándonos que un dato está mal ingresado o un campo se encuentra vacío.

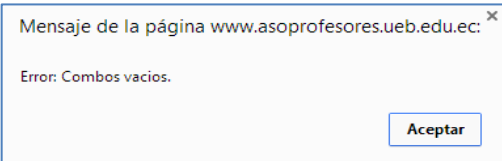

#### **9.3. Asistencia**

Esta opción nos permite registrar la asistencia de los socios a las diferentes actividades convocadas con carácter obligatorio.

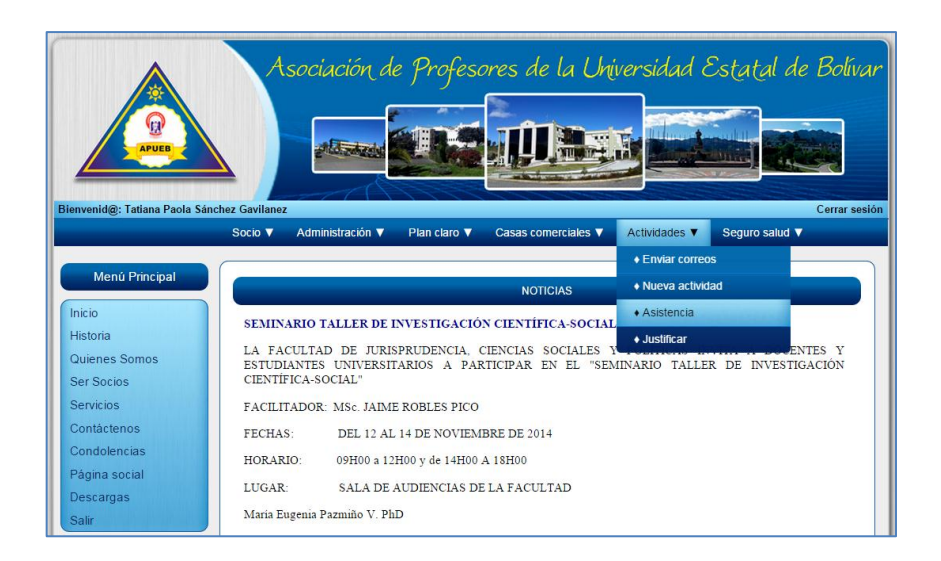

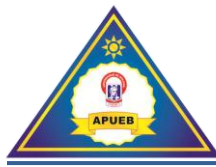

Al seleccionar **Actividades**, luego la opción **Asistencia,** nos presenta una interfaz de selección donde podremos seleccionar la actividad que deseemos registrar la asistencia.

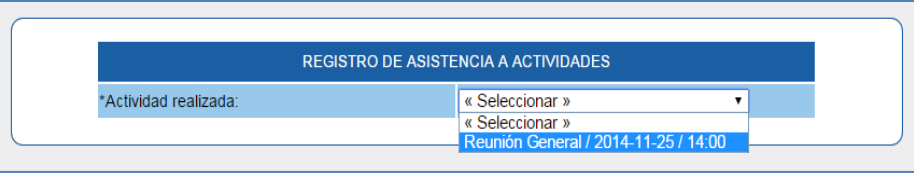

Una vez seleccionada la actividad nos presentará una interfaz para marcar la asistencia de los socios que se encuentran presentes.

Además de estos tendremos la opción de generar un listado en formato .pdf haciendo clic en el botón **Imprimir lista**, para poder imprimir y registrar la asistencia de forma manual en el caso de que el lugar donde se efectué la reunión no disponga de conexión a internet.

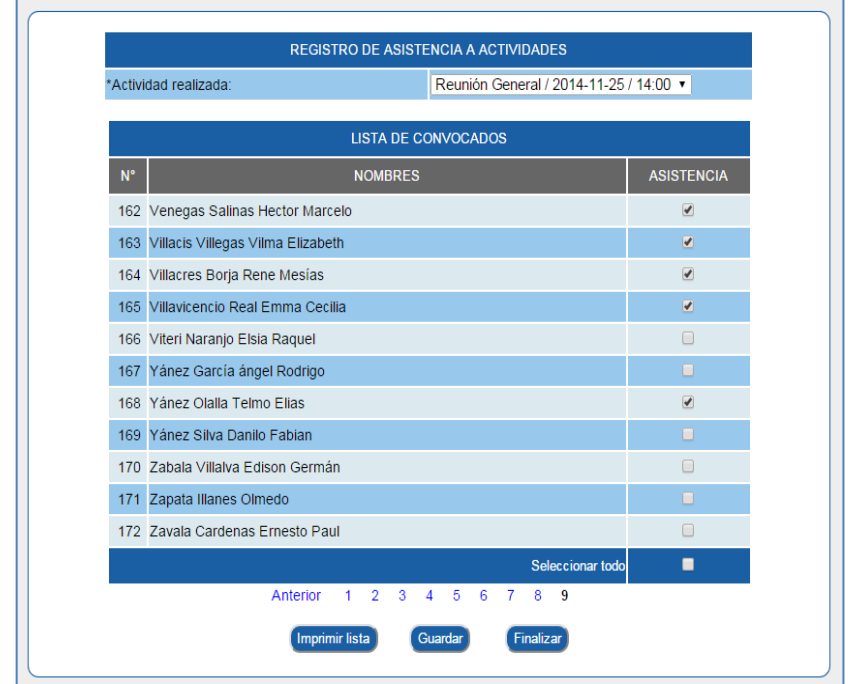

Una vez marcada la asistencia de los docentes presentes en la última página nos presentará dos nuevos botones **Guardar y Finalizar** que describiremos a continuación.

Botón **Guardar** nos permite guardar y seguir actualizando la asistencia de los socios.

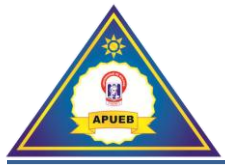

Botón **Finalizar** nos permite finalizar el guardado de la asistencia es decir que luego de ejecutar esta acción ya no se podrá seguir actualizando la asistencia y de manera automática se le asignara la multa al socio que no asistió.

Al presionar el botón **Guardar** o **Finalizar** nos presentará el mensaje de confirmación indicándonos que la información fue registrada correctamente y el número de socios presentes.

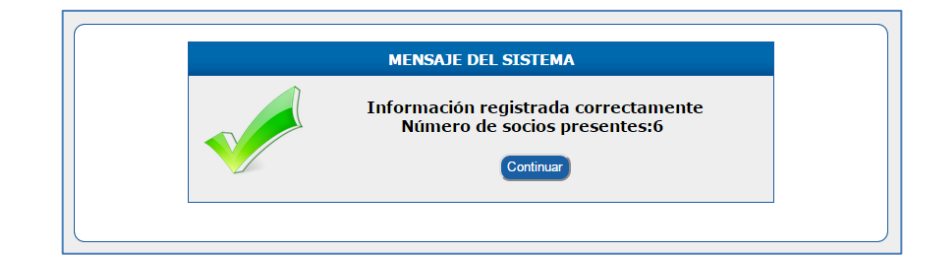

# **9.4. Justificar**

Esta opción nos permite justificar una inasistencia a una actividad convocada.

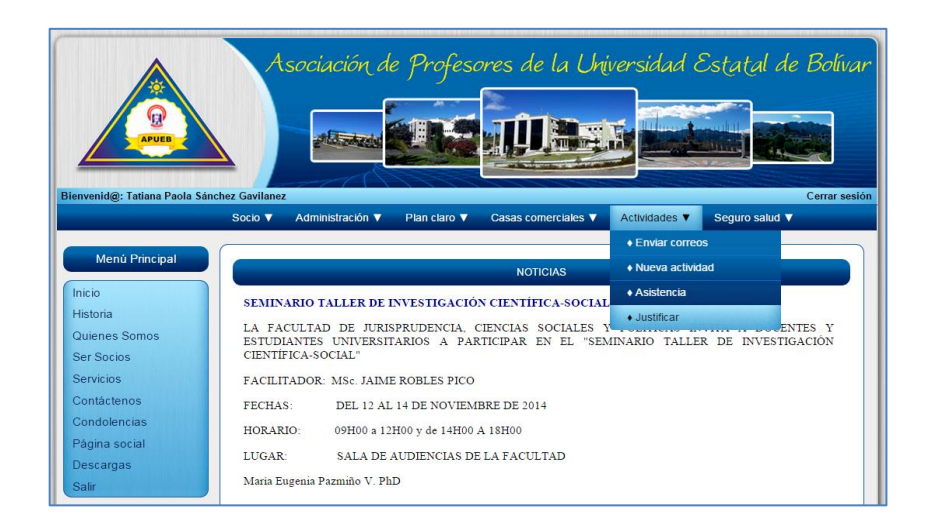

Al seleccionar **Actividades**, luego la opción **Justificar,** nos presenta una interfaz de búsqueda.

Una vez ingresado el número de cédula del docente procederemos a dar clic en el botón **Buscar**.

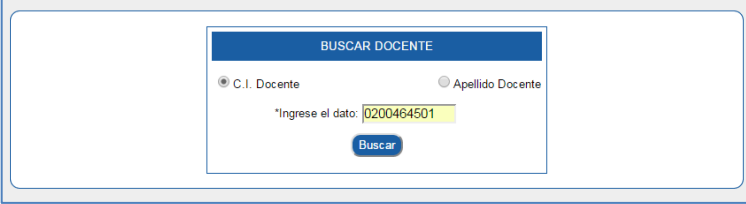

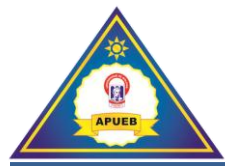

Si el socio no registra inasistencias nos presentará un mensaje de error indicándonos que el socio no posee faltas.

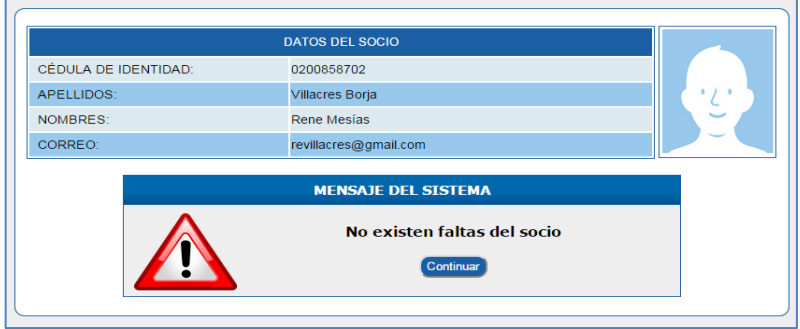

Caso contrario nos presentará una interfaz con los datos del socio y un botón de selección donde se encuentran todas las actividades a las que el socio no asistió.

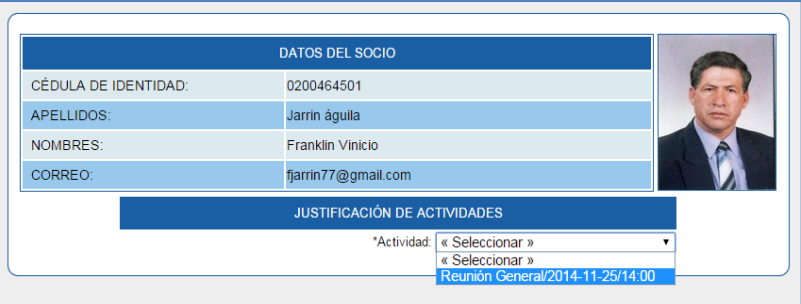

Una vez seleccionada la actividad nos presentará una interfaz donde podremos ingresar la descripción de la justificación

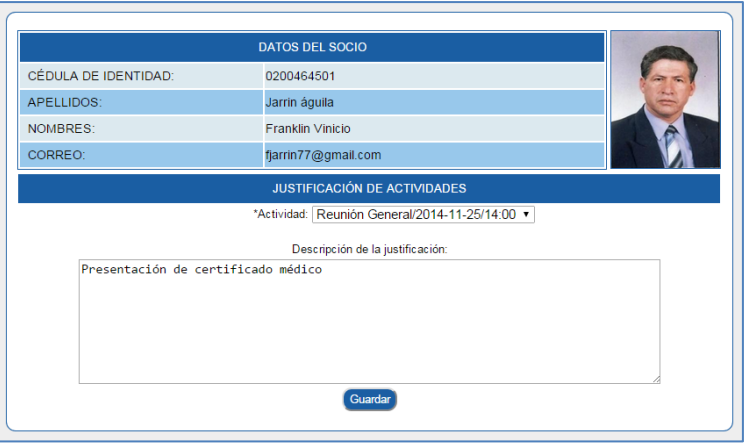

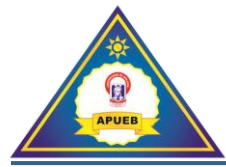

Ya ingresada la descripción procederemos a guardar la justificación dando clic en el botón **Guardar.**

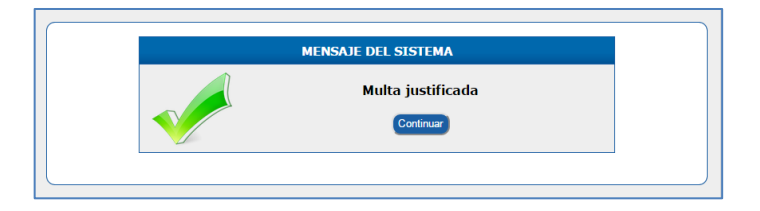

### **10. Menú Seguro salud**

Al seleccionar la opción **Seguro salud** se nos desplegará un submenú donde podremos realizar las siguientes acciones: Subir la factura anual, ingresar un nuevo docente al seguro de salud y vida, actualizar el monto y cancelar el seguro.

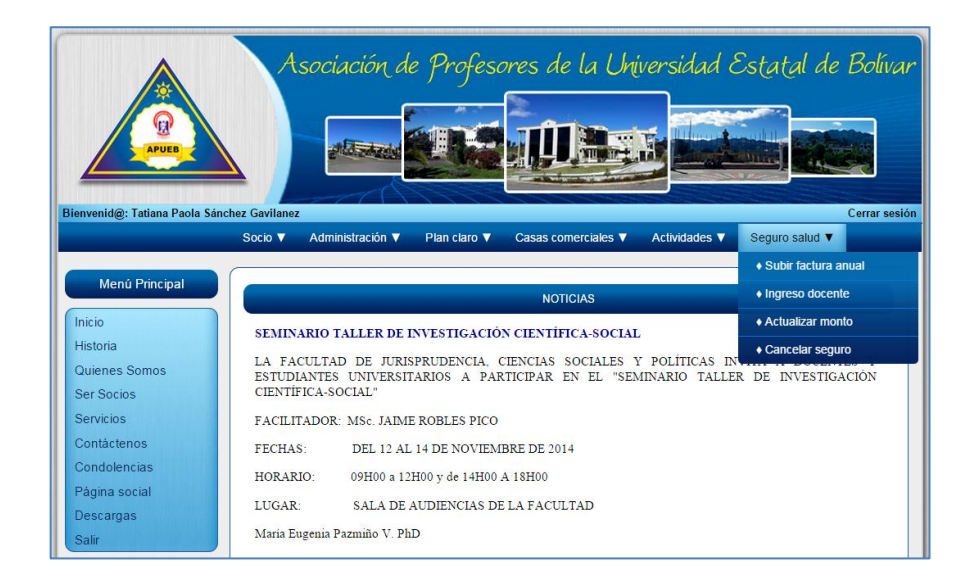

# **10.1. Subir factura anual**

Esta opción nos permite subir al sistema los montos de la factura que se renueva anualmente por la aseguradora.

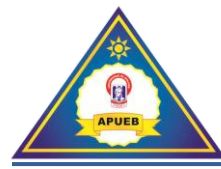

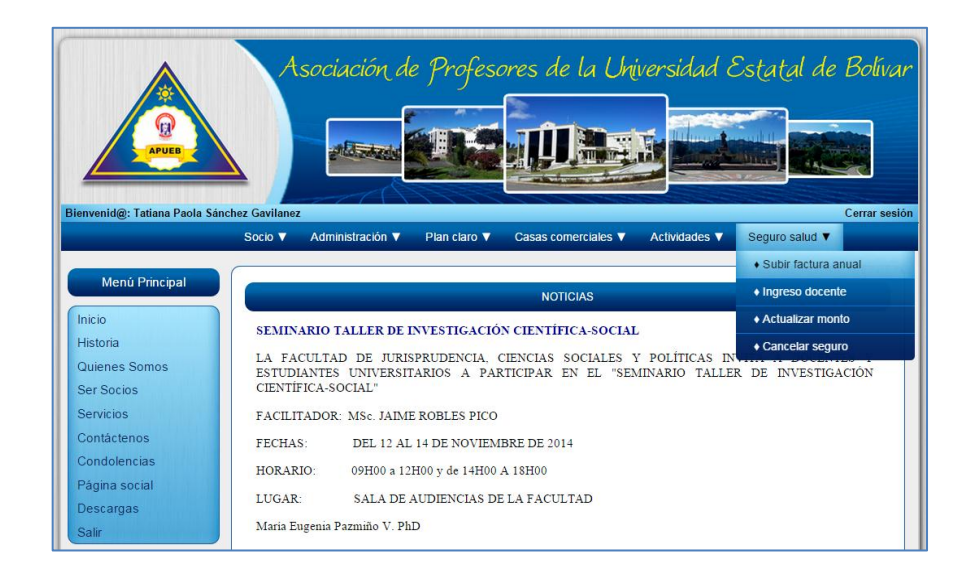

Al seleccionar **Seguro salud**, luego la opción **Subir factura anual,** nos presenta una interfaz de selección donde podremos seleccionar y subir el archivo al sistema.

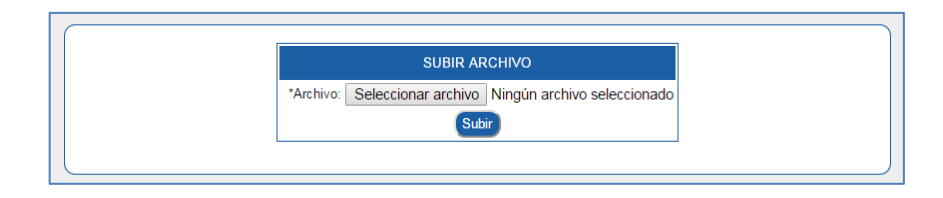

Para subir la factura procedemos a dar clic en el botón **Seleccionar archivo,** una vez realizada esta acción se nos abrirá una ventana donde buscaremos el archivo previamente creado.

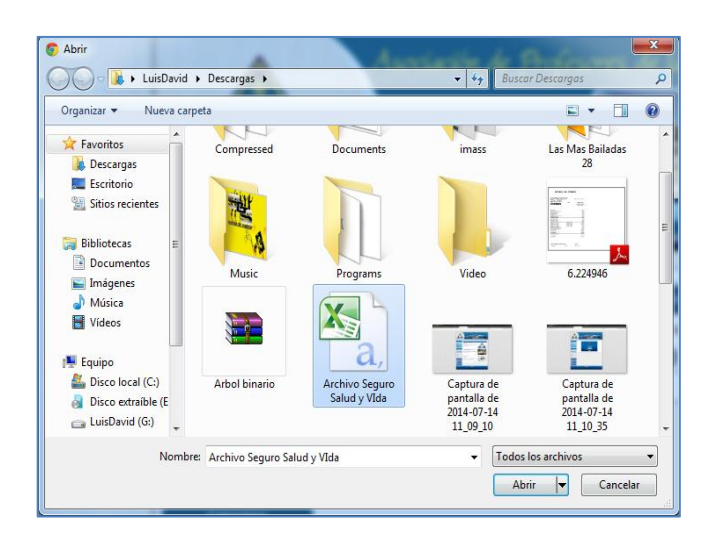

Una vez seleccionado el archivo procedemos a dar clic en el botón **Abrir,** mostrándonos la siguiente interfaz.

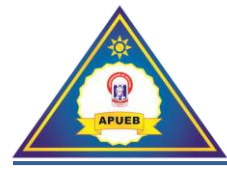

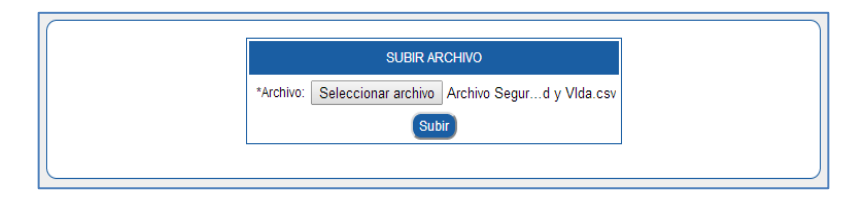

A continuación procederemos a subir el archivo al sistema haciendo clic en el botón **Subir**. Una vez realizada esta acción nos presentara una interfaz con el listado de los docentes, el tipo de seguro y el monto a pagar.

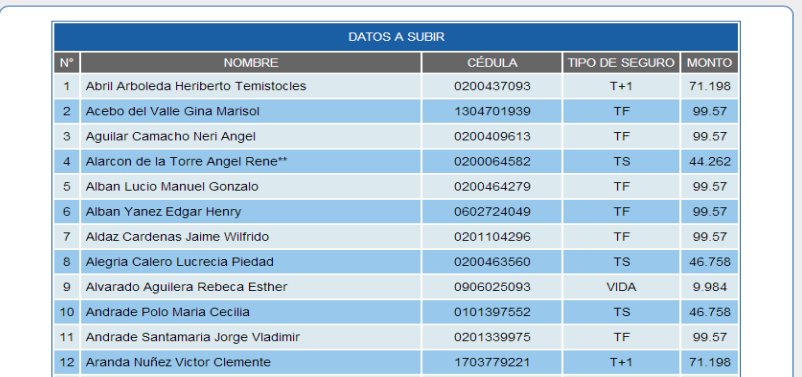

Para finalizar con la subida del archivo, damos clic en el botón **Guardar** si los datos coinciden**,**  caso contrario procedemos a dar clic en el botón **Regresar** para subir nuevamente el archivo.

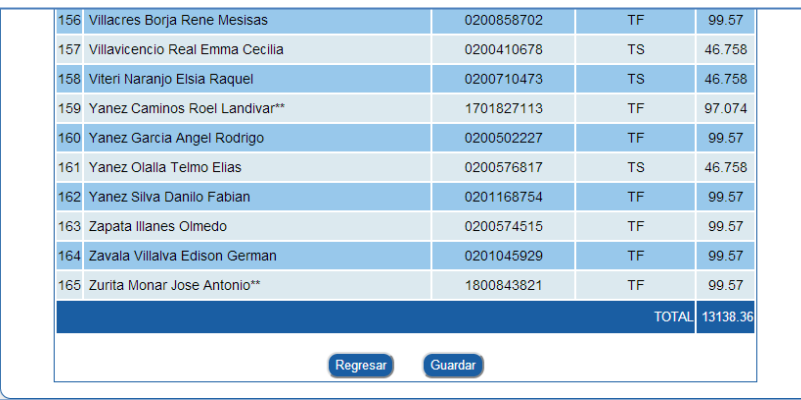

Una vez guardada la factura nos presentará el mensaje de confirmación de guardado. Donde procederemos a hacer clic en el botón **Aceptar** para subir el archivo.

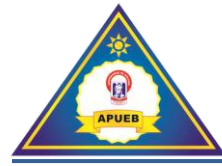

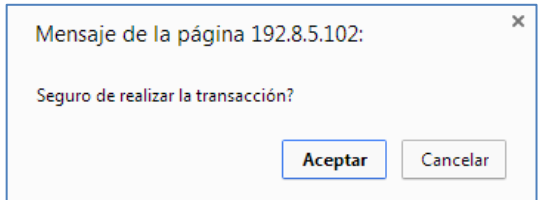

Terminado el proceso nos presentará el mensaje de confirmación.

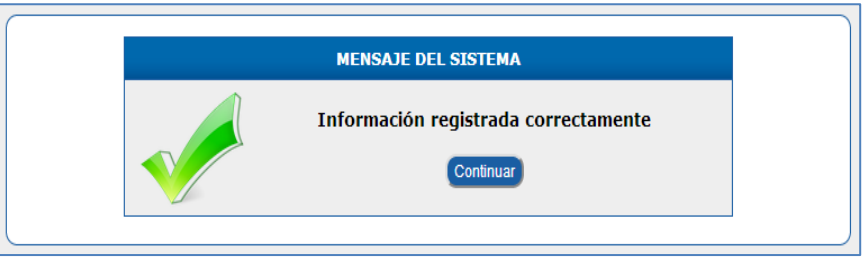

**Nota:** Para la creación del archivo CSV no dirigimos al inciso 11 de este documento.

# **10.2. Ingreso docente**

Esta opción nos permite asignar un socio al seguro de salud y vida.

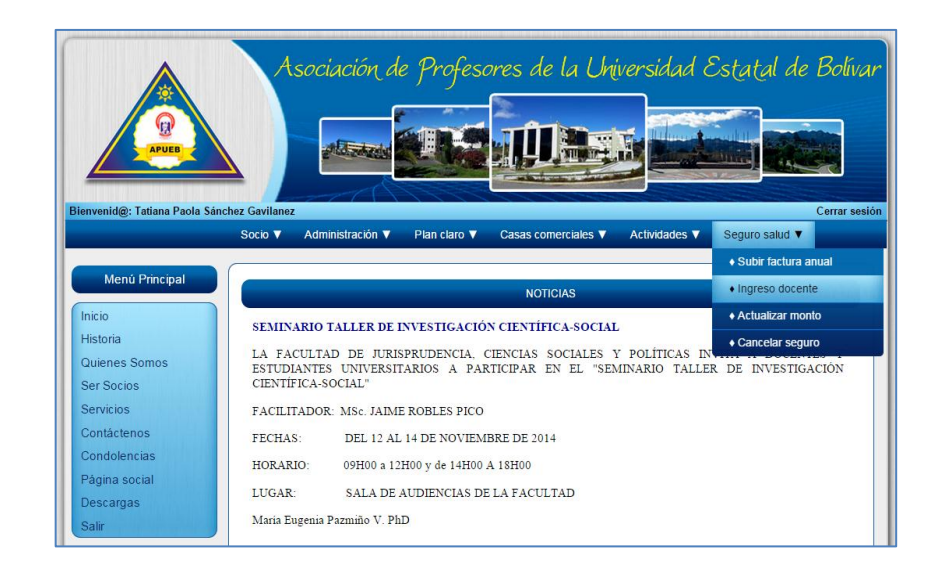

Al seleccionar **Seguro salud**, luego la opción **Ingreso docente,** nos presenta una interfaz de búsqueda.

Una vez ingresado el número de cédula del docente procederemos a dar clic en el botón **Buscar**.

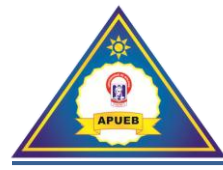

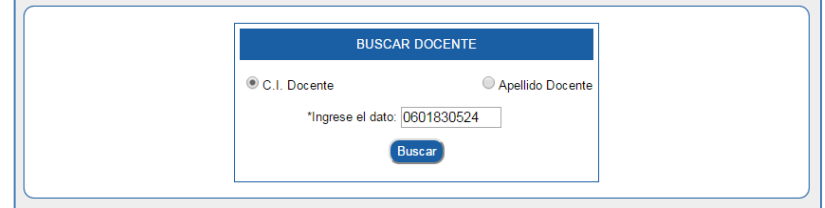

A continuación nos mostrará una interfaz con los datos del socio y una de ingreso, donde podremos ingresar el monto y el tipo de seguro.

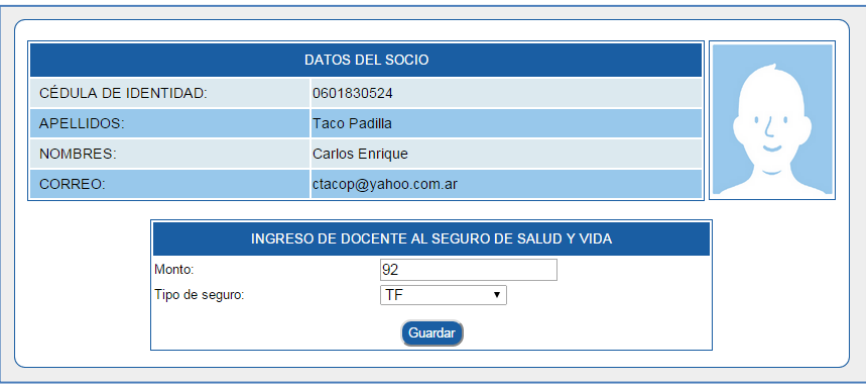

Una vez ingresado los datos procedemos a dar clic en el botón **Guardar,** si los datos fueron ingresados correctamente nos aparecerá un mensaje de confirmación.

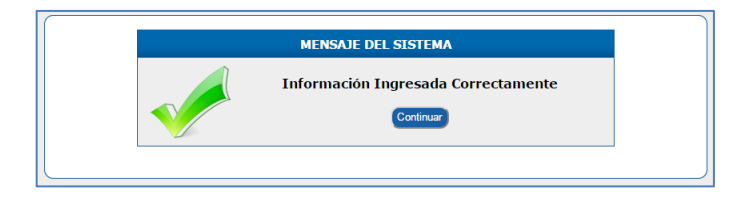

#### **10.3. Actualizar monto**

Esta opción nos permite actualizar el monto y tipo de seguro que posea un socio.

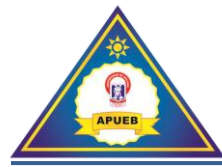

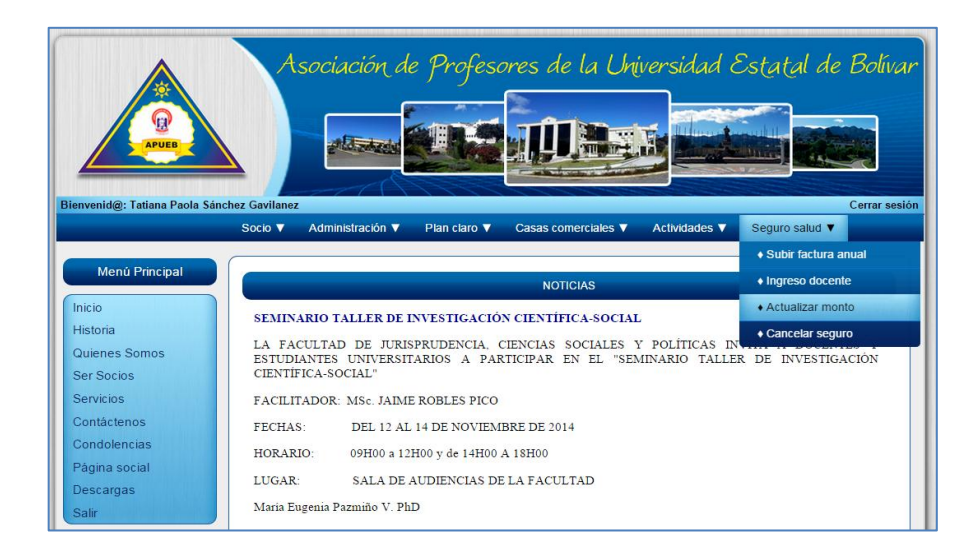

Al seleccionar **Seguro salud**, luego la opción **Ingreso docente,** nos presenta una interfaz de búsqueda.

Una vez ingresado el número de cédula del docente procederemos a dar clic en el botón **Buscar**.

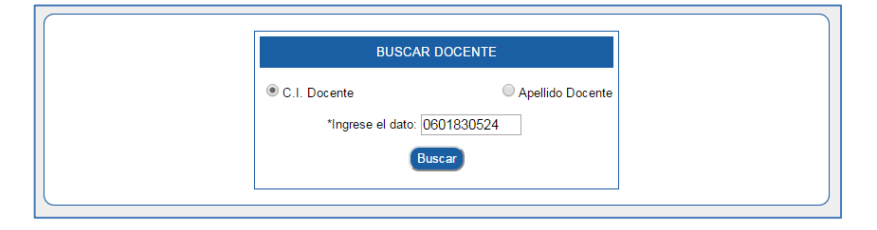

A continuación nos mostrará una interfaz con los datos del socio y una de ingreso, donde podremos modificar el monto y el tipo de seguro.

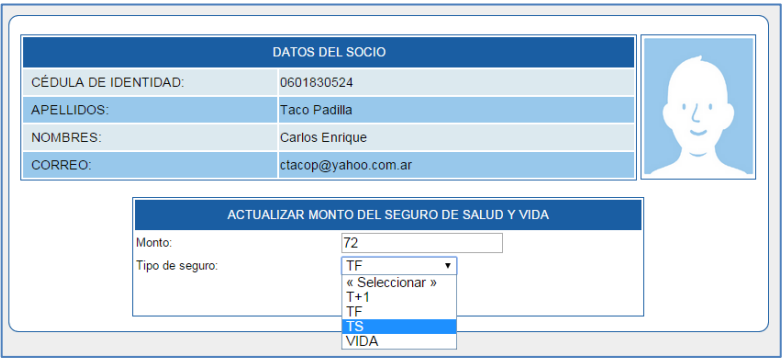

Una vez modificado los datos procedemos a dar clic en el botón **Actualizar,** si los datos fueron ingresados correctamente nos aparecerá un mensaje de confirmación.

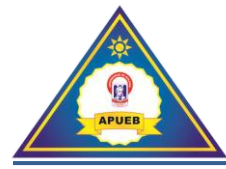

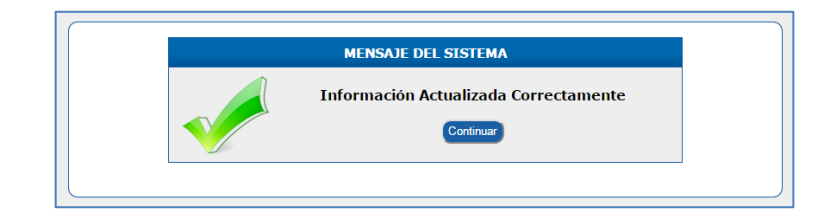

### **10.4. Cancelar seguro**

Esta opción nos permite retirar del seguro de salud y vida a un socio.

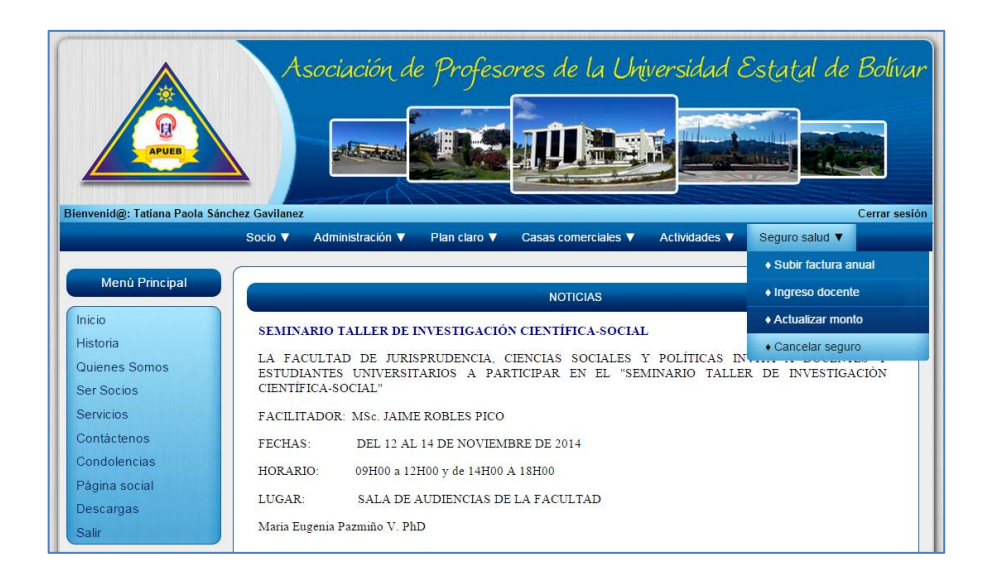

Al seleccionar **Seguro salud**, luego la opción **Ingreso docente,** nos presenta una interfaz de búsqueda.

Una vez ingresado el número de cédula del docente procederemos a dar clic en el botón **Buscar**.

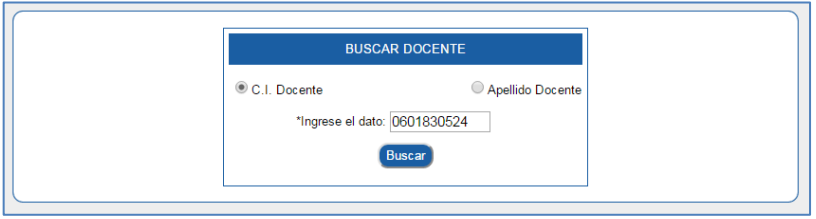

A continuación nos mostrará una interfaz con los datos del socio y un botón para seleccionar si se desea cobrar o no cobrar el monto del seguro de salud y vida del mes actual.

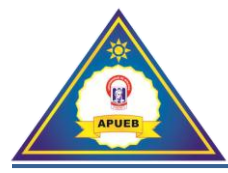

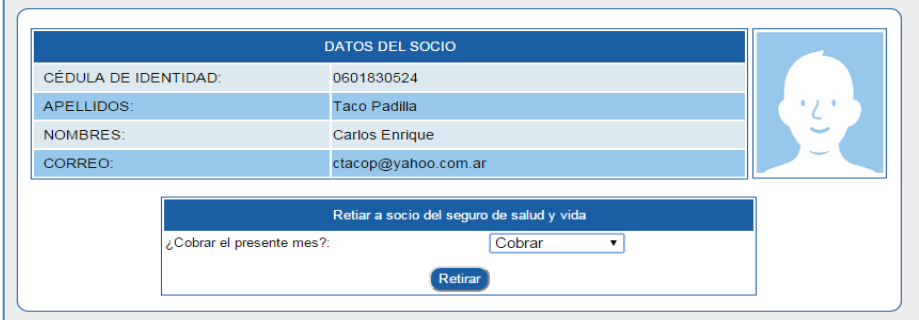

Una vez seleccionado si se va a no a cobrar al docente del presente mes procederemos a retirar al docente para lo cual damos clic en el botón **Retirar,** una vez realizada esta acción nos presentará un mensaje de confirmación donde podremos aceptar o cancelar el proceso.

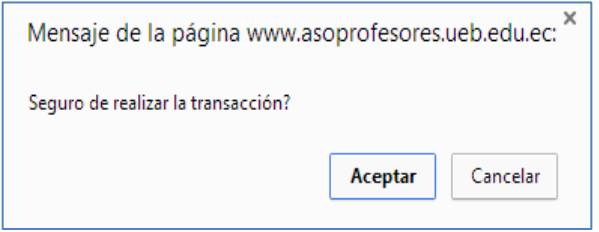

Una vez aceptado el proceso nos presentará un mensaje de confirmación.

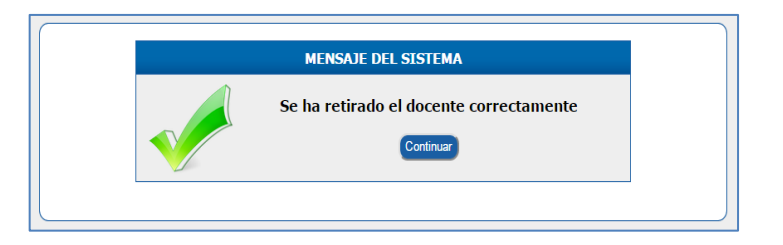

#### **11. Creación de los archivos para la subida al sistema**

En esta sección explicaremos paso a paso el procedimiento para crear los archivos en formato CSV para la subida al sistema.

Para su creación necesitaremos tener instalado los siguientes programas:

LibreOffice Calc.

Adobe reader.

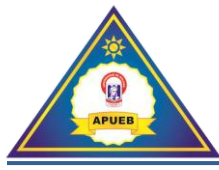

## **11.1. Archivo CSV factura Plan claro.**

Abrimos la factura Claro con el Adobe reader una vez abierto procedemos a copiar la información del número de línea con su respectivo monto fila por fila manteniendo presionado la tecla **ALT** y seleccionando con el puntero del Mouse la fila a copiar.

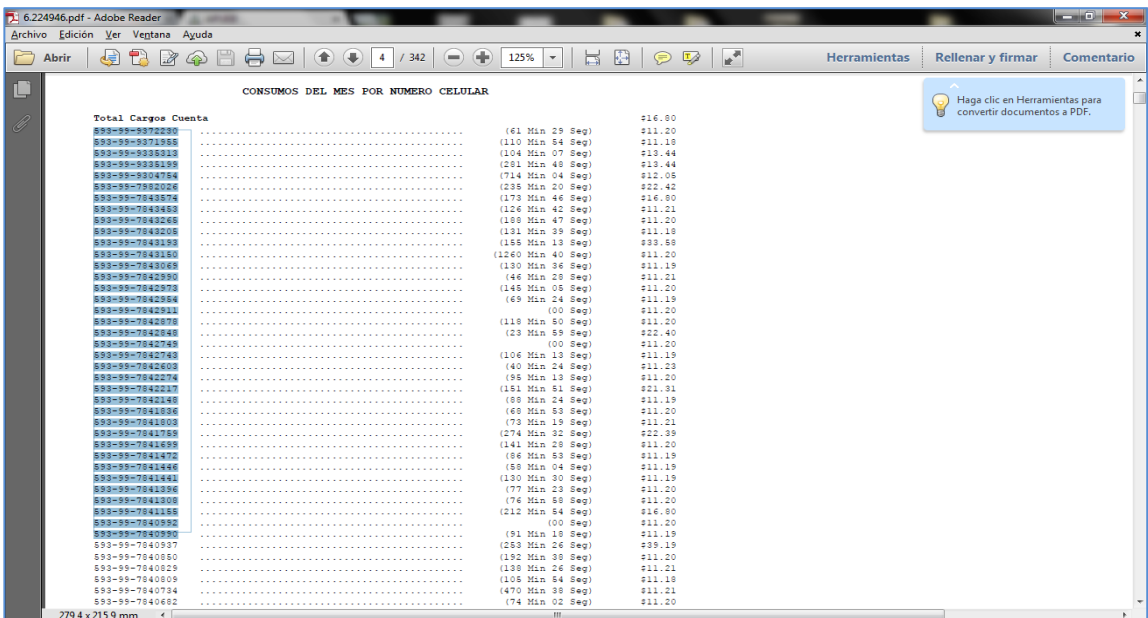

Una vez seleccionado la información procedemos a Copiar para luego Pegar en el LibreOffice Calc con la siguiente estructura: Primera fila número de línea y Segunda fila sus montos correspondientes.

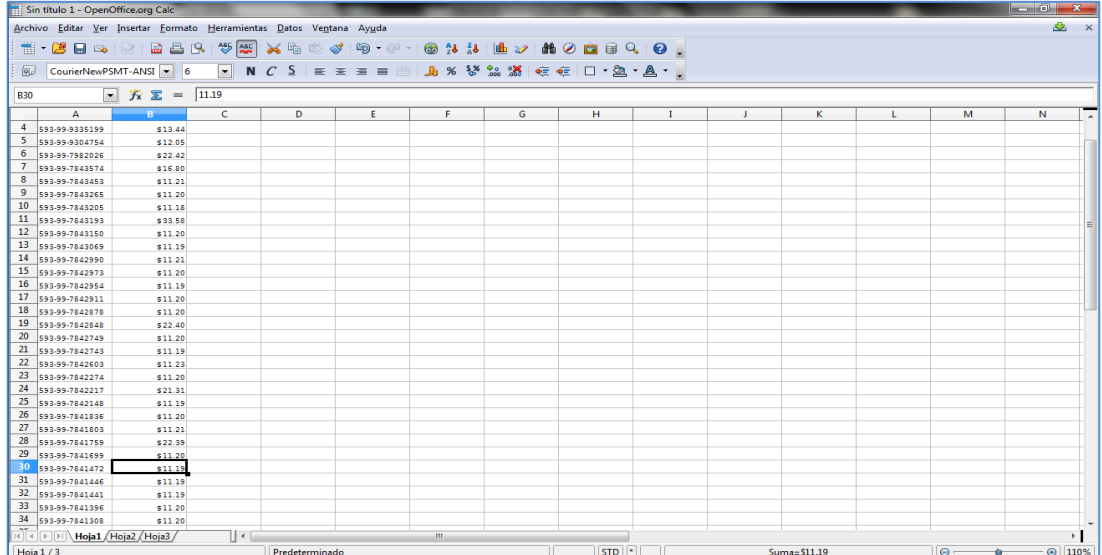

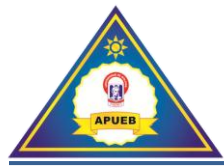

Una vez copiado todas las líneas con sus respectivos montos procederemos a guardar siguiendo los pasos:

Damos clic en Archivo luego en guardar como.

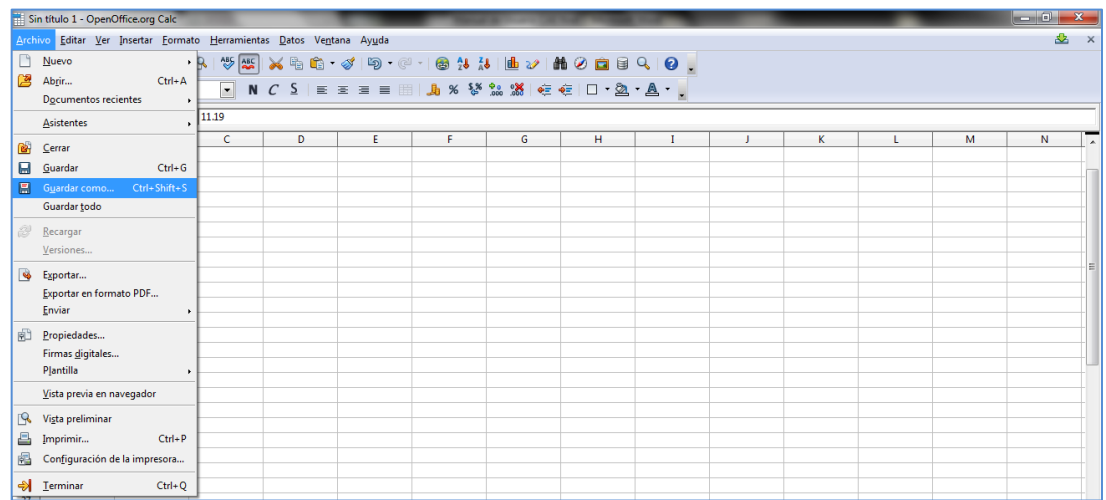

Una vez seleccionada la opción nos presentará la siguiente interfaz donde ingresaremos el nombre correspondiente y seleccionaremos el tipo del archivo (**Texto CSV (.csv)**).

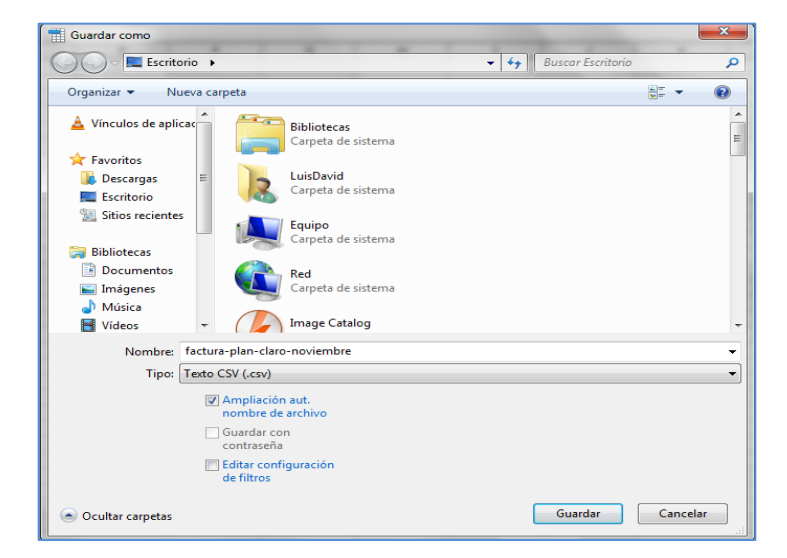

Para finalizar procedemos a dar clic en el botón **Guardar** donde nos presentará un mensaje seleccionamos la opción Mantener el formato actual.

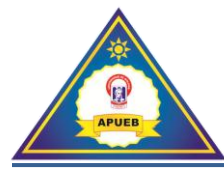

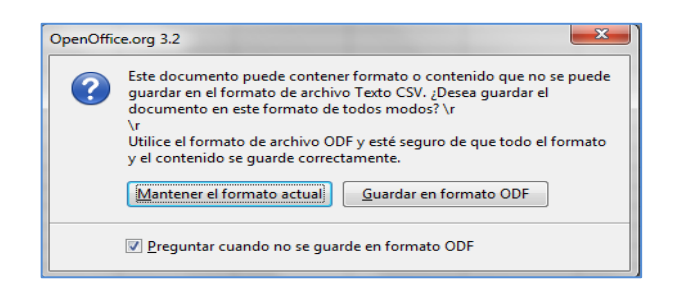

Luego de esto nos presentará una interfaz de configuración donde realizaremos la siguiente configuración.

Separador de capo cambiaremos por **;** (punto y coma).

Separador de texto en blanco.

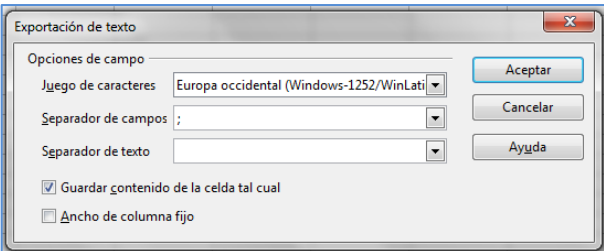

Una vez realizadas las configuraciones procedemos a dar clic en el botón **Aceptar** finalizando con esto la creación del archivo.

#### **11.2. Archivo CSV modelos de teléfonos.**

Para la creación de este archivo seguiremos el siguiente formato: Primera fila modelo del teléfono y Segunda fila sus montos correspondientes.

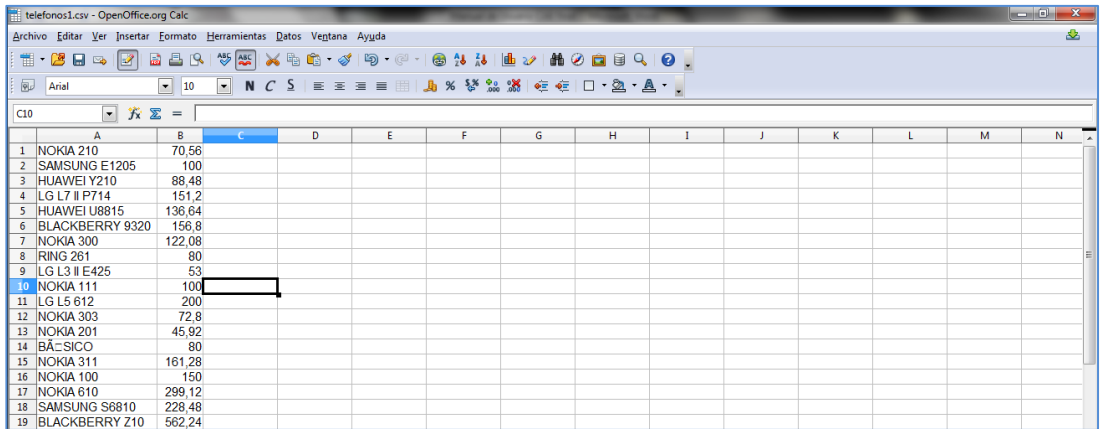
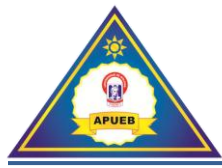

Para el guardo se seguirán los mismos pasos descritos anteriormente en la creación del archivo de la factura del Plan claro.

## **11.3. Archivo CSV factura de renovación anual del seguro de salud y vida.**

Para la creación de este archivo seguiremos el siguiente formato: Primera fila Apellidos y nombres del socio, Segunda fila número de cedula de identidad del socio, Tercera fila tipo de seguro y Cuarta fila sus montos correspondientes.

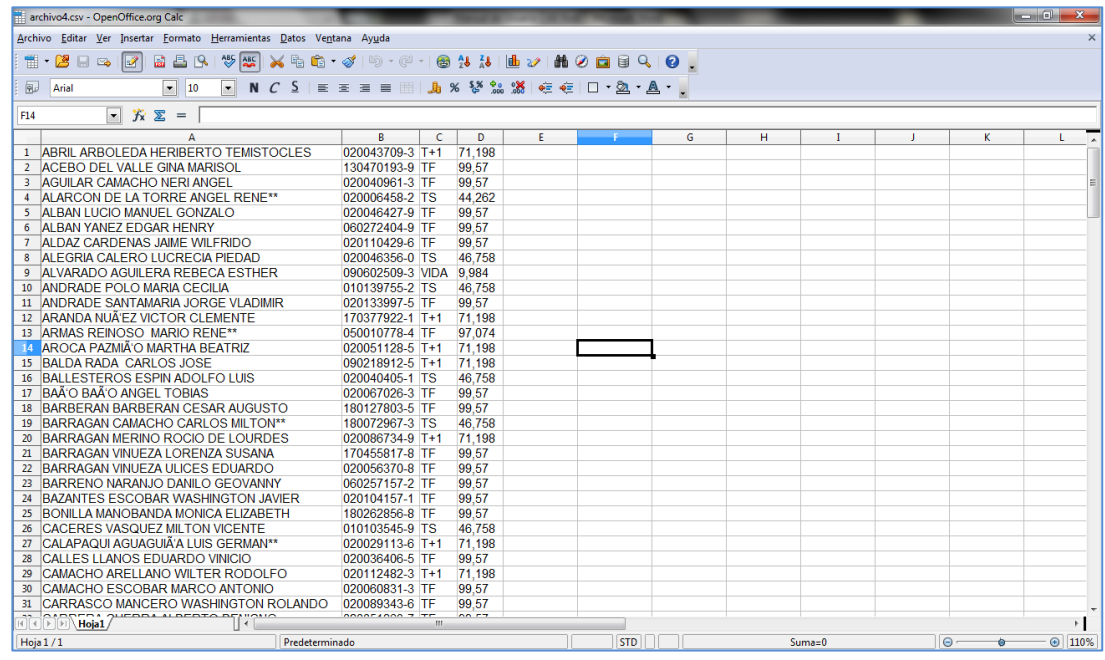

Para el guardo se seguirán los mismos pasos descritos anteriormente en la creación del archivo de la factura del Plan claro.